# <span id="page-0-0"></span>**Priročnik za servisiranje Dell™ Vostro™ 1014/1015**

[Posegi v ra](file:///C:/data/systems/vos1015/sv/SM/work.htm)čunalnik [Dodajanje in zamenjava delov](file:///C:/data/systems/vos1015/sv/SM/parts.htm) Tehnič[ni podatki](file:///C:/data/systems/vos1015/sv/SM/specs.htm) [Diagnostika](file:///C:/data/systems/vos1015/sv/SM/diags.htm) [Sistemske nastavitve](file:///C:/data/systems/vos1015/sv/SM/bios.htm)

### **Opombe in opozorila**

**OPOMBA**: OPOMBA označuje pomembne informacije za učinkovitejšo uporabo računalnika.

**POZOR: POZOR označuje možnost poškodb strojne opreme ali izgube podatkov ob neupoštevanju navodil** .

**OPOZORILO: OPOZORILO označuje možnost poškodbe lastnine, telesnih poškodb ali smrti** .

Če ste kupili računalnik Dell™ n Series, lahko vse sklice na Microsoft® Windows® v tem dokumentu prezrete.

**Informacije v tem dokumentu se lahko spremenijo brez predhodnega obvestila. © 2009 Dell Inc. Vse pravice pridržane.**

Vsakršno razmnoževanje tega gradiva brez pisnega dovoljenja družbe Dell Inc. je strogo prepovedano.

Blagovne znamke, uporabljene v tem besedilu: *Dell,* logotip *DELL* in Vostro, so blagovne znamke Dell Inc.; *Intel, Celeron,* in Core so blagovne znamke ali registrirane blagovne<br>Windows Vista so blagovne znamke ali regis

V tem dokumentu se lahko uporabljajo tudi druge blagovne znamke in imena, ki se nanašajo na pravne ostave na m<br>izdelke. Dell Inc. se odreka kakršnim koli lastniškim interesom glede blagovnih znamk in imen, ki niso njegova

**November 2009 Rev. A00**

# <span id="page-1-0"></span>**Pokrov za dostop**

**Priročnik za servisiranje Dell™ Vostro™ 1014/1015** 

OPOZORILO: Pred posegom v notranjost računalnika preberite varnostne informacije, ki so priložene računalniku. Dodatne informacije o varnem<br>delu so na voljo na domači strani za skladnost s predpisi na naslovu www.dell.com/

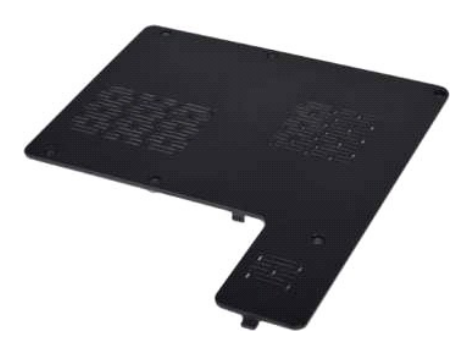

# **Odstranjevanje pokrova za dostop**

1. Sledite navodilom v razdelku <u>[Pred posegom v notranjost ra](file:///C:/data/systems/vos1015/sv/SM/work.htm#before)čunalnika</u>.<br>2. Odstranite <u>akumulator</u> iz računalnika.

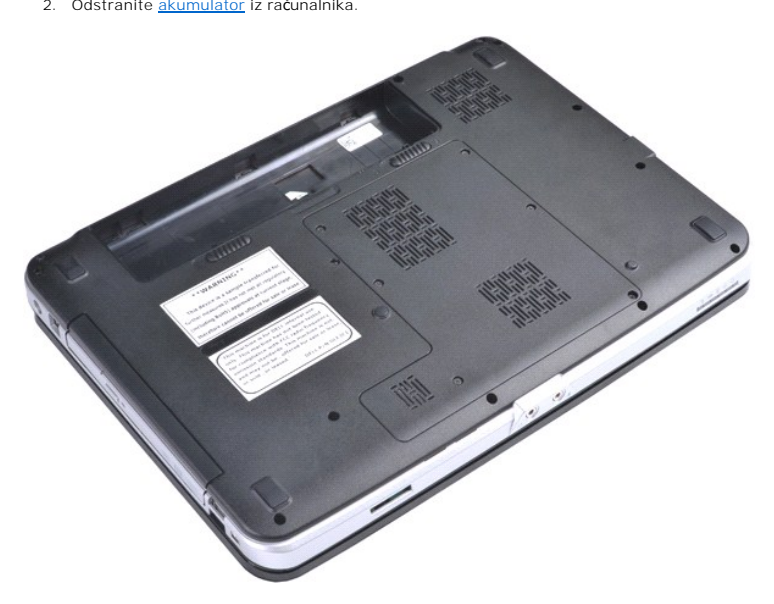

3. Odstranite šest vijakov, s katerimi je pokrov za dostop pritrjen na ohišje računalnika.

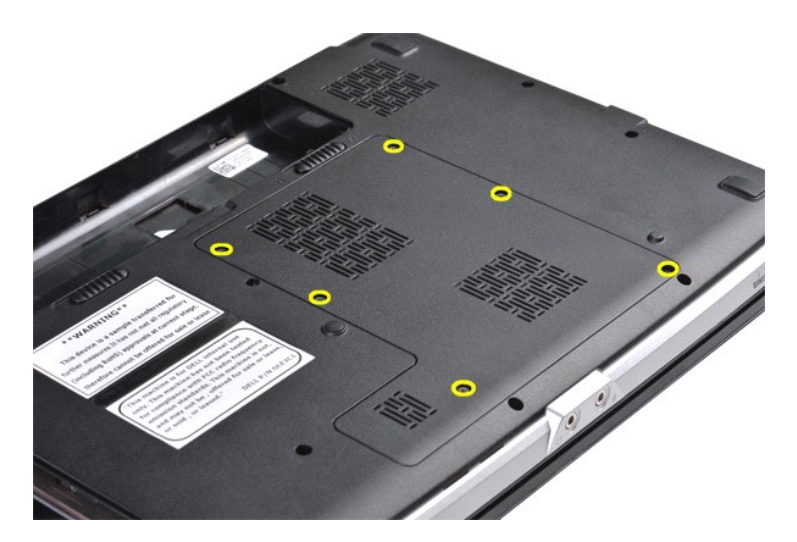

4. Odstranite pokrov za dostop z računalnika.

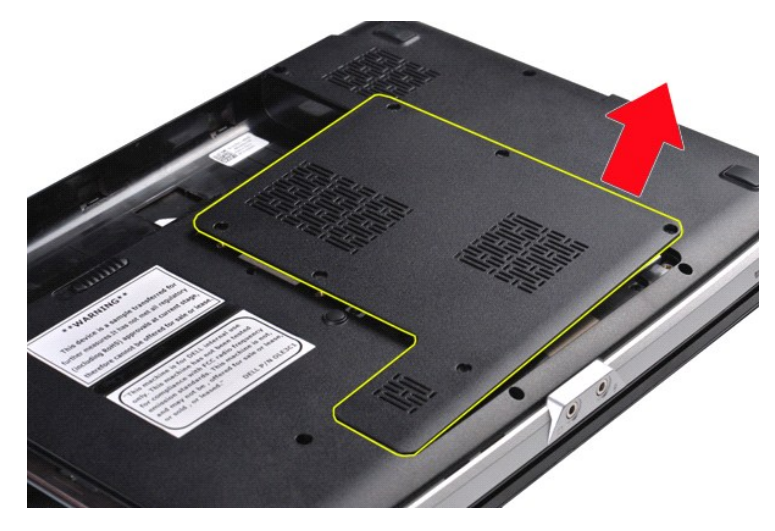

## **Nameščanje pokrova za dostop**

Pokrov za dostop namestite tako, da zgornje korake opravite v obratnem vrstnem redu.

### <span id="page-3-0"></span>**Akumulator**

**Priročnik za servisiranje Dell™ Vostro™ 1014/1015** 

OPOZORILO: Pred posegom v notranjost računalnika preberite varnostne informacije, ki so priložene računalniku. Dodatne informacije o varnem<br>delu so na voljo na domači strani za skladnost s predpisi na naslovu www.dell.com/

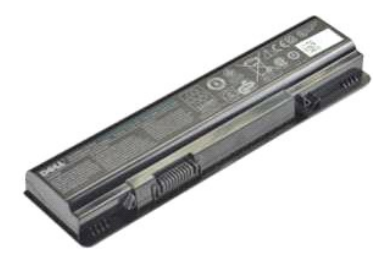

### **Odstranjevanje akumulatorja**

1. Sledite navodilom v razdelku [Pred posegom v notranjost ra](file:///C:/data/systems/vos1015/sv/SM/work.htm#before)čunalnika.

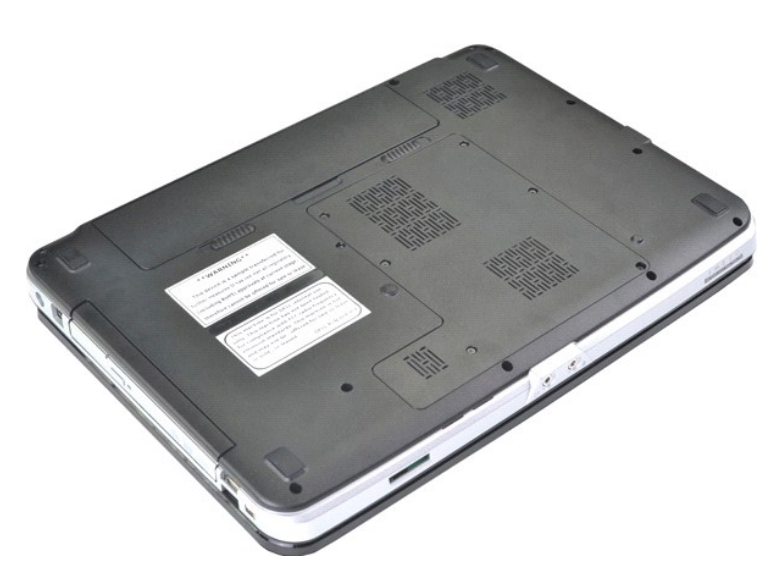

2. Računalnik postavite na glavo tako, da je zadnja stran računalnika obrnjena proti vam. 3. Potisnite jezička akumulatorja narazen odklenjen položaj.

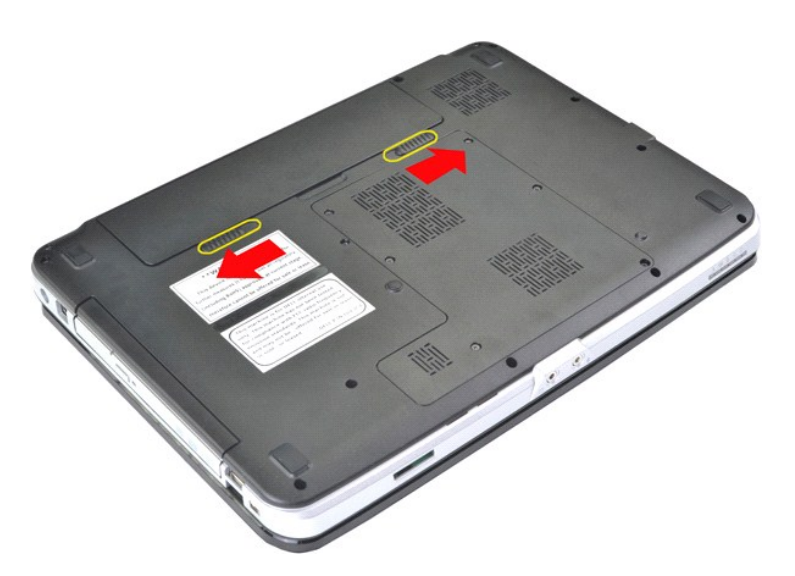

4. Akumulator dvignite iz računalnika.

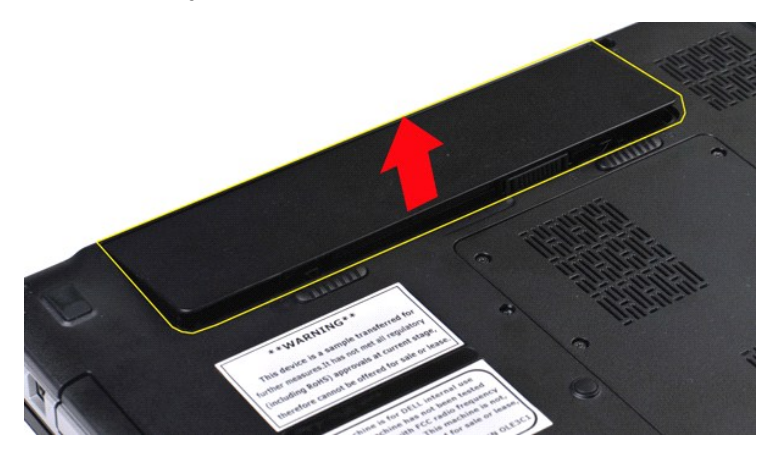

# **Namestitev akumulatorja**

Za namestitev akumulatorja opravite zgornje korake v obratnem vrstnem redu.

### <span id="page-5-0"></span>**Notranja kartica z brezžično tehnologijo Bluetooth® Priročnik za servisiranje Dell™ Vostro™ 1014/1015**

OPOZORILO: Pred posegom v notranjost računalnika preberite varnostne informacije, ki so priložene računalniku. Dodatne informacije o varnem<br>delu so na voljo na domači strani za skladnost s predpisi na naslovu www.dell.com/

## **Odstranjevanje brezžične kartice Bluetooth**

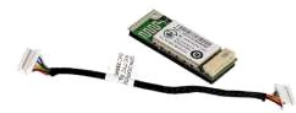

- 1. Sledite navodilom v razdelku <u>[Pred posegom v notranjost ra](file:///C:/data/systems/vos1015/sv/SM/work.htm#before)čunalnika</u>.<br>2. Odstranite <u>akumulator.</u><br>3. Odstranite <u>pokrov za dostop.</u><br>4. Odstranite <u>kratico za WLAN</u>.<br>5. Odstranite <u>kartico za WLAN</u>.<br>6. Odstranite <u>pokrov</u>
- 
- 
- 
- 
- 7. Odstranite <u>tipkovnico</u><br>8. Odstranite <u>sklop zaslona</u>.<br>9. Odstranite <u>naslon za dlani</u>.<br>10. Odstranite <u>kartico V/I</u>.
- 
- 

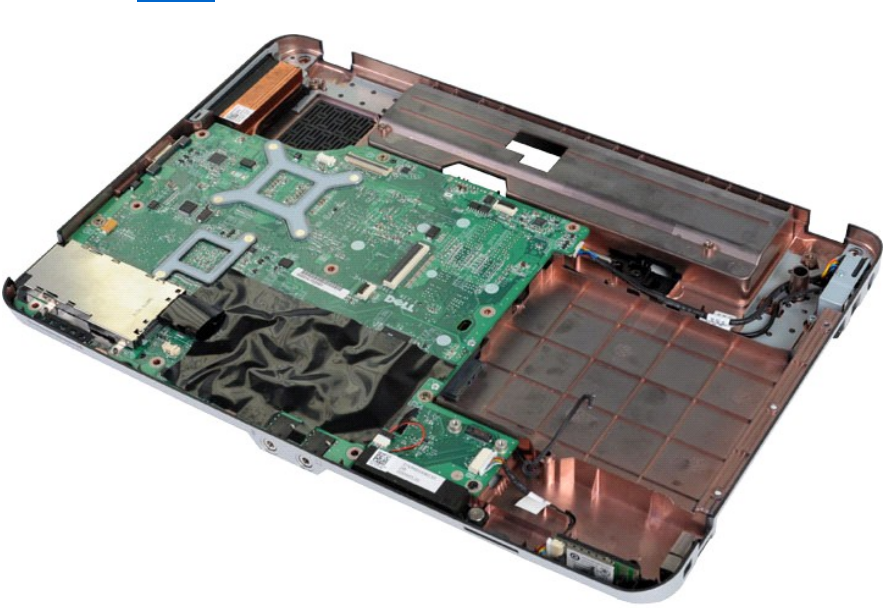

11. Izklopite kabel kartice Bluetooth iz priključka na sistemski plošči.

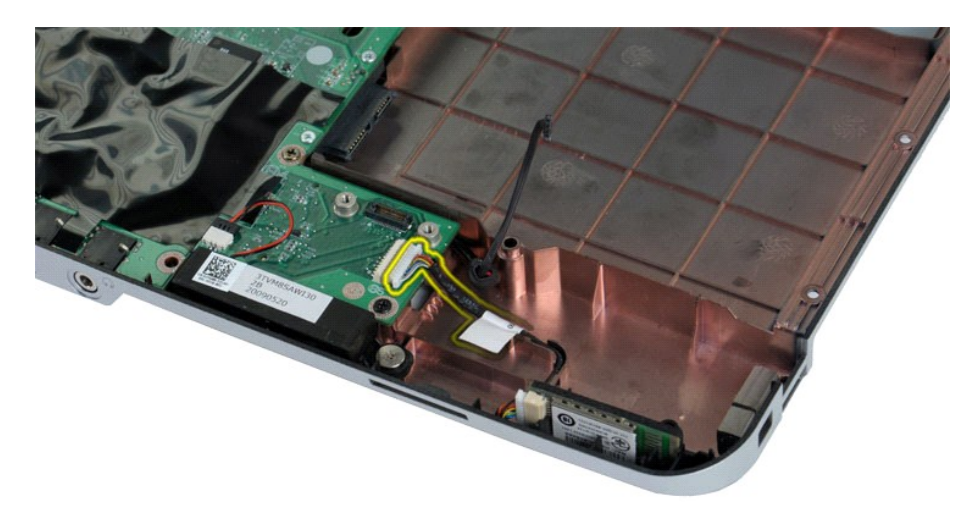

12. Sprostite kartico Bluetooth iz njenega vodila in jo dvignite, da jo odstranite iz računalnika.

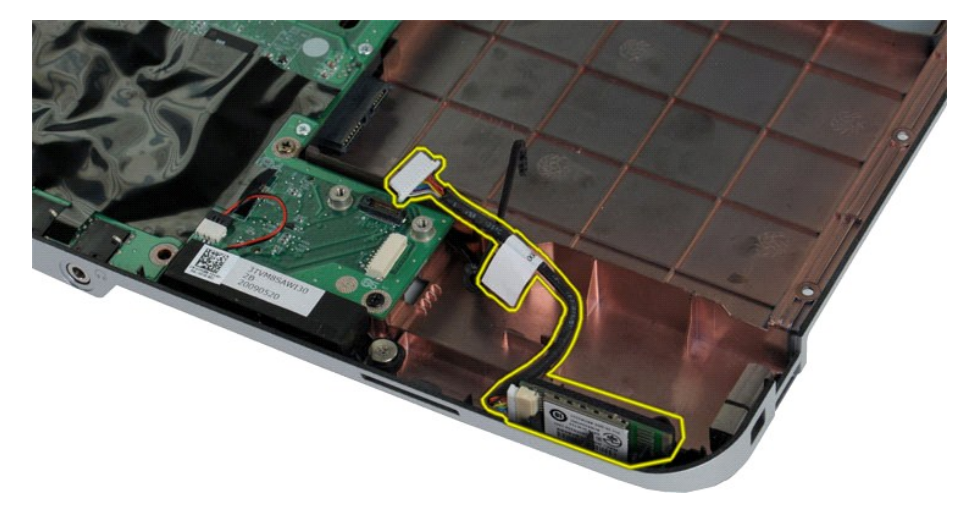

## **Namestitev kartice Bluetooth**

Kartico Bluetooth namestite tako, da zgornje korake opravite v obratnem vrstnem redu.

# **Gumbna baterija**

**Priročnik za servisiranje Dell™ Vostro™ 1014/1015** 

OPOZORILO: Pred posegom v notranjost računalnika preberite varnostne informacije, ki so priložene računalniku. Dodatne informacije o varnem<br>delu so na voljo na domači strani za skladnost s predpisi na naslovu www.dell.com/

## **Odstranjevanje gumbne baterije**

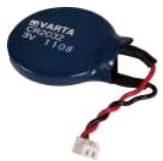

- 1. Sledite navodilom v razdelku <u>[Pred posegom v notranjost ra](file:///C:/data/systems/vos1015/sv/SM/work.htm#before)čunalnika</u>.<br>2. Odstranite <u>akumulator.</u><br>3. Odstranite <u>pokrov za dostop.</u><br>4. Odstranite <u>kratico za WLAN</u>.<br>5. Odstranite <u>kratico za WLAN</u>.<br>6. Odstranite <u>kokrov</u>
- 
- 
- 
- 
- 
- 

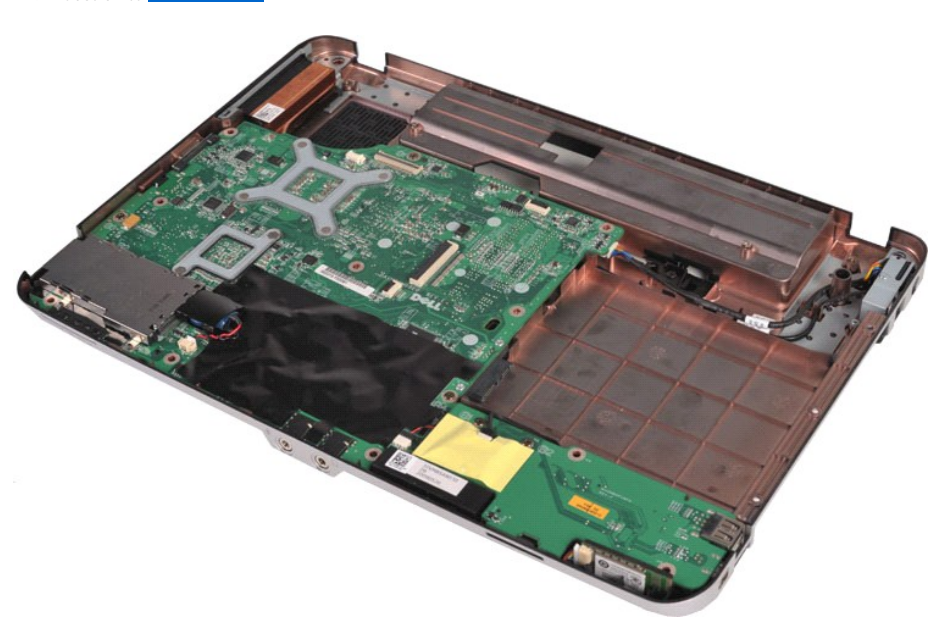

10. Gumbno baterijo potegnite iz plastičnega ovoja.

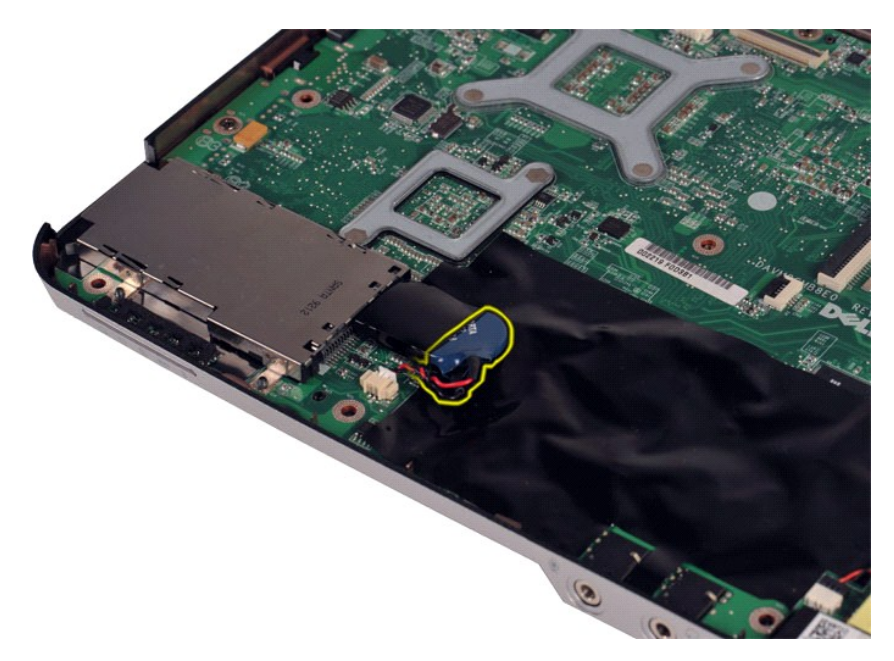

11. Kabel gumbne baterije potegnite iz priključka na sistemski plošči, nato pa gumbno baterijo dvignite in jo odstranite iz računalnika.

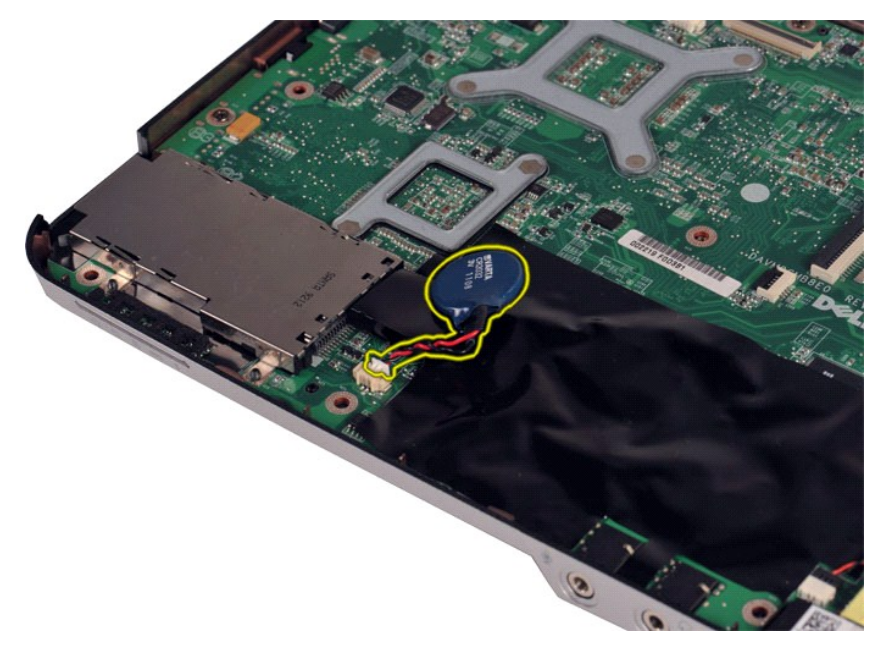

# **Namestitev gumbne baterije**

Za namestitev gumbne baterije opravite zgornje korake v obratnem vrstnem redu.

# <span id="page-9-0"></span>**Pokrov nadzorne plošče**

**Priročnik za servisiranje Dell™ Vostro™ 1014/1015** 

- OPOZORILO: Pred posegom v notranjost računalnika preberite varnostne informacije, ki so priložene računalniku. Dodatne informacije o varnem<br>delu so na voljo na domači strani za skladnost s predpisi na naslovu www.dell.com/
- **O** [Vostro 1014](#page-9-1) ● [Vostro 1015](#page-10-0)

### <span id="page-9-1"></span>**Vostro 1014**

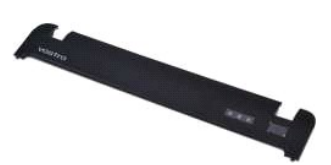

### **Odstranitev pokrova nadzorne plošče**

1. Sledite navodilom v razdelku <u>[Pred posegom v notranjost ra](file:///C:/data/systems/vos1015/sv/SM/work.htm#before)čunalnika</u>.<br>2. Odstranite <u>akumulator.</u>

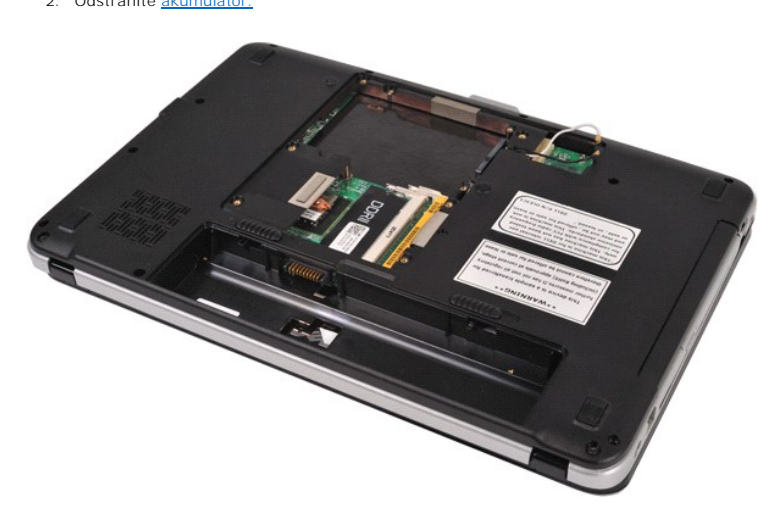

3. Odstranite tri vijake pokrova nadzorne plošče z dna računalnika.

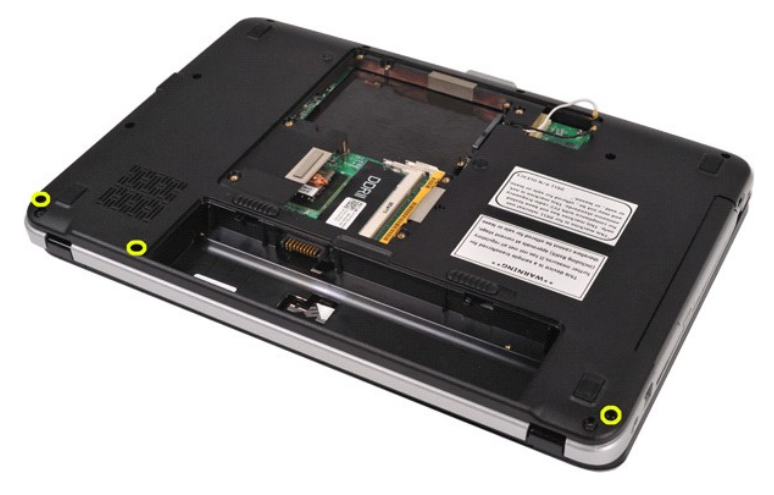

4. Vstavite plastično pero, da sprostite štiri sponke pokrova nadzorne plošče, ki so v bližini vdolbine za baterijo.

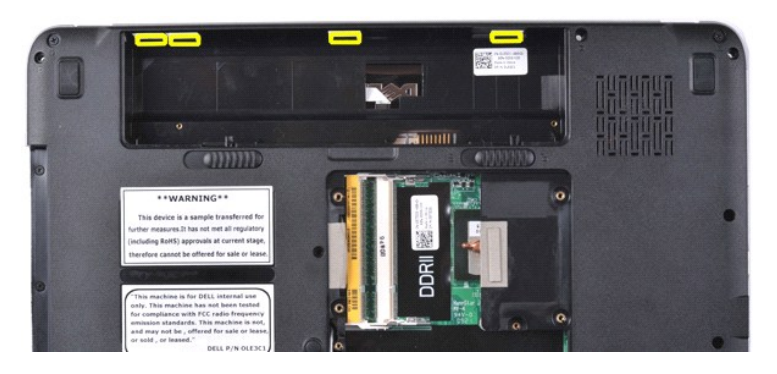

5. Računalnik obrnite na glavo in odprite zaslon. 6. Odstranite pokrov nadzorne plošče z računalnika.

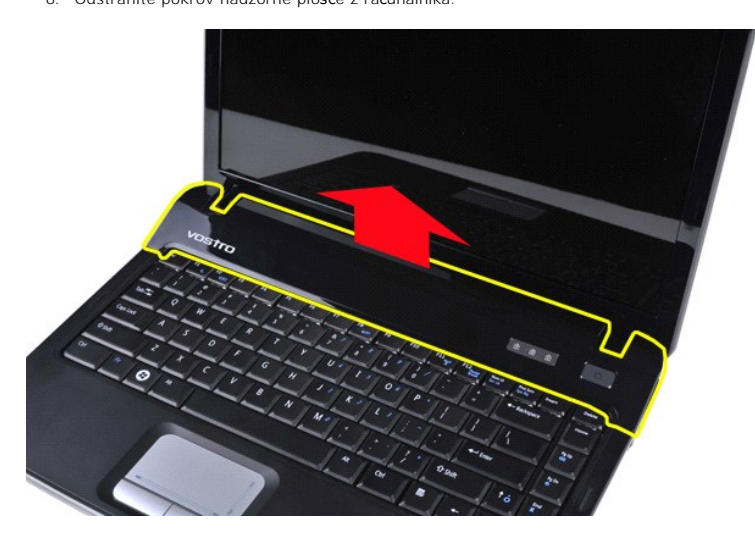

### **Nameščanje pokrova nadzorne plošče**

Pokrov nadzorne plošče namestite tako, da zgornje korake opravite v obratnem vrstnem redu.

### <span id="page-10-0"></span>**Vostro 1015**

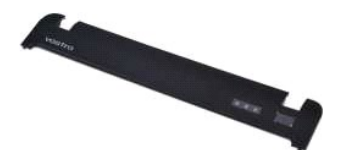

### **Odstranitev pokrova nadzorne plošče**

1. Sledite navodilom v razdelku <u>[Pred posegom v notranjost ra](file:///C:/data/systems/vos1015/sv/SM/work.htm#before)čunalnika</u>.<br>2. Odstranite <u>akumulator.</u>

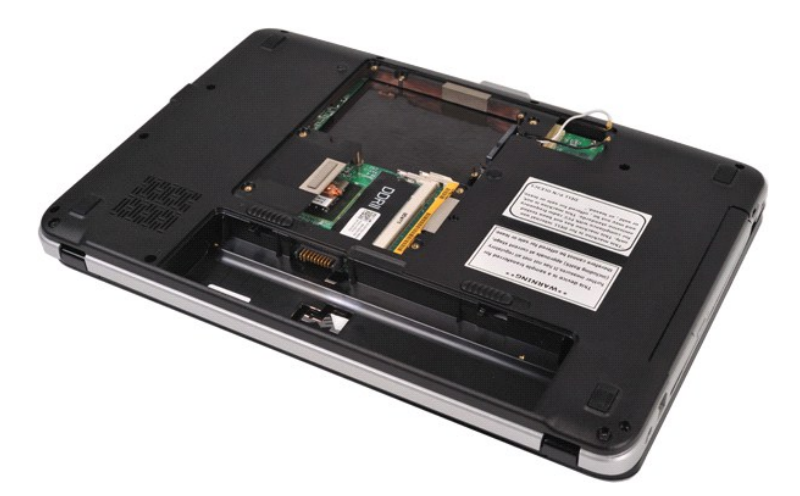

3. Odstranite osem vijakov pokrova nadzorne plošče z dna računalnika.

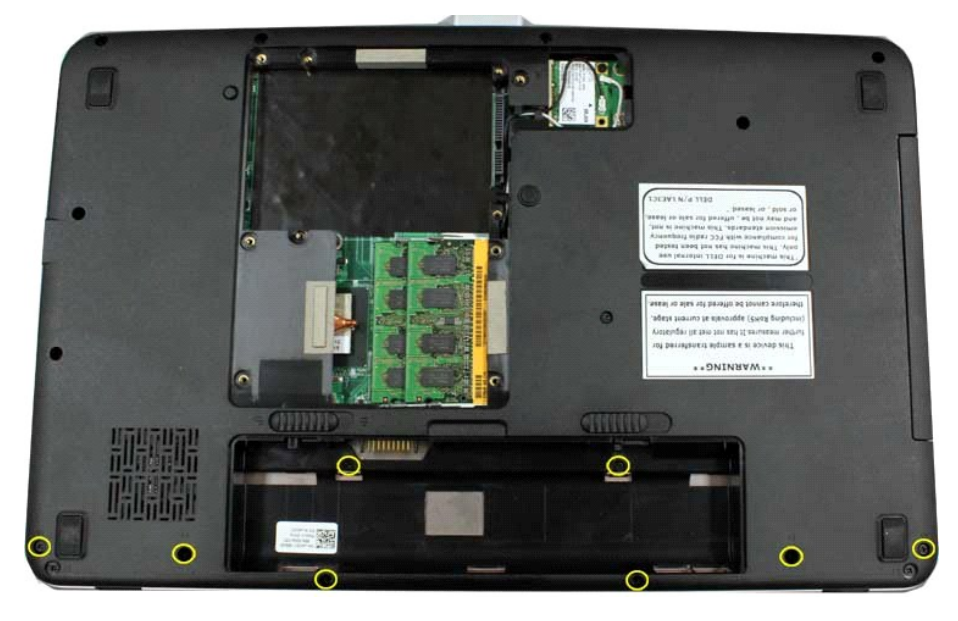

4. Računalnik obrnite na glavo in odprite zaslon. 5. Odstranite pokrov nadzorne plošče z računalnika.

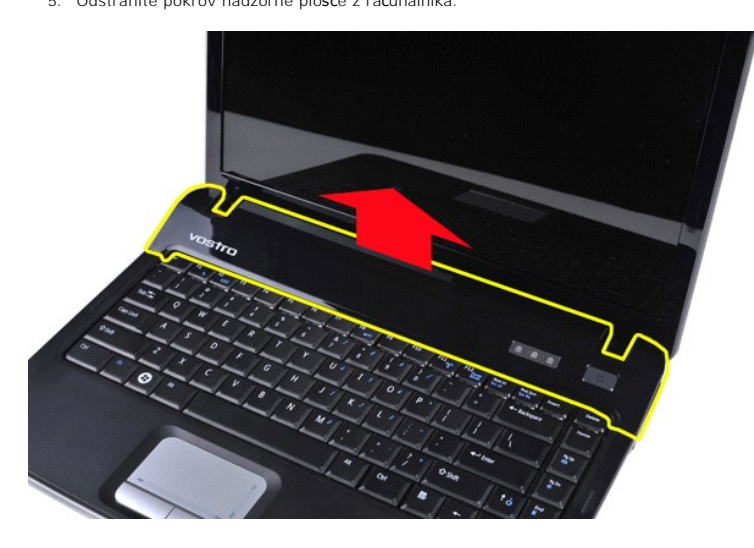

**Nameščanje pokrova nadzorne plošče**

Pokrov nadzorne plošče namestite tako, da zgornje korake opravite v obratnem vrstnem redu.

#### <span id="page-13-0"></span>**Ventilator procesorja Priročnik za servisiranje Dell™ Vostro™ 1014/1015**

OPOZORILO: Pred posegom v notranjost računalnika preberite varnostne informacije, ki so priložene računalniku. Dodatne informacije o varnem<br>delu so na voljo na domači strani za skladnost s predpisi na naslovu www.dell.com/

## **Odstranjevanje ventilatorja procesorja**

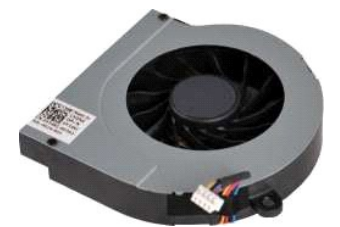

- 1. Sledite navodilom v razdelku <u>[Pred posegom v notranjost ra](file:///C:/data/systems/vos1015/sv/SM/work.htm#before)čunalnika</u>.<br>2. Odstranite <u>pokrov za dostop.</u><br>3. Odstranite <u>trdi disk.</u><br>4. Odstranite <u>kartico za WLAN</u>.
- 
- 
- 
- 
- 
- 6. Odstranite <u>pokrov kontrolne plošče</u>.<br>7. Odstranite <u>tipkovnico.</u><br>8. Odstranite <u>sklop zaslona</u>.<br>9. Odstranite <u>naslon za dlani</u>.

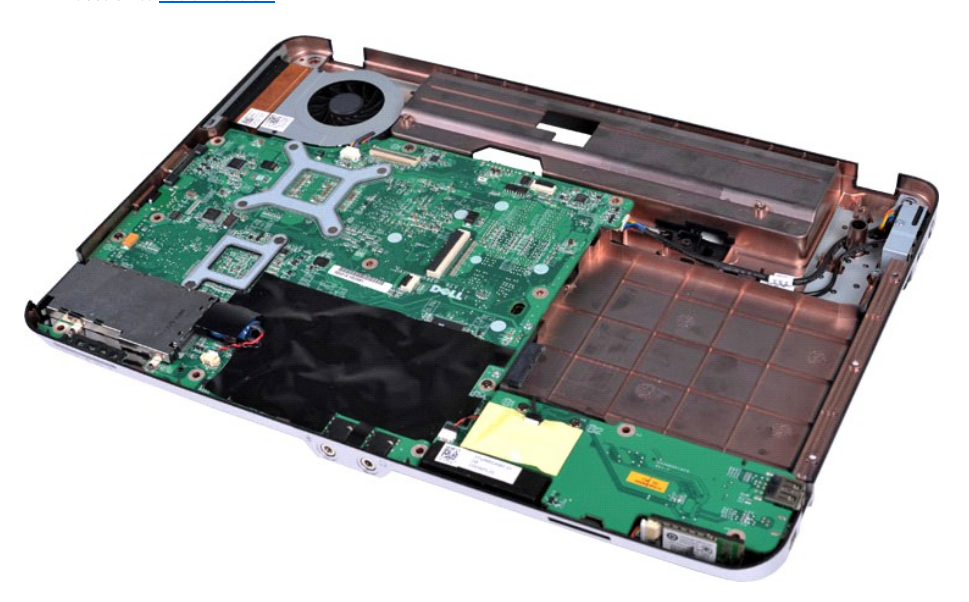

10. Izklopite kabel ventilatorja procesorja iz priključka na sistemski plošči.

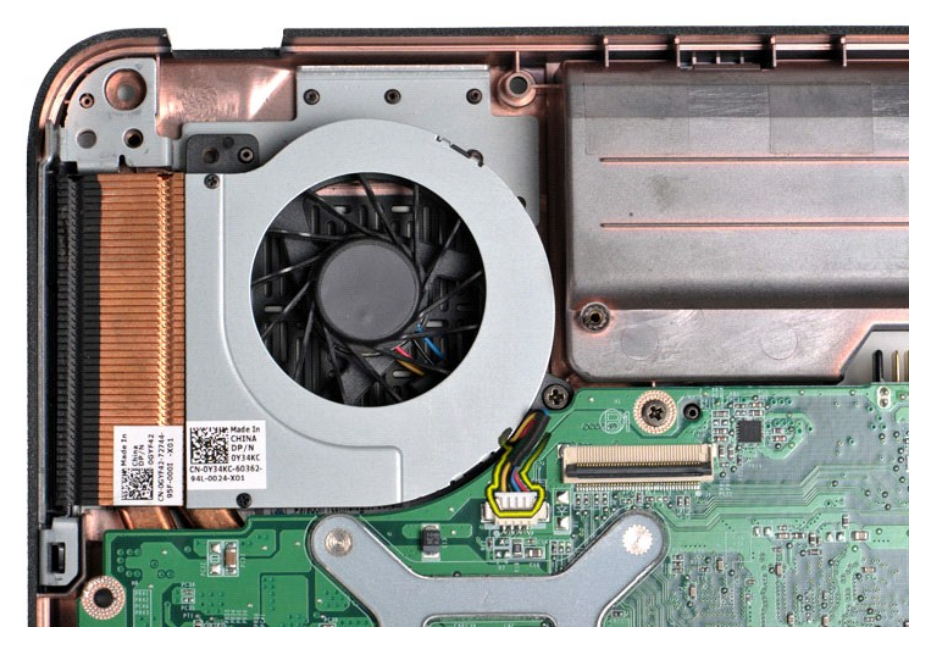

11. Odstranite vijak, s katerim je ventilator procesorja pritrjen na računalnik.

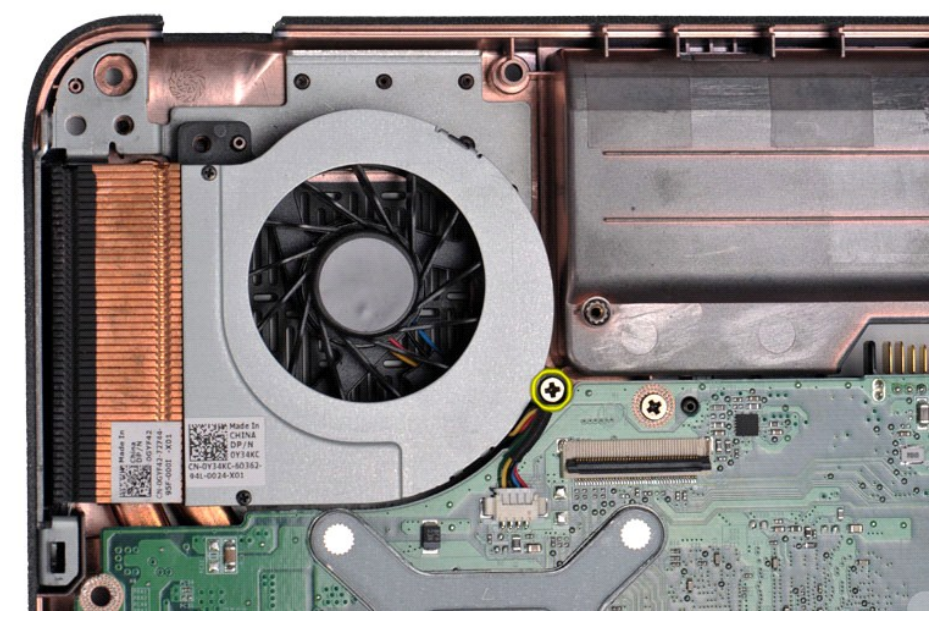

12. Ventilator procesorja dvignite iz računalnika.

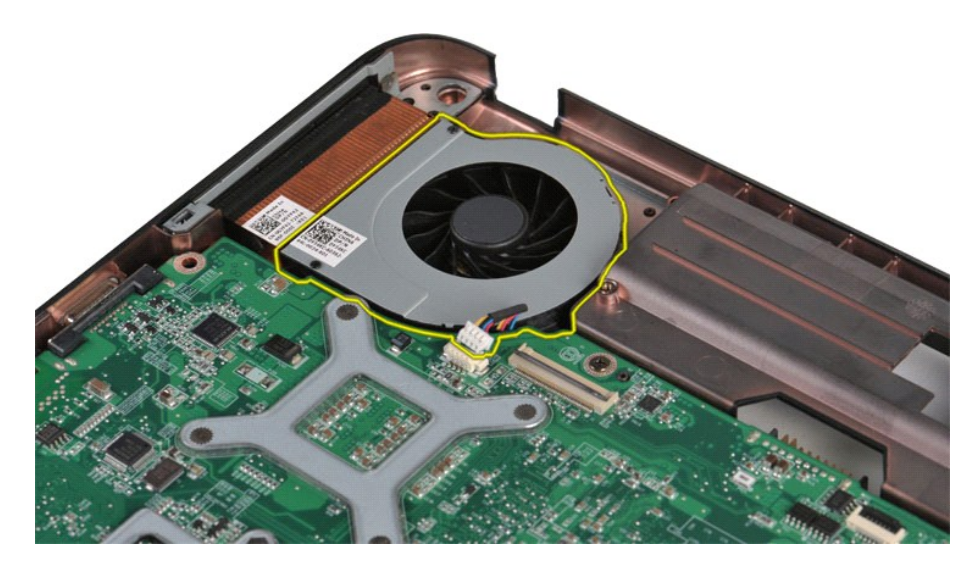

# **Namestitev ventilatorja procesorja**

Za namestitev ventilatorja procesorja opravite zgornje korake v obratnem vrstnem redu.

### <span id="page-16-0"></span>**ExpressCard Priročnik za servisiranje Dell™ Vostro™ 1014/1015**

OPOZORILO: Pred posegom v notranjost računalnika preberite varnostne informacije, ki so priložene računalniku. Dodatne informacije o varnem<br>delu so na voljo na domači strani za skladnost s predpisi na naslovu www.dell.com/

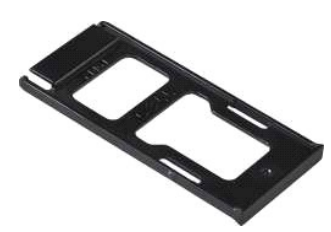

### **Odstranjevanje kartice ExpressCard**

1. Sledite navodilom v razdelku [Pred posegom v notranjost ra](file:///C:/data/systems/vos1015/sv/SM/work.htm#before)čunalnika.

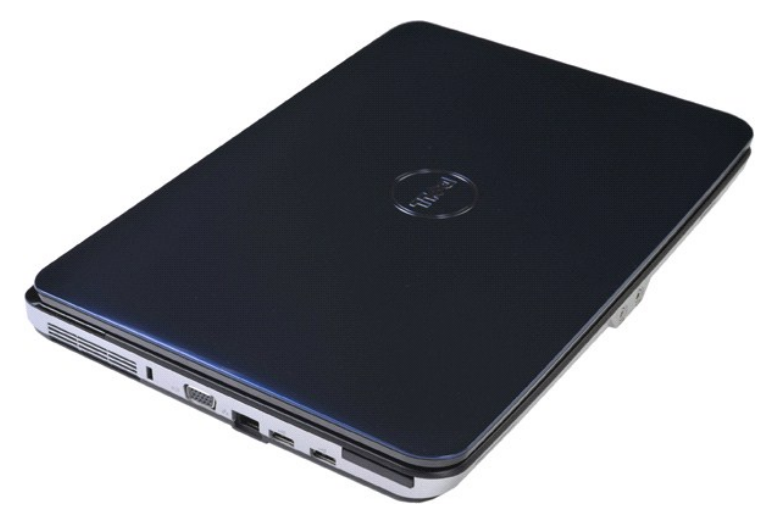

2. Pritisnite kartico ExpressCard, da jo sprostite iz njene reže v računalniku.

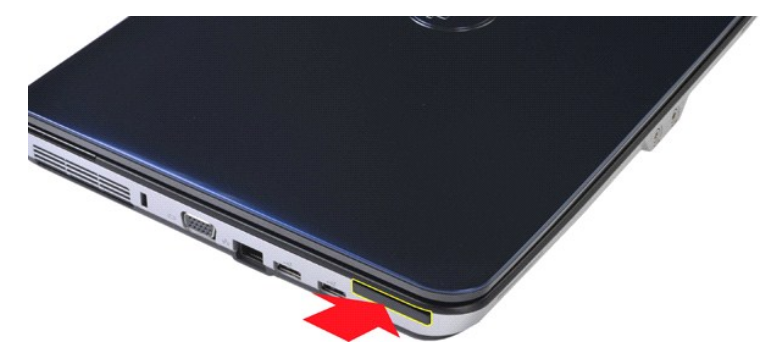

3. Kartico ExpressCard izvlecite iz računalnika.

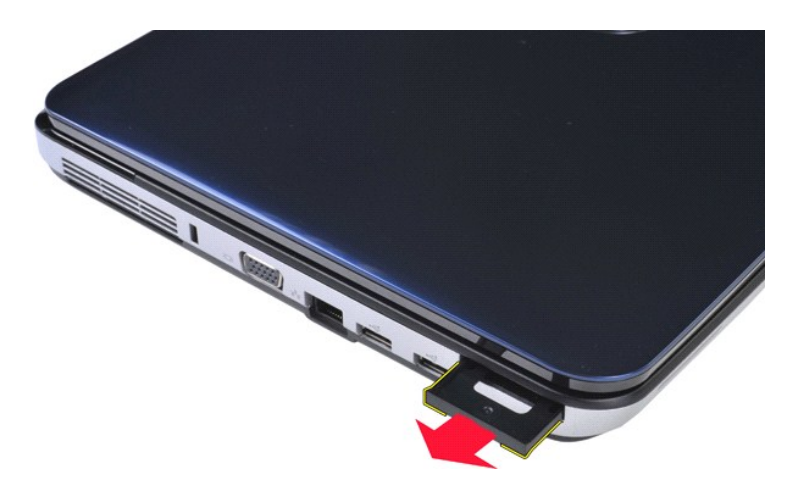

# **Nameščanje kartice ExpressCard**

Kartico ExpressCard namestite tako, da zgornje korake opravite v obratnem vrstnem redu.

#### <span id="page-18-0"></span>**Trdi disk Priročnik za servisiranje Dell™ Vostro™ 1014/1015**

- OPOZORILO: Pred posegom v notranjost računalnika preberite varnostne informacije, ki so priložene računalniku. Dodatne informacije o varnem<br>delu so na voljo na domači strani za skladnost s predpisi na naslovu www.dell.com/
- [Odstranjevanje sklopa trdega diska](#page-18-1)
- [Namestitev nosilca trdega diska](#page-20-0)
- [Namestitev sklopa trdega diska](#page-19-0)
- [Odstranjevanje nosilca trdega diska](#page-19-1)
- [Odstranjevanje vmesnika trdega diska](#page-21-0)
- [Namestitev vmesnika trdega diska](#page-21-1)

## <span id="page-18-1"></span>**Odstranjevanje sklopa trdega diska**

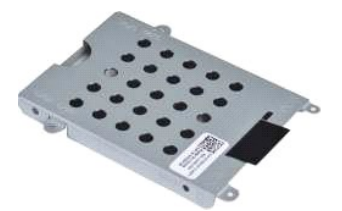

- 1. Sledite navodilom v razdelku [Pred posegom v notranjost ra](file:///C:/data/systems/vos1015/sv/SM/work.htm#before)čunalnika.
- 2. Odstranite <u>akumulator.</u><br>3. Odstranite [pokrov za dostop.](file:///C:/data/systems/vos1015/sv/SM/AD_Access_Panel.htm)

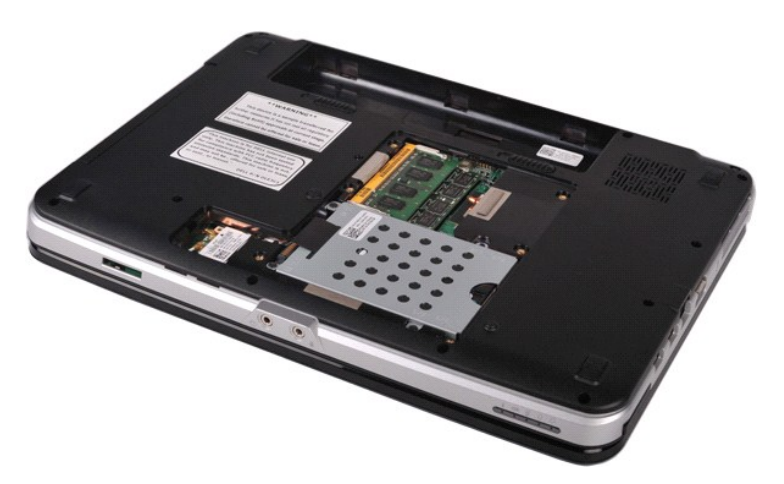

4. Odstranite štiri vijake, s katerimi je sklop trdega diska pritrjen na računalnik.

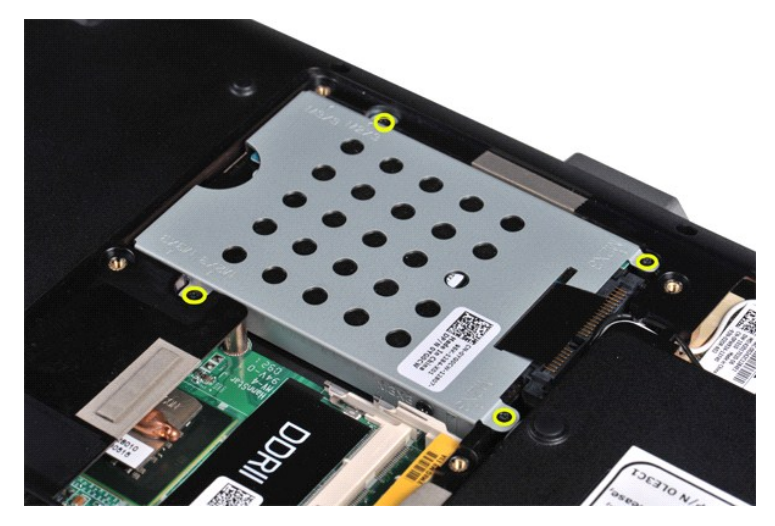

5. Jeziček iz mylara potegnite v smeri proti sklopu trdega diska, da sprostite vmesnik trdega diska iz konektorja na sistemski plošči. 6. Sklop trdega diska dvignite iz računalnika.

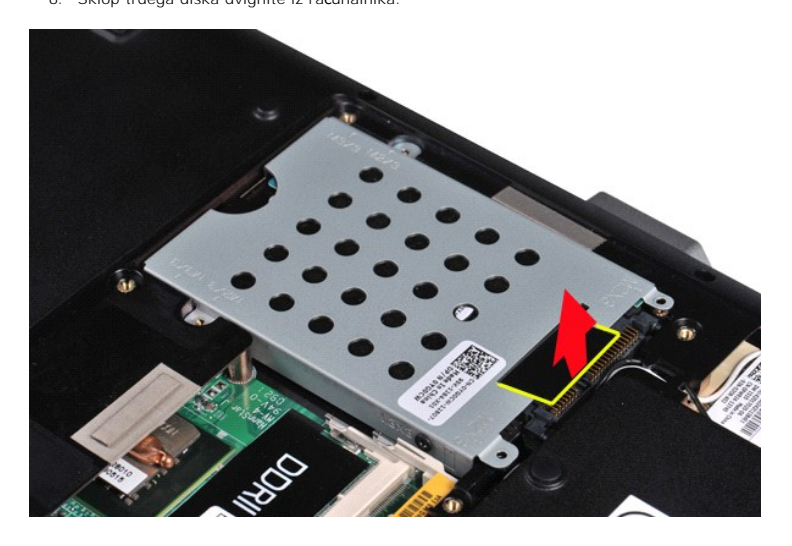

## <span id="page-19-0"></span>**Namestitev sklopa trdega diska**

Za namestitev sklopa trdega diska v računalnik opravite zgornje korake v obratnem vrstnem redu.

# <span id="page-19-1"></span>**Odstranjevanje nosilca trdega diska**

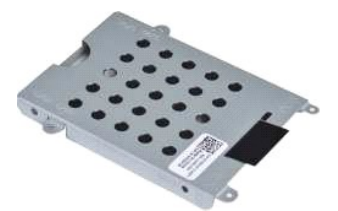

- 1. Sledite navodilom v razdelku <u>[Pred posegom v notranjost ra](file:///C:/data/systems/vos1015/sv/SM/work.htm#before)čunalnika</u>.<br>2. Odstranite <u>akumulator.</u><br>3. Odstranite <u>pokrov za dostop.</u><br>4. Odstranite <u>trdi disk</u>.
- 
- 

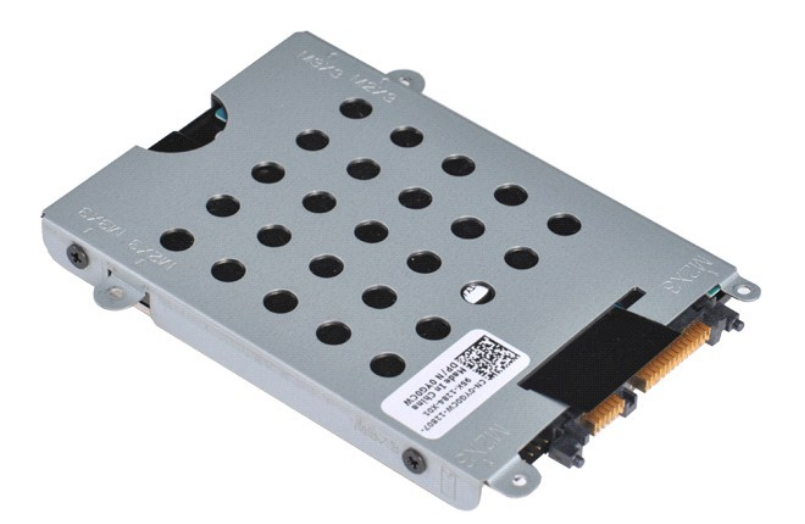

5. Odstranite štiri vijake, po dva na vsaki strani nosilca, s katerimi je sklop trdega diska pritrjen na nosilec.

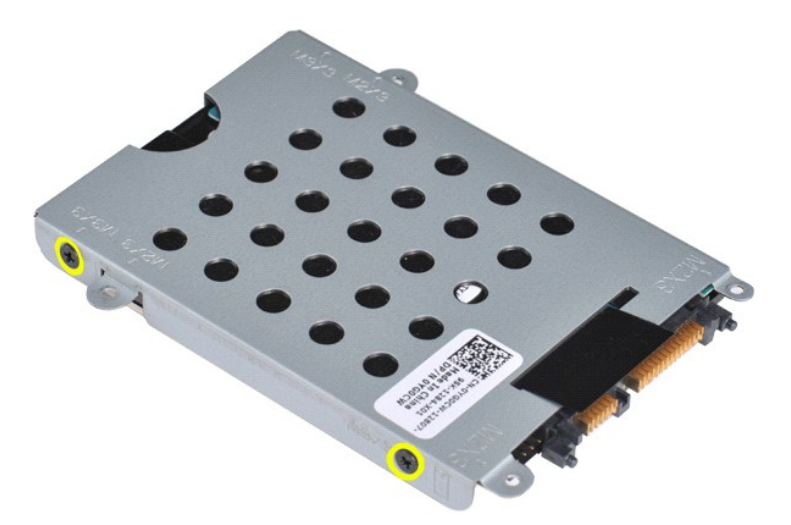

6. Dvignite nosilec trdega diska stran od trdega diska.

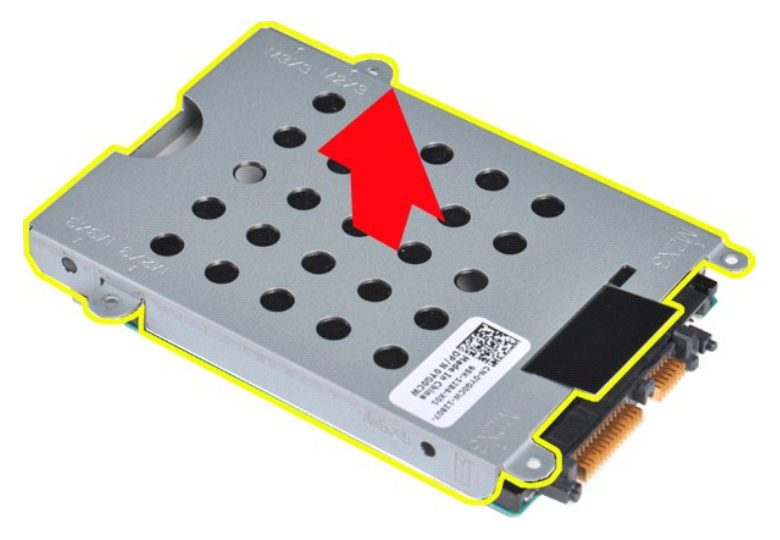

<span id="page-20-0"></span>**Namestitev nosilca trdega diska**

Za namestitev trdega diska v nosilec opravite zgornje korake v obratnem vrstnem redu.

<span id="page-21-0"></span>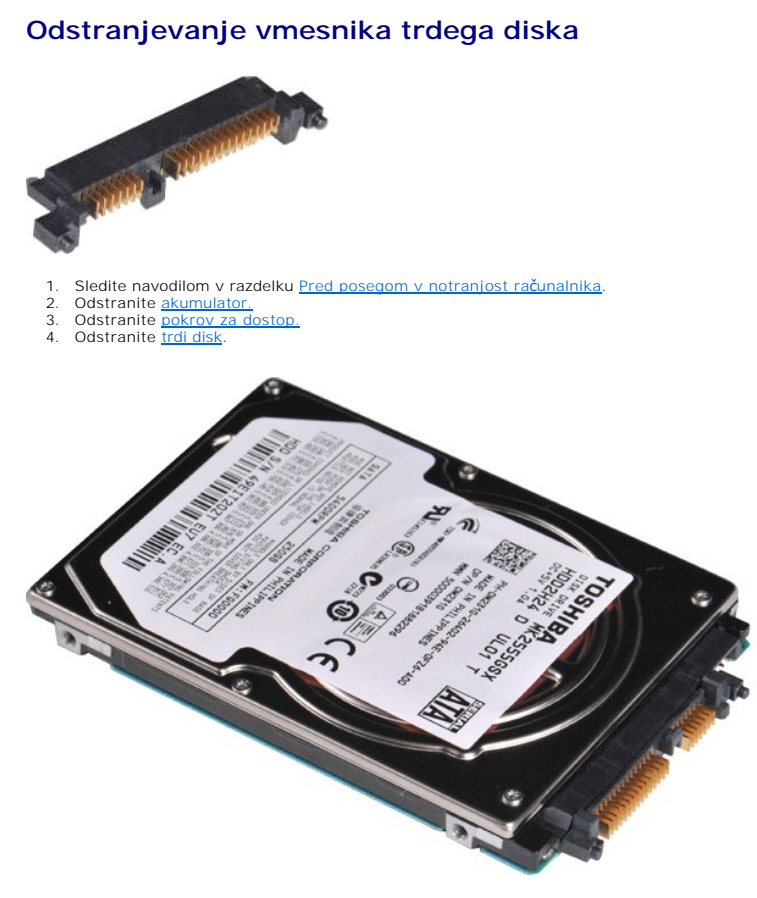

5. Z rahlim potezanjem odstranite vmesnik s trdega diska.

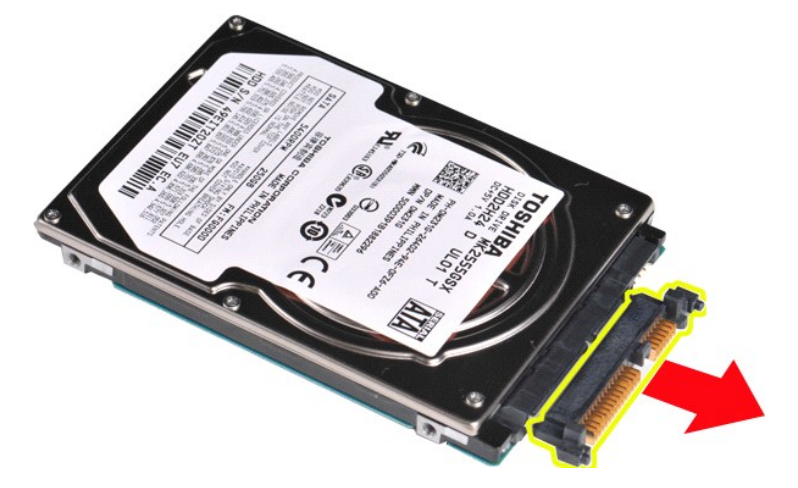

### <span id="page-21-1"></span>**Namestitev vmesnika trdega diska**

Za namestitev vmesnika trdega diska zgornje korake opravite v obratnem vrstnem redu.

### **Hladilnik**

**Priročnik za servisiranje Dell™ Vostro™ 1014/1015** 

OPOZORILO: Pred posegom v notranjost računalnika preberite varnostne informacije, ki so priložene računalniku. Dodatne informacije o varnem<br>delu so na voljo na domači strani za skladnost s predpisi na naslovu www.dell.com/

## **Odstranjevanje hladilnika**

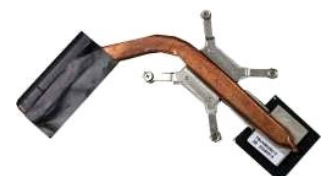

- 1. Sledite navodilom v razdelku <u>[Pred posegom v notranjost ra](file:///C:/data/systems/vos1015/sv/SM/work.htm#before)čunalnika</u>.<br>2. Odstranite kartico <u>ExpressCard</u> (**č**e obstaja).
- 
- 
- 
- 
- 
- 
- 
- 
- 
- 
- 3. Odstranite <u>akumulator.</u><br>4. Odstranite <u>akumulator.</u><br>5. Odstranite <u>pickrov za dostop.</u><br>6. Odstranite <u>ridi disk.</u><br>7. Odstranite <u>kartico za WLAN</u>.<br>7. Odstranite <u>kartico za WLAN</u>.<br>9. Odstranite <u>kokrov kontrolne plošče</u>

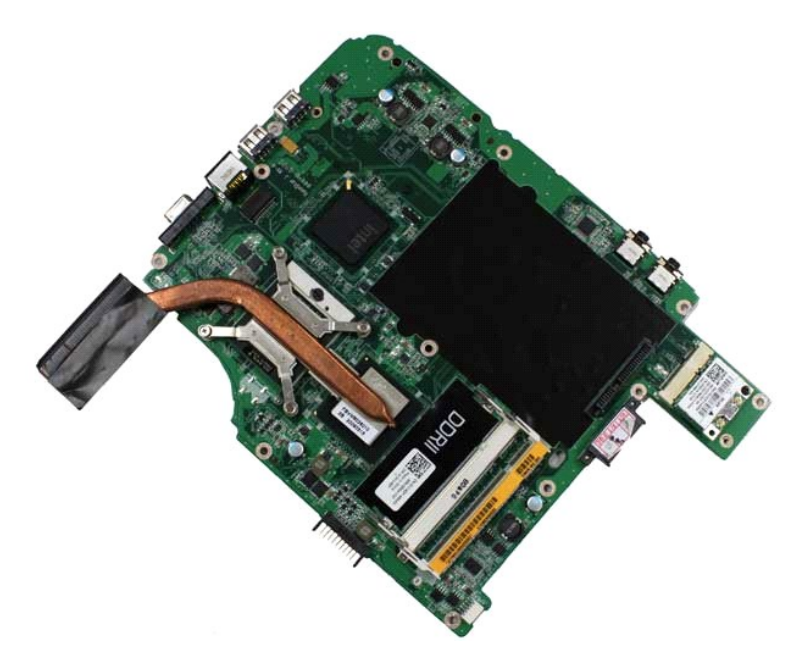

17. Uporabite označeni del v spodnji ilustraciji za to, da sprostite štiri vijake, ki pritrjujejo hladilnik na sistemsko ploščo.

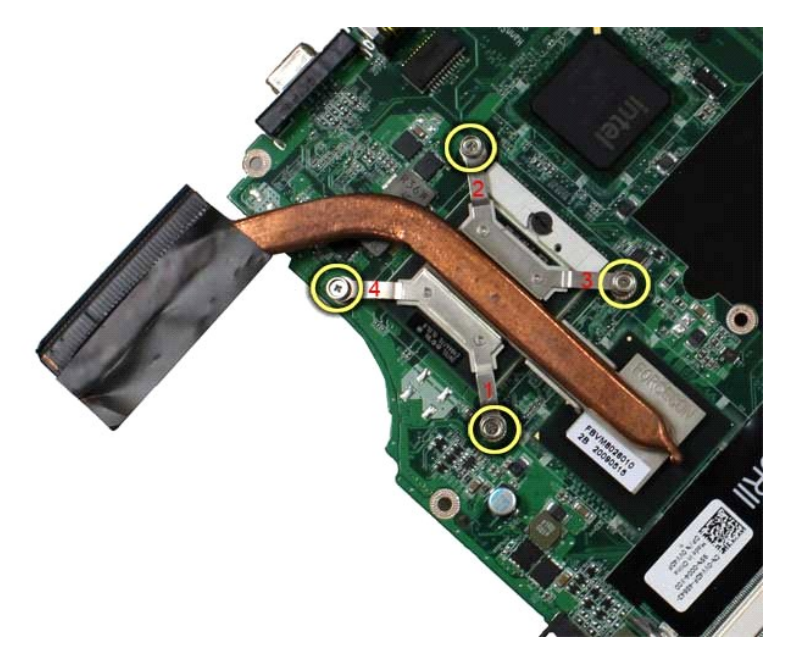

18. Hladilnik odstranite s sistemske plošče.

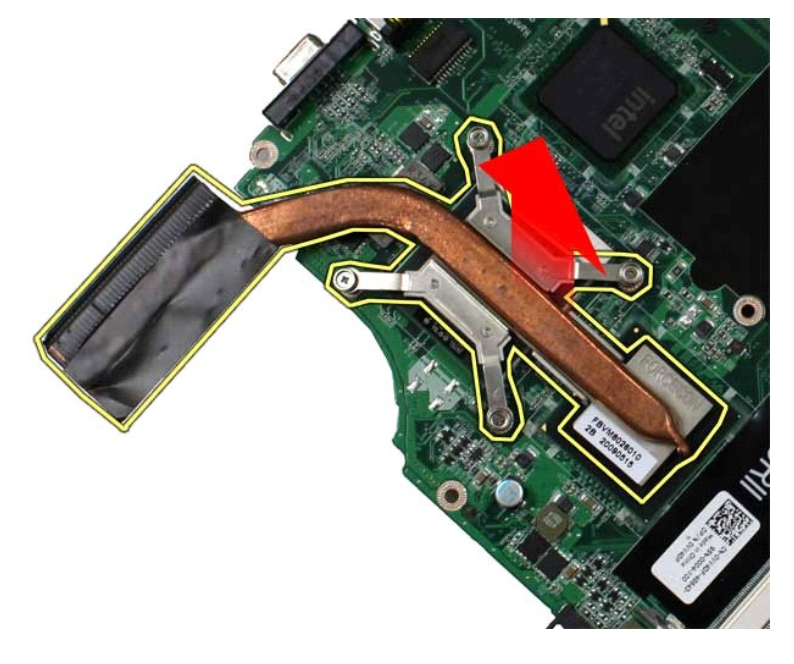

### **Namestitev hladilnika**

Za namestitev hladilnika opravite zgornje korake v obratnem vrstnem redu.

#### <span id="page-24-0"></span>**Kartica V/I Priročnik za servisiranje Dell™ Vostro™ 1014/1015**

OPOZORILO: Pred posegom v notranjost računalnika preberite varnostne informacije, ki so priložene računalniku. Dodatne informacije o varnem<br>delu so na voljo na domači strani za skladnost s predpisi na naslovu www.dell.com/

## **Odstranjevanje kartice V/I**

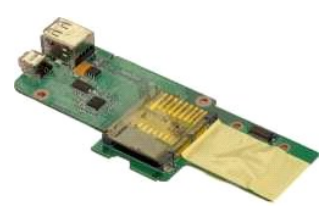

1. Sledite navodilom v razdelku <u>[Pred posegom v notranjost ra](file:///C:/data/systems/vos1015/sv/SM/work.htm#before)čunalnika</u>.<br>2. Odstranite <u>pokrov za dostop.</u><br>3. Odstranite <u>trdi disk.</u><br>4. Odstranite <u>kartico za WLAN</u>.

- 
- 
- 
- 6. Odstranite <u>pokrov kontrolne plošče</u>.<br>7. Odstranite <u>tipkovnico.</u><br>8. Odstranite <u>sklop zaslona</u>.<br>9. Odstranite <u>naslon za dlani</u>.
- 
- 

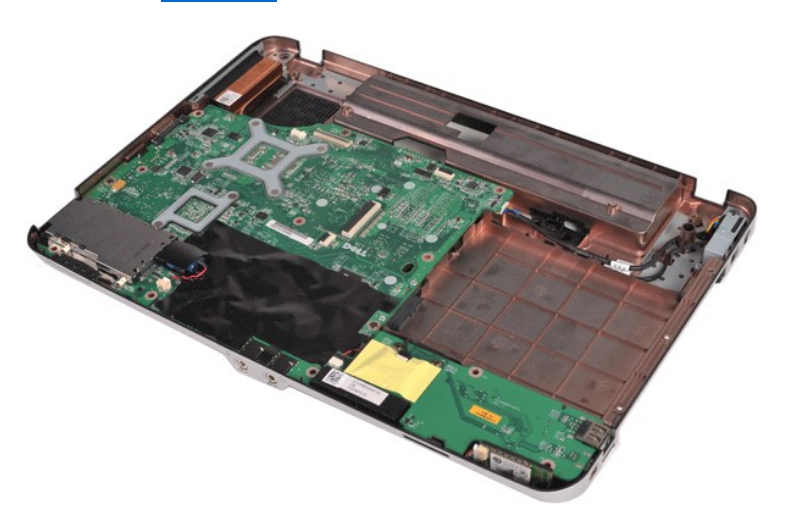

10. Odstranite oba vijaka, s katerima je kartica V/I pritrjena na ohišje.

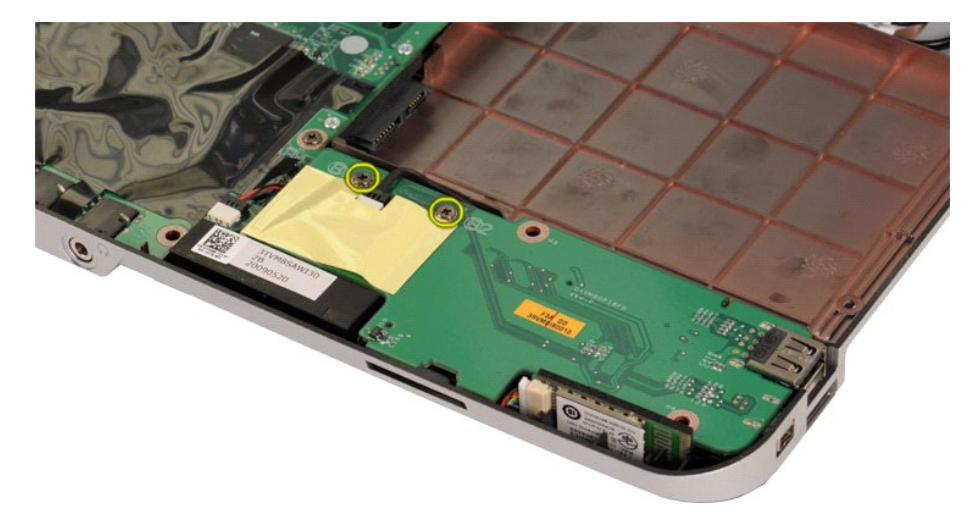

11. Odklopite kabel modema iz priključka na kartici V/I.

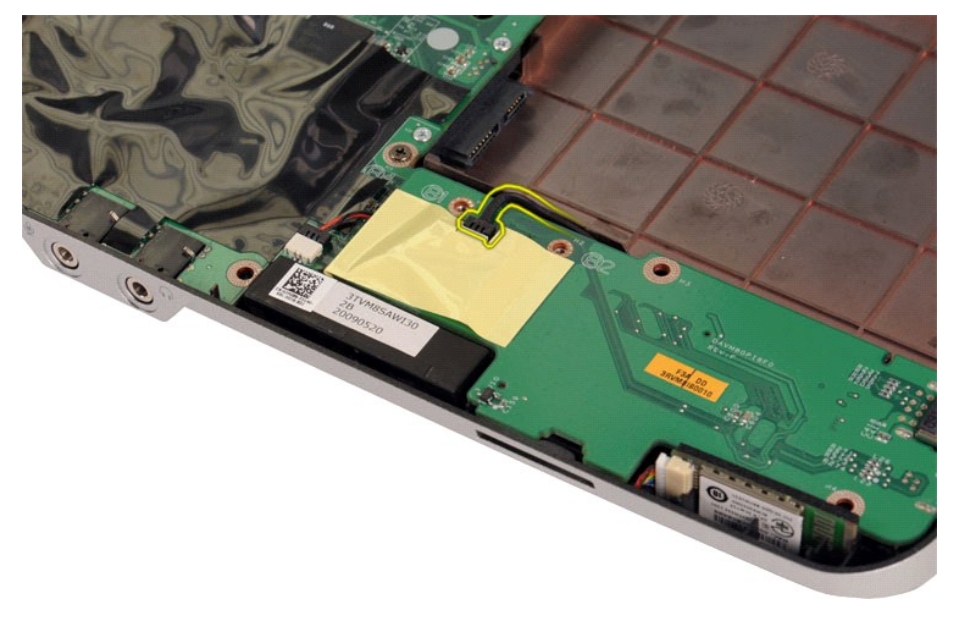

12. Dvignite kartico V/I in jo odstranite iz računalnika.

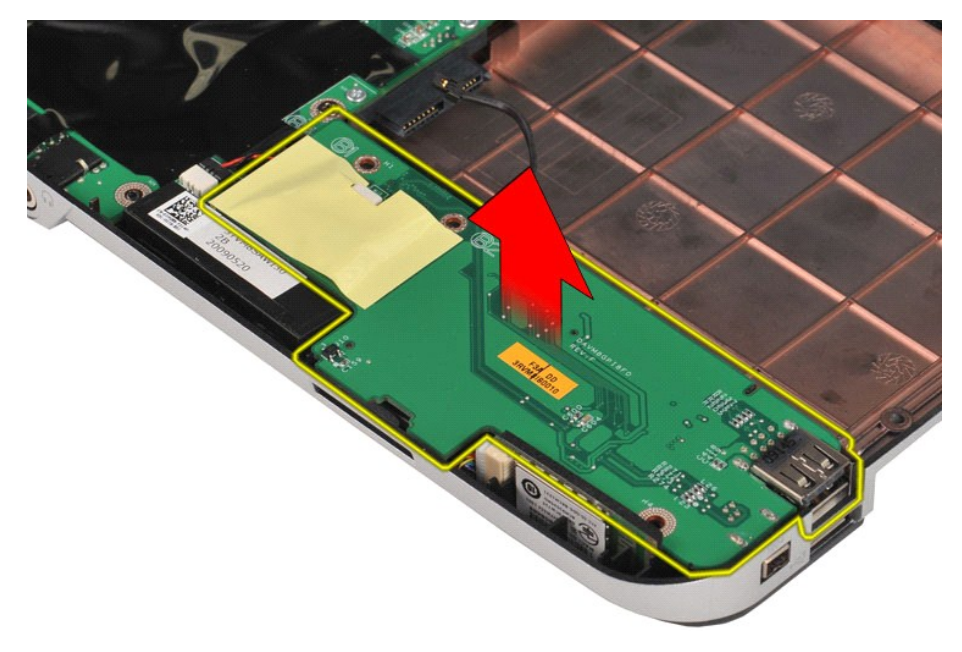

### **Namestitev kartice V/I**

Kartico VI namestite tako, da zgornje korake opravite v obratnem vrstnem redu.

### <span id="page-26-0"></span>**Tipkovnica**

**Priročnik za servisiranje Dell™ Vostro™ 1014/1015** 

OPOZORILO: Pred posegom v notranjost računalnika preberite varnostne informacije, ki so priložene računalniku. Dodatne informacije o varnem<br>delu so na voljo na domači strani za skladnost s predpisi na naslovu www.dell.com/

### **Odstranjevanje tipkovnice**

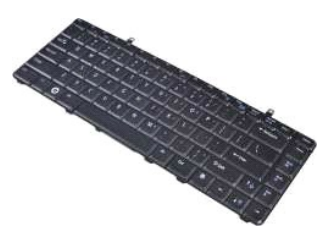

- 1. Sledite navodilom v razdelku [Pred posegom v notranjost ra](file:///C:/data/systems/vos1015/sv/SM/work.htm#before)čunalnika.
- 2. Odstranite <u>akumulator.</u><br>3. Odstranite <u>pokrov kontrolne plošče</u>.
- 

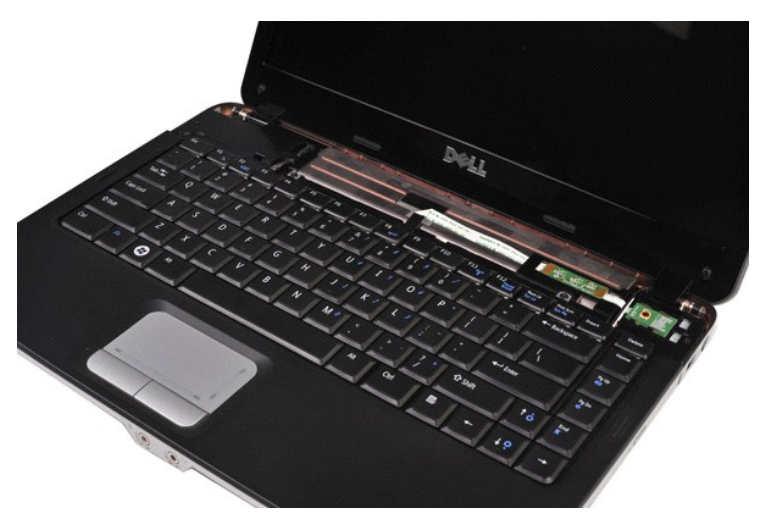

4. Odstranite vijaka, s katerima je tipkovnica pritrjena na računalnik.

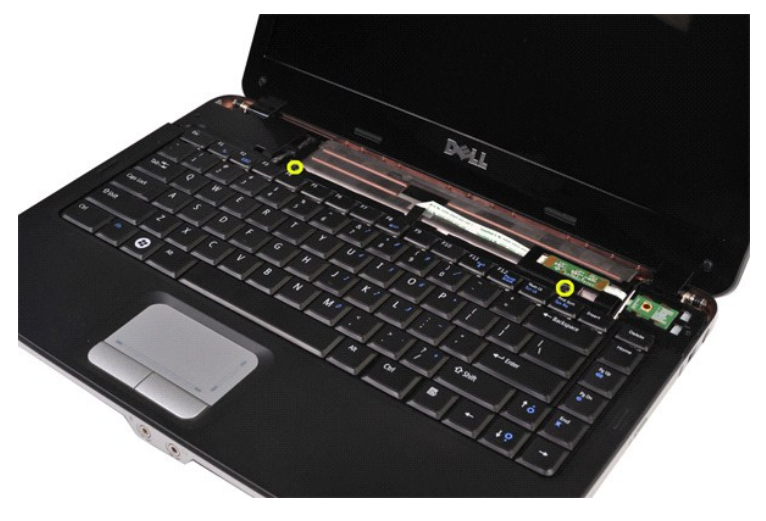

5. Tipkovnico obrnite na glavo in jo položite na naslon za dlani.

**OBVESTILO:** Tipkovnico pazljivo dvignite in pri tem pazite, da ne vlečete za kabel tipkovnice.

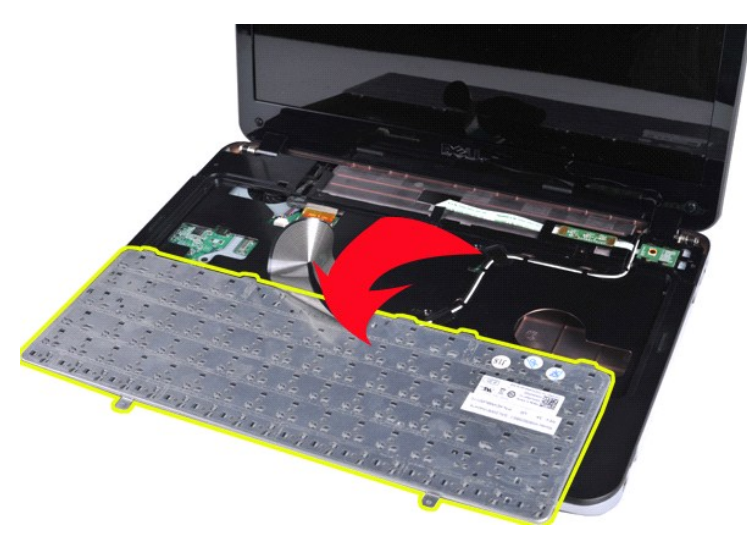

6. Zasukajte sponko tipkovnice, da kabel sprostite iz konektorja na sistemski plošči.

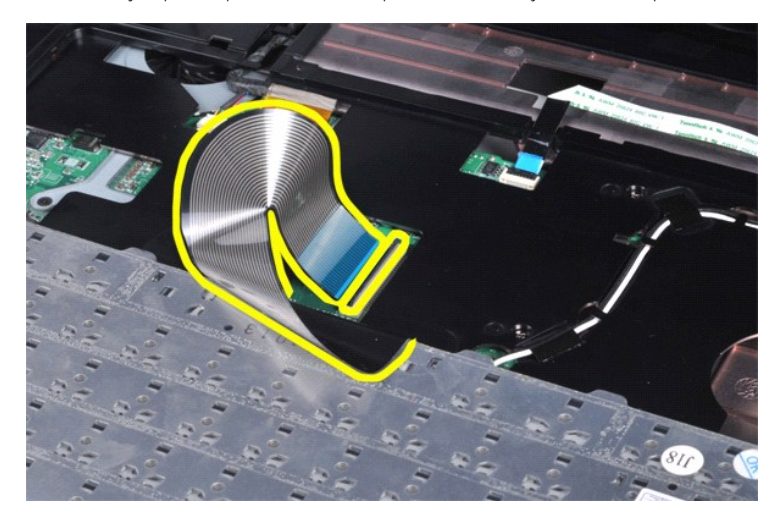

7. Tipkovnico odstranite iz računalnika.

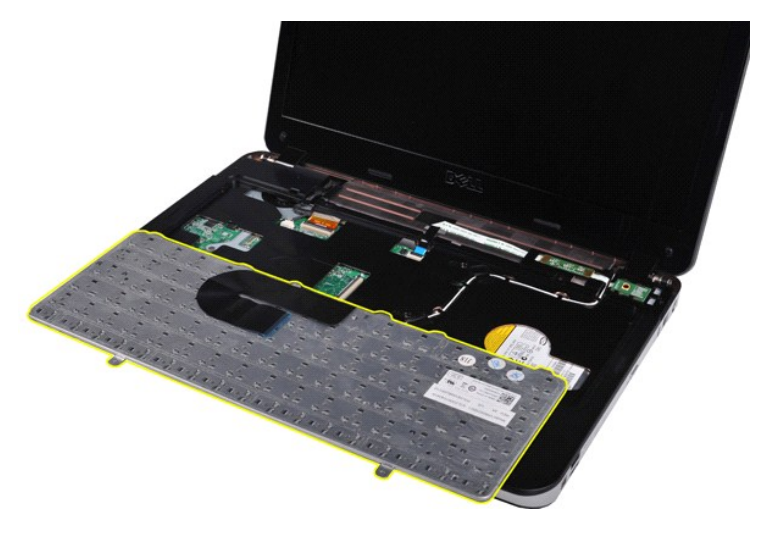

# **Namestitev tipkovnice**

Za namestitev tipkovnice opravite zgornje korake v obratnem vrstnem redu.

#### <span id="page-29-0"></span>**Zaslon Priročnik za servisiranje Dell™ Vostro™ 1014/1015**

OPOZORILO: Pred posegom v notranjost računalnika preberite varnostne informacije, ki so priložene računalniku. Dodatne informacije o varnem<br>delu so na voljo na domači strani za skladnost s predpisi na naslovu www.dell.com/

- [Odstranjevanje sklopa zaslona](#page-29-1)
- [Namestitev sklopa zaslona](#page-32-0)
- [Odstranjevanje okvirja zaslona](#page-32-1)
- [Namestitev okvirja zaslona](#page-34-0)
- [Odstranjevanje LED plo](#page-34-1)šče zaslona
- Namešč[anje LED plo](#page-36-0)šče zaslona
- [Odstranjevanje zaslonske kamere](#page-36-1)
- Namešč[anje zaslonske kamere](#page-37-0)
- [Odstranjevanje kabla zaslonskega pretvornika](#page-37-1)
- Namešč[anje kabla zaslonskega pretvornika](#page-38-0)

### <span id="page-29-1"></span>**Odstranjevanje sklopa zaslona**

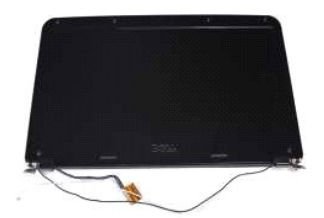

- 1. Sledite navodilom v razdelku <u>[Pred posegom v notranjost ra](file:///C:/data/systems/vos1015/sv/SM/work.htm#before)čunalnika</u>.<br>2. Odstranite <u>akumulator.</u><br>3. Odstranite <u>pokrov za dostop.</u><br>4. Odstranite <u>trdi disk</u>.<br>5. Odstranite <u>tokrov kontrolne plošče</u>.<br>7. Odstranite <u>tipk</u>
- 
- 
- 
- 

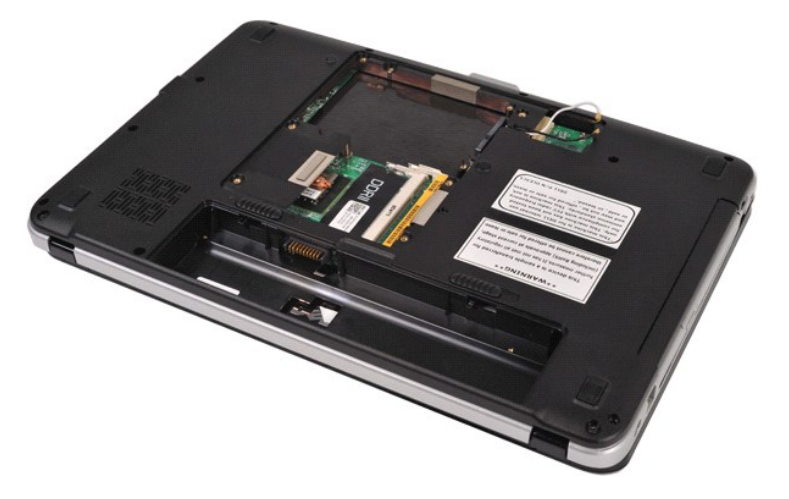

8. Odklopite kable brezžične povezave.

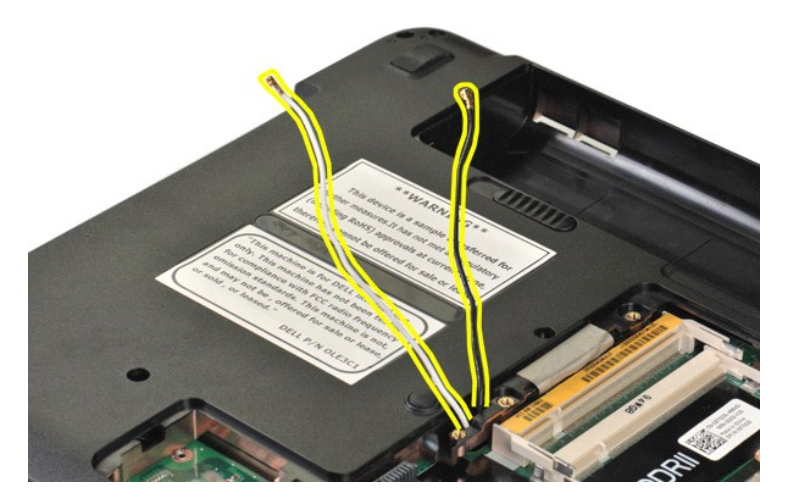

9. Odstranite oba vijaka, ki pritrjujeta sklop zaslona na ohišje računalnika.

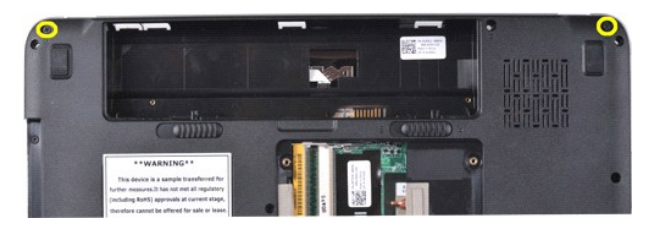

10. Računalnik obrnite tako, da je zgornja stran obrnjena navzgor, in odprite zaslon.

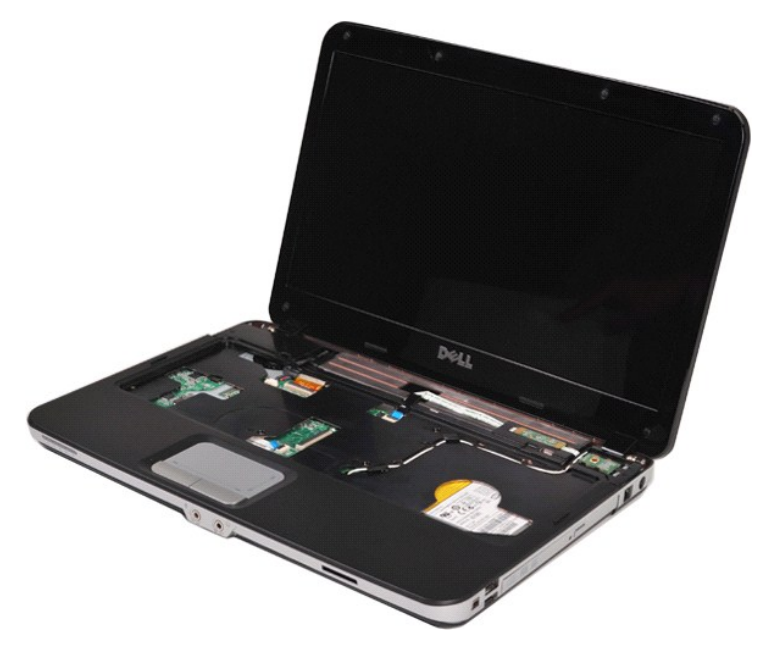

11. Odstranite kable za brezžično povezavo iz vodil.

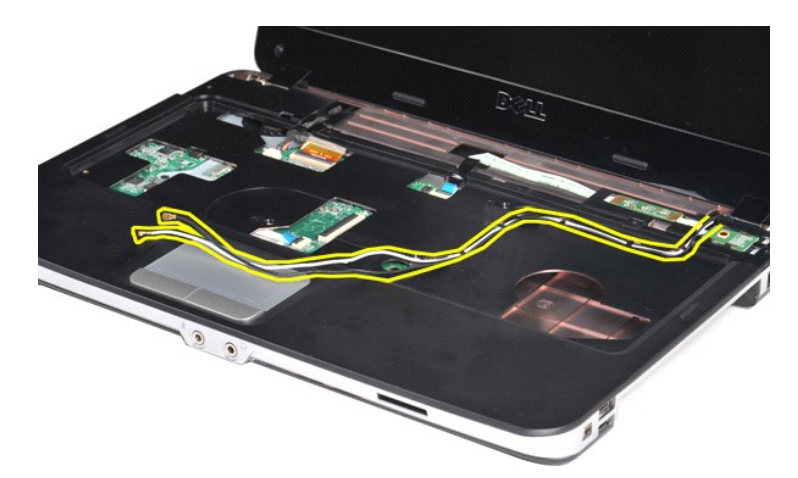

12. Zasukajte sponko kabla zaslonskega pretvornika, da odklopite kabel zaslonskega pretvornika.

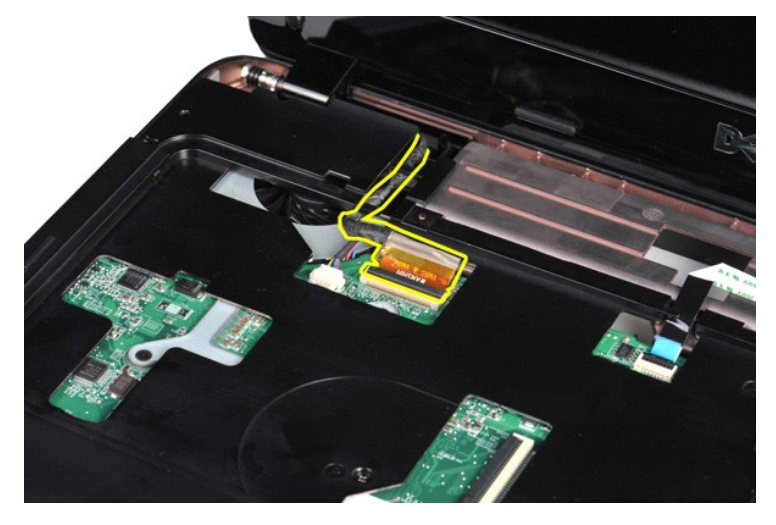

13. Odstranite oba vijaka, ki pritrjujeta sklop zaslona na ohišje računalnika.

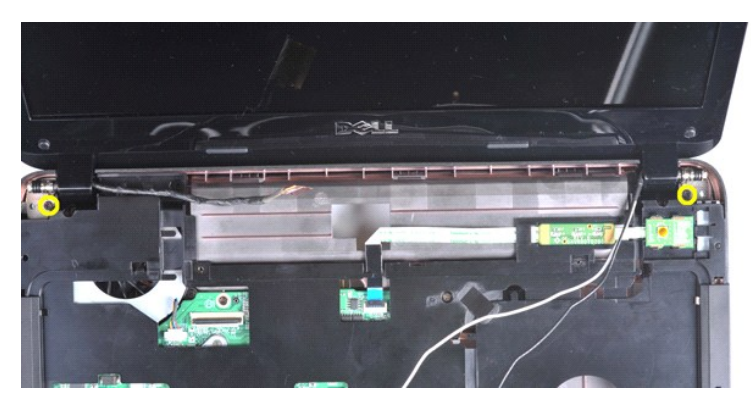

14. Odstranite sklop zaslona iz računalnika. Zagotovite, da so vsi kabli skrbno odstranjeni iz računalnika.

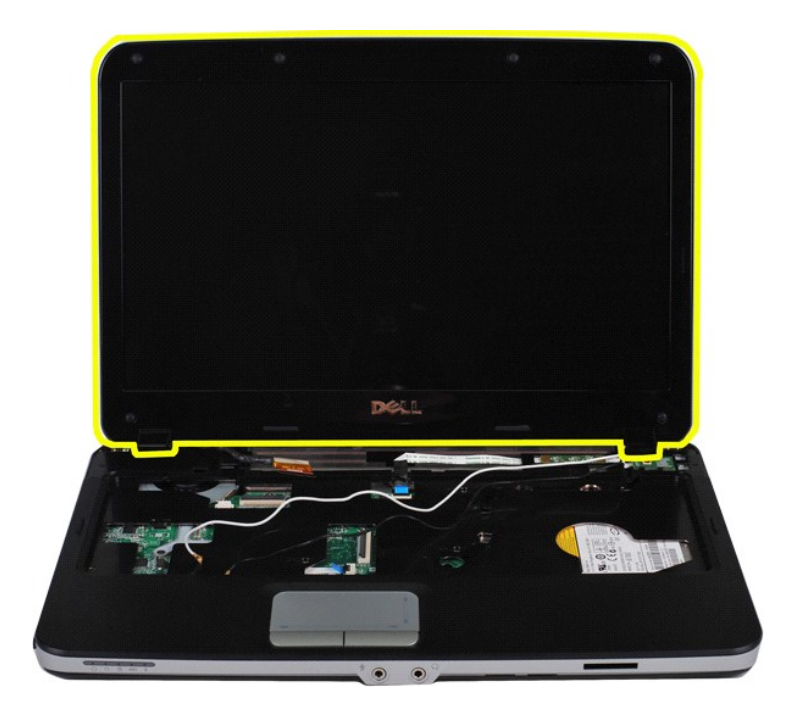

## <span id="page-32-0"></span>**Namestitev sklopa zaslona**

Za namestitev sklopa zaslona opravite zgornje korake v obratnem vrstnem redu.

### <span id="page-32-1"></span>**Odstranjevanje okvirja zaslona**

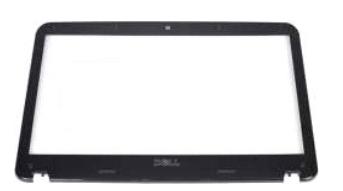

- 1. Sledite navodilom v razdelku <u>[Pred posegom v notranjost ra](file:///C:/data/systems/vos1015/sv/SM/work.htm#before)čunalnika</u>.<br>2. Odstranite <u>akumulator.</u><br>3. Odstranite <u>troll disk.</u><br>4. Odstranite <u>troll disk.</u><br>5. Odstranite <u>kartico za WLAN</u>.<br>6. Odstranite <u>ipkovu kontrolne </u>
- 
- 
- 
- 
- 

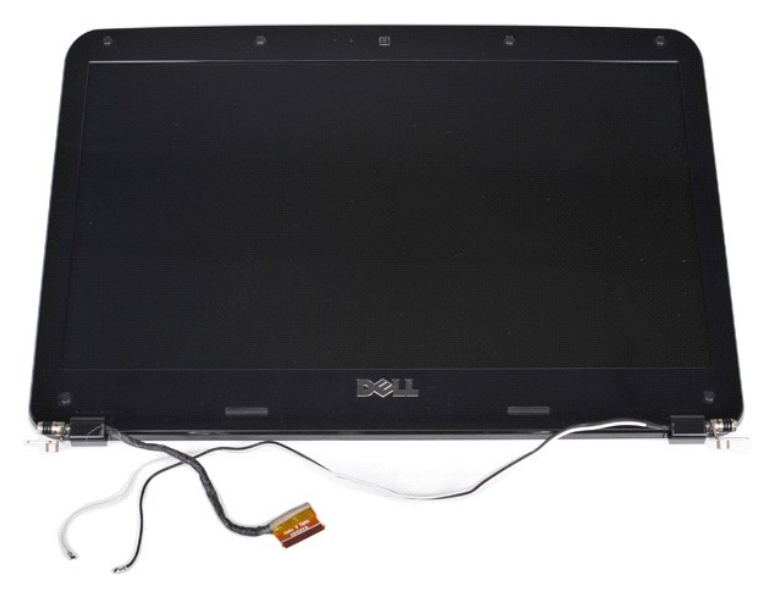

9. S plastičnim peresom odstranite šest gumijastih pokrovov vijakov s sklopa zaslona.

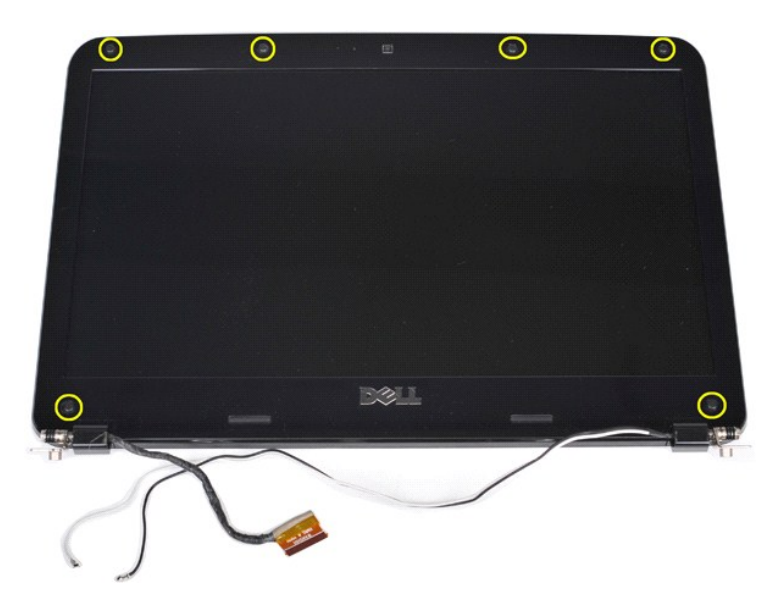

10. Odstranite šest vijakov s sklopa zaslona.

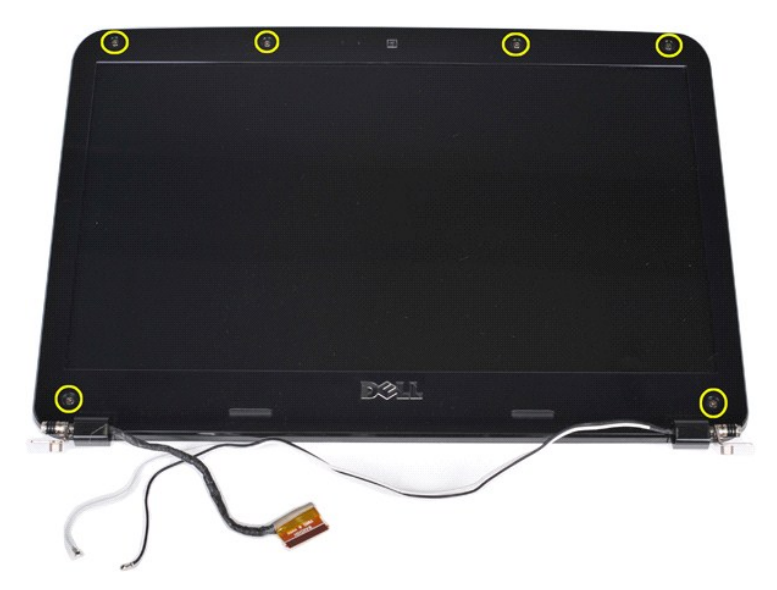

11. Odstranite okvir zaslona.

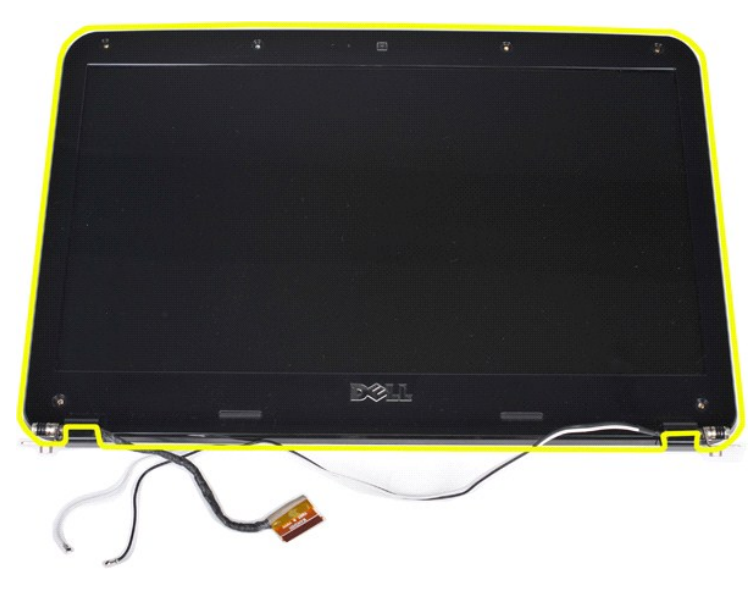

### <span id="page-34-0"></span>**Namestitev okvirja zaslona**

Za vgradnjo okvira zaslona v sklop zaslona opravite zgornje korake v obratnem vrstnem redu.

## <span id="page-34-1"></span>**Odstranjevanje LED plošče zaslona**

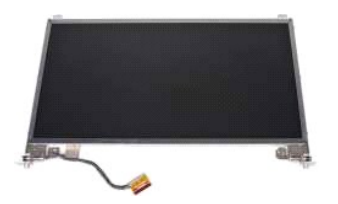

- 1. Sledite navodilom v razdelku <u>[Pred posegom v notranjost ra](file:///C:/data/systems/vos1015/sv/SM/work.htm#before)čunalnika</u>.<br>2. Odstranite <u>akumulator.</u><br>3. Odstranite <u>pokrov za dostop.</u><br>4. Odstranite <u>trdi disk</u>.<br>5. Odstranite <u>tokrov kontrolne plošče</u>.<br>7. Odstranite <u>tipk</u>
- 
- 
- 
- 
- 

## 8. Odstranite <u>sklop zaslona</u>.<br>9. Odstranite <u>okvir zaslona</u>.

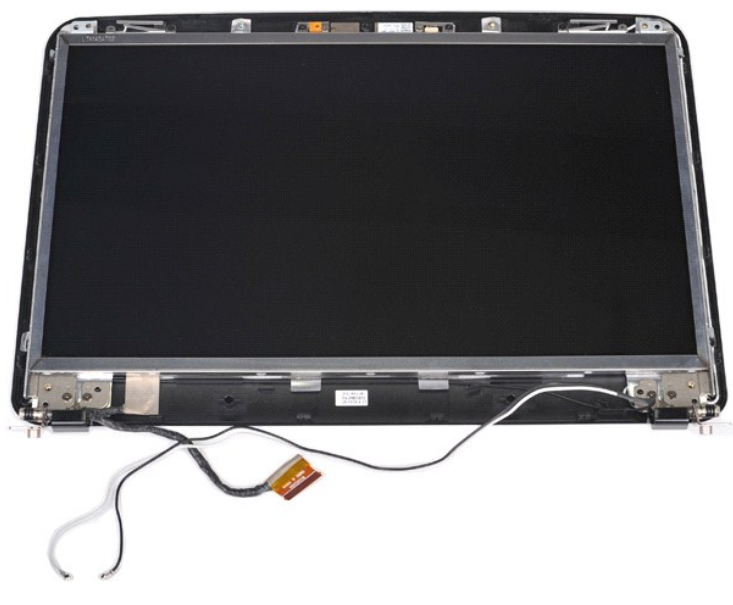

10. Odstranite štiri vijake, s katerimi je okrov zaslona pritrjen na sklop zaslona.

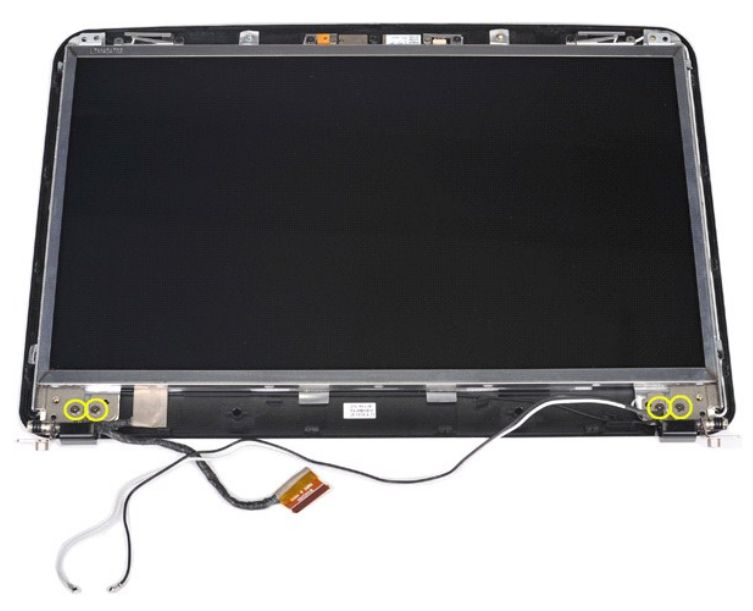

11. Odklopite kabel zaslonske kamere.
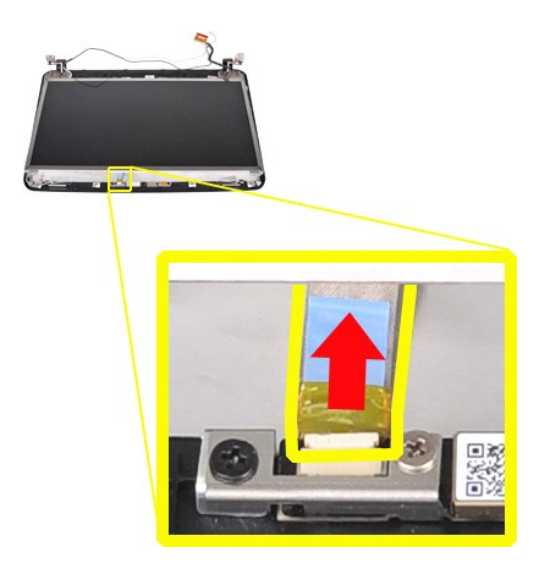

12. Dvignite LED ploščo zaslona iz sklopa zaslona.

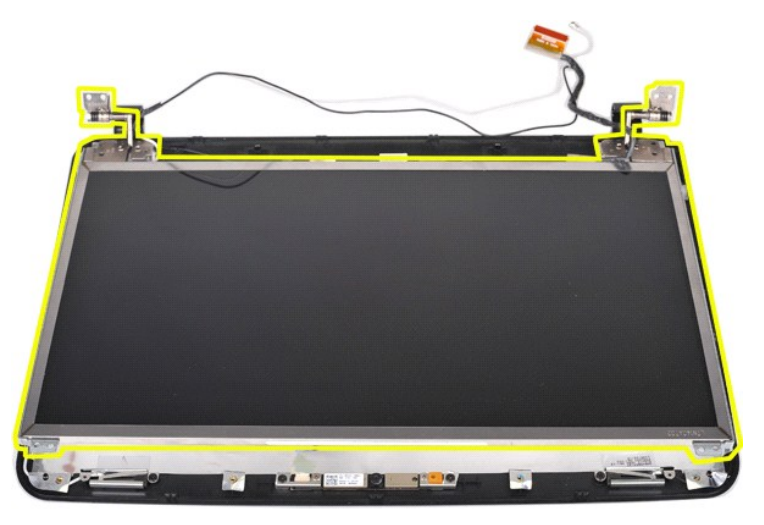

# **Nameščanje LED plošče zaslona**

Za namestitev LED plošče zaslona opravite zgornje korake v obratnem vrstnem redu.

# **Odstranjevanje zaslonske kamere**

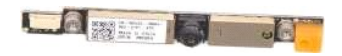

- 1. Sledite navodilom v razdelku <u>[Pred posegom v notranjost ra](file:///C:/data/systems/vos1015/sv/SM/work.htm#before)čunalnika</u>.<br>2. Odstranite <u>akumulator,</u><br>3. Odstranite <u>profilostic</u><br>4. Odstranite <u>rodi disk,</u><br>5. Odstranite <u>kratico za WLAN</u>.<br>6. Odstranite <u>pokrov kontrolne p</u>
- 
- 
- 
- 
- 
- 
- 

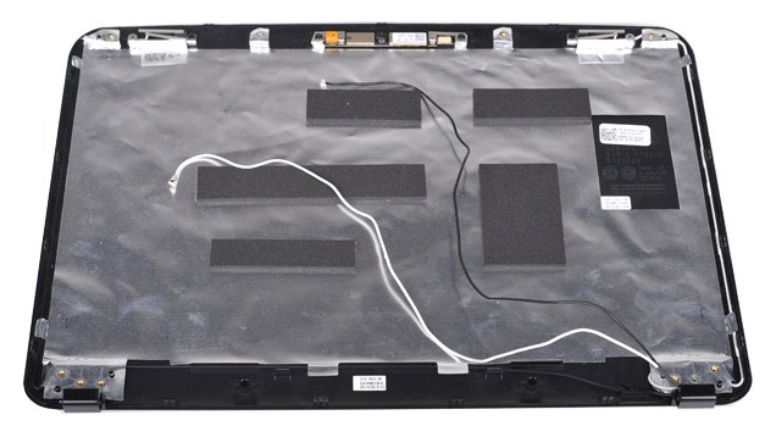

11. Odstranite oba vijaka, s katerima je zaslonska kamera pritrjena na sklop zaslona.

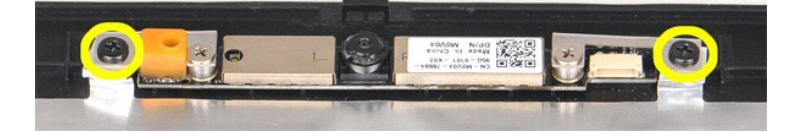

12. Zaslonsko kamero dvignite iz sklopa zaslona.

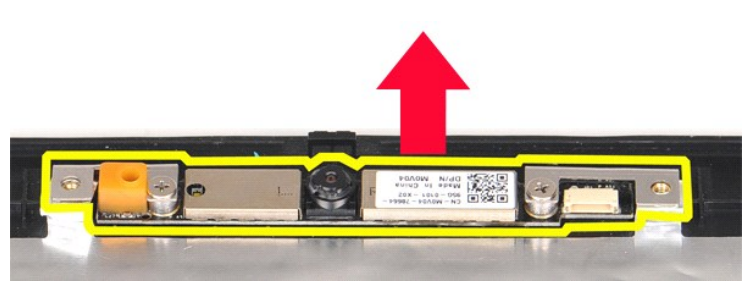

13. Odstranite oba vijaka, s katerima je nosilec pritrjen na kamero.

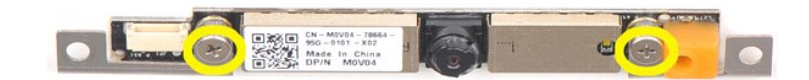

# **Nameščanje zaslonske kamere**

Zgornje korake opravite v obratnem vrstnem redu in najprej zaslonsko kamero namestite v njen nosilec, nato pa oboje v sklop zaslona.

# **Odstranitev kabla zaslonskega pretvornika**

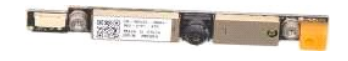

- Sledite navodilom v razdelku [Pred posegom v notranjost ra](file:///C:/data/systems/vos1015/sv/SM/work.htm#before)čunalnika.
- 
- 2. Odstranite <u>akumulator.</u><br>3. Odstranite <u>pokrov za dostop.</u><br>4. Odstranite <u>kartico za WLAN</u>.<br>6. Odstranite <u>ipkovnico.</u><br>6. Odstranite <u>ipkovnico.</u><br>8. Odstranite <u>ipkovnico.</u>
- 
- 
- 
- 9. Odstranite <u>okvir zaslona</u>.<br>10. Odstranite <u>LED ploščo zaslona</u>.
- 

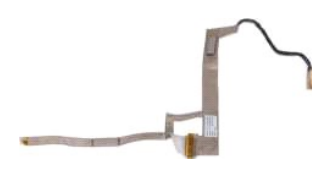

11. Odstranite oba vijaka, s katerima je zaslonska kamera pritrjena na LED ploščo zaslona.

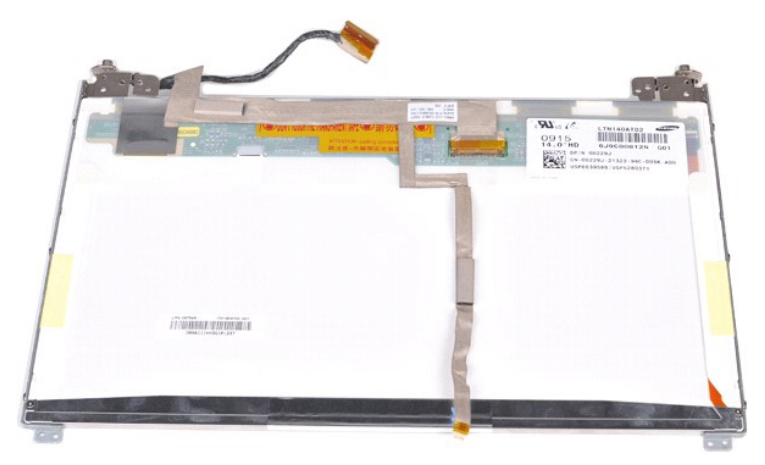

12. Previdno sprostite in odstranite kabel zaslonskega pretvornika z LED plošče zaslona.

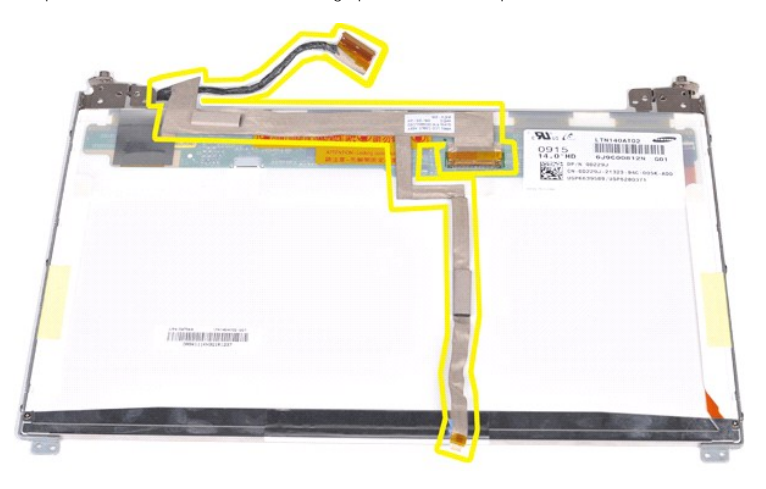

# **Nameščanje kabla zaslonskega pretvornika**

Za namestitev kabla zaslonskega pretvornika opravite zgornje korake v obratnem vrstnem redu.

# <span id="page-39-1"></span>**Sistemska plošča**

**Priročnik za servisiranje Dell™ Vostro™ 1014/1015** 

- OPOZORILO: Pred posegom v notranjost računalnika preberite varnostne informacije, ki so priložene računalniku. Dodatne informacije o varnem<br>delu so na voljo na domači strani za skladnost s predpisi na naslovu www.dell.com/
- **O** [Vostro 1014](#page-39-0) **[Vostro 1015](#page-41-0)**

### <span id="page-39-0"></span>**Vostro 1014**

## **Odstranjevanje sistemske plošče**

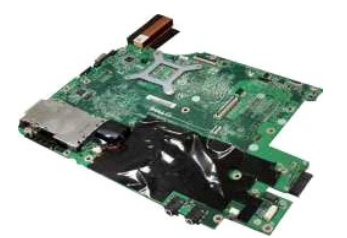

- 
- 1. Sledite navodilom v razdelku <u>[Pred posegom v notranjost ra](file:///C:/data/systems/vos1015/sv/SM/work.htm#before)čunalnika</u>.<br>2. Odstranite kartico <u>ExpressCard</u>.<br>3. Odstranite <u>pomnilniš[ko kartico](file:///C:/data/systems/vos1015/sv/SM/AD_Memory_Card.htm)</u>.<br>4. Odstranite <u>akumulator.</u> 5. Odstranite <u>pokrov za dostop.</u><br>7. Odstranite <u>pomnilniške module</u>.<br>8. Odstranite <u>pomnilniške module</u>.<br>8. Odstranite <u>pokrov kontrolne plošče</u>.
- 10. Odstranite <u>tipkovnico.</u><br>11. Odstranite <u>sklop zaslona</u>.
- 12. Odstranite <u>naslon za dlani</u>.<br>13. Odstranite <u>ventilator procesorja</u>.
- 
- 14. Odstranite <u>kartico V/I</u>.<br>15. Odstranite <u>brezžič[no kartico Bluetooth](file:///C:/data/systems/vos1015/sv/SM/AD_Bluetooth.htm)</u>.

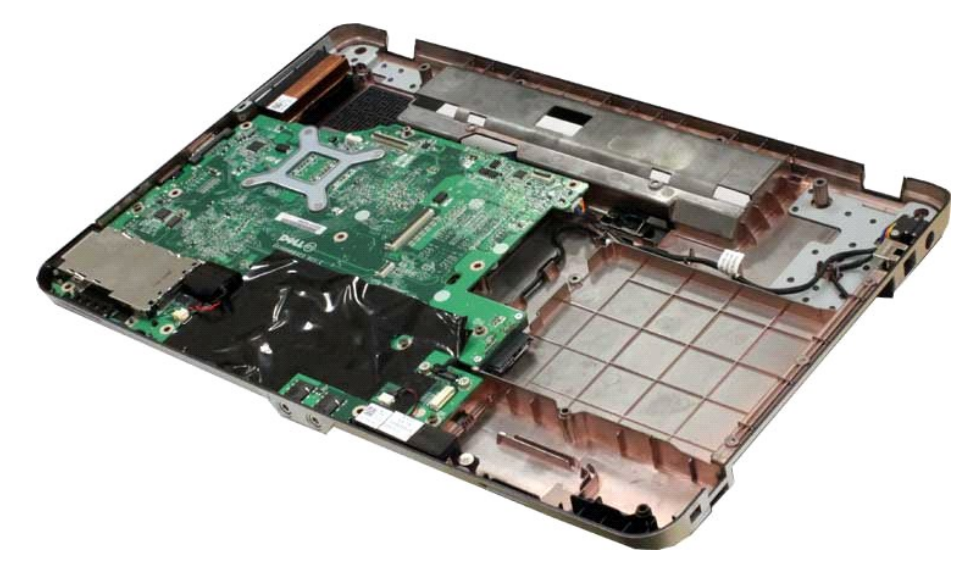

16. Odklopite kable zvočnika s sistemske plošče.

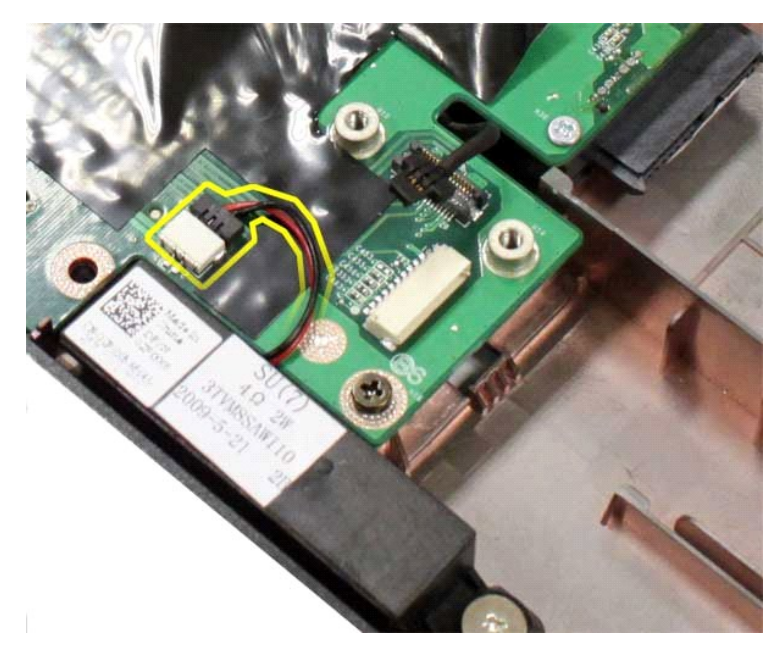

17. Odklopite napajalni kabel s sistemske plošče.

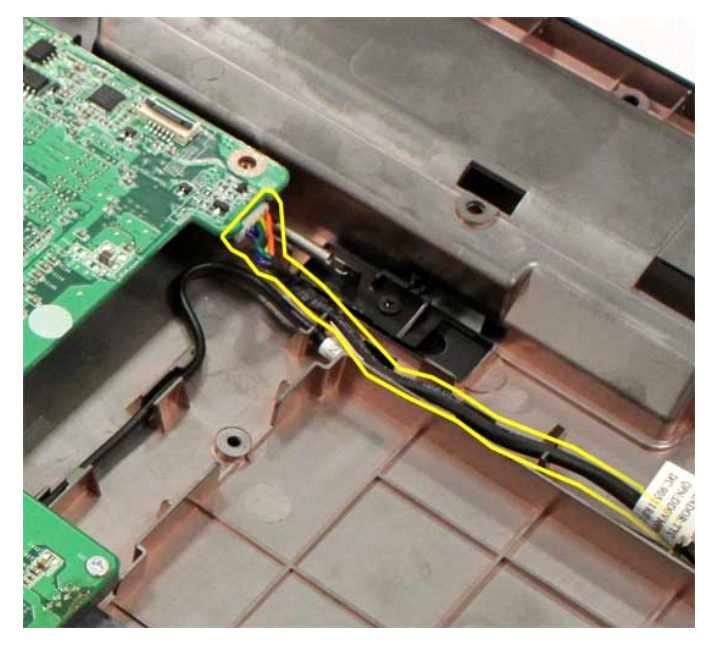

18. Odstranite pet vijakov, s katerimi je sistemska plošča pritrjena na ohišje računalnika.

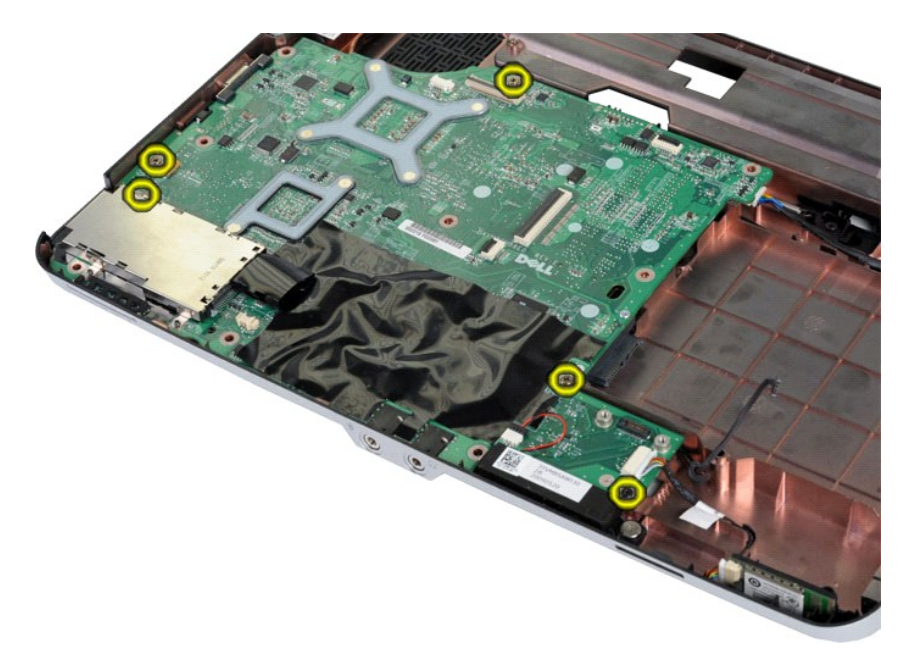

19. Dvignite sistemsko ploščo navzgor in stran od ohišja računalnika.

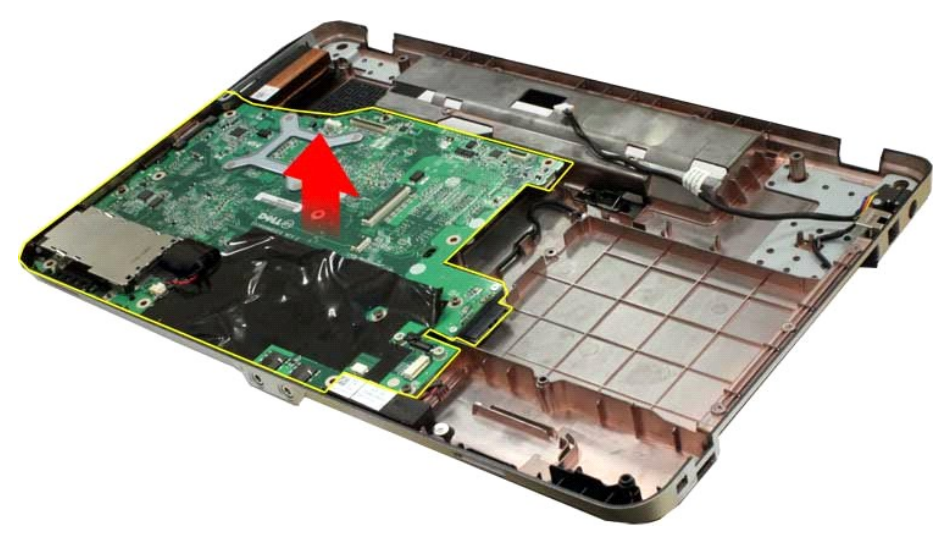

# **Nameščanje sistemske plošče**

Za namestitev sistemske plošče opravite zgornje korake v obratnem vrstnem redu.

# <span id="page-41-0"></span>**Vostro 1015**

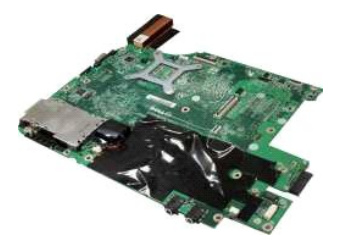

# **Odstranjevanje sistemske plošče**

1. Sledite navodilom v razdelku [Pred posegom v notranjost ra](file:///C:/data/systems/vos1015/sv/SM/work.htm#before)čunalnika.

- 2. Odstranite kartico <u>ExpressCard</u>.<br>
3. Odstranite <u>pomiliniš[ko kartico](file:///C:/data/systems/vos1015/sv/SM/AD_Memory_Card.htm)</u>.<br>
4. Odstranite <u>akumulator.</u><br>
5. Odstranite <u>pokrov za dostop.</u><br>
6. Odstranite <u>traniticals (and the</u> according to a big a constrantie tranitical o
- 
- 

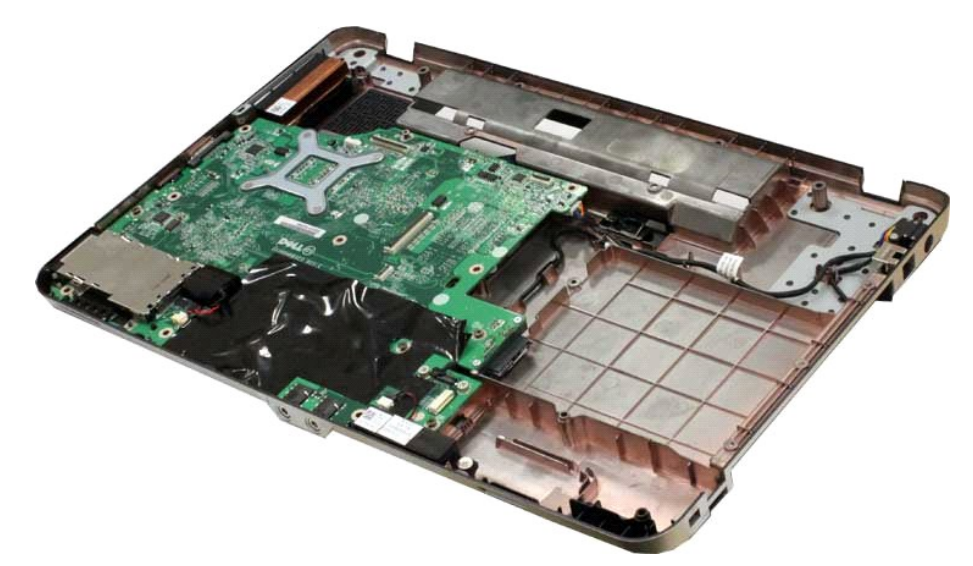

16. Odklopite kable zvočnika s sistemske plošče.

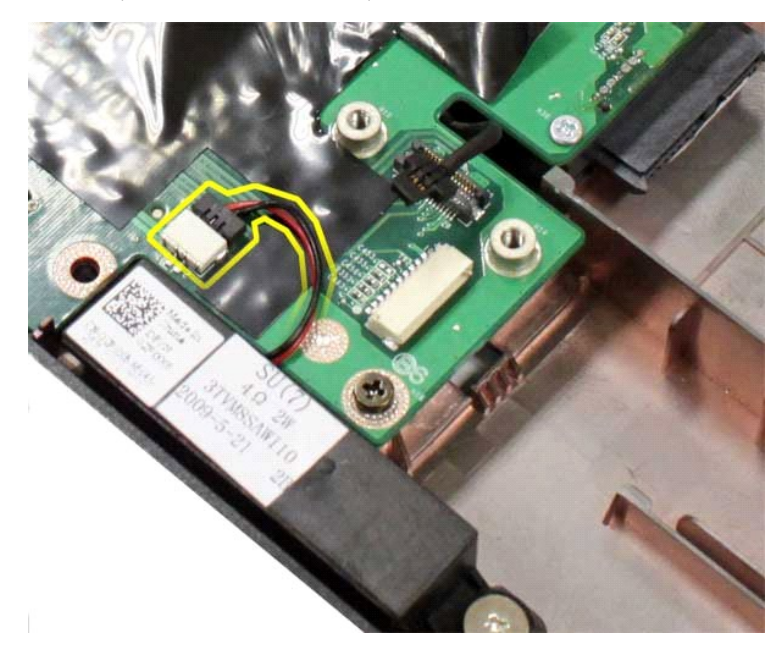

17. Odklopite napajalni kabel s sistemske plošče.

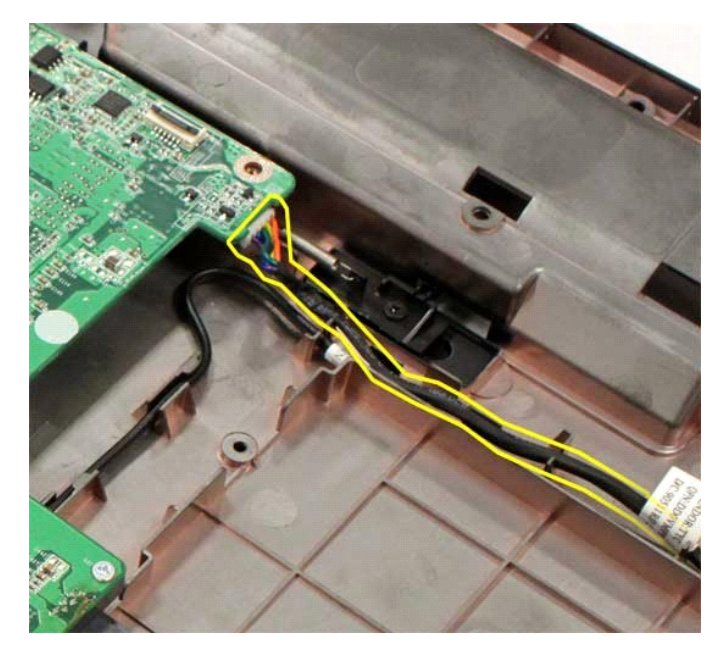

18. Odstranite šest vijakov, s katerimi je sistemska plošča pritrjena na ohišje računalnika.

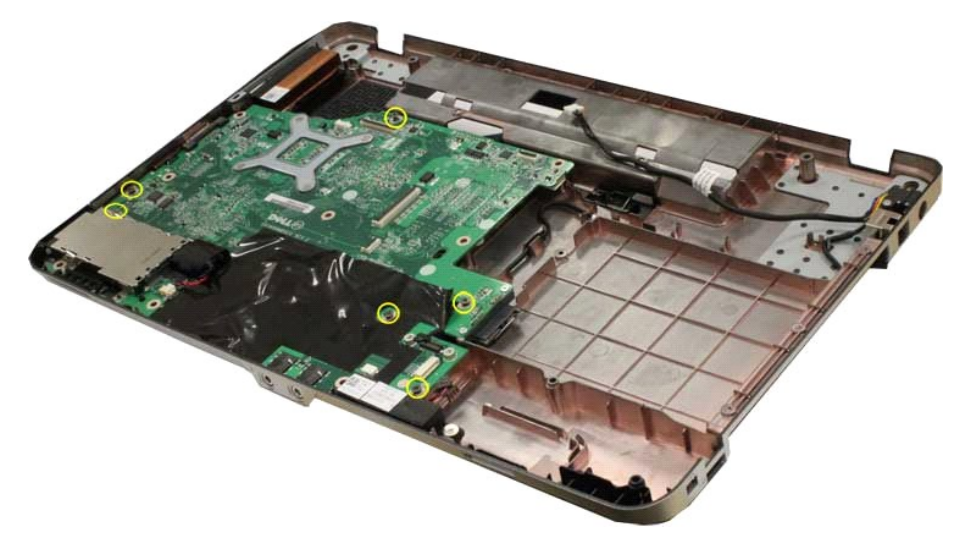

19. Dvignite sistemsko ploščo navzgor in stran od ohišja računalnika.

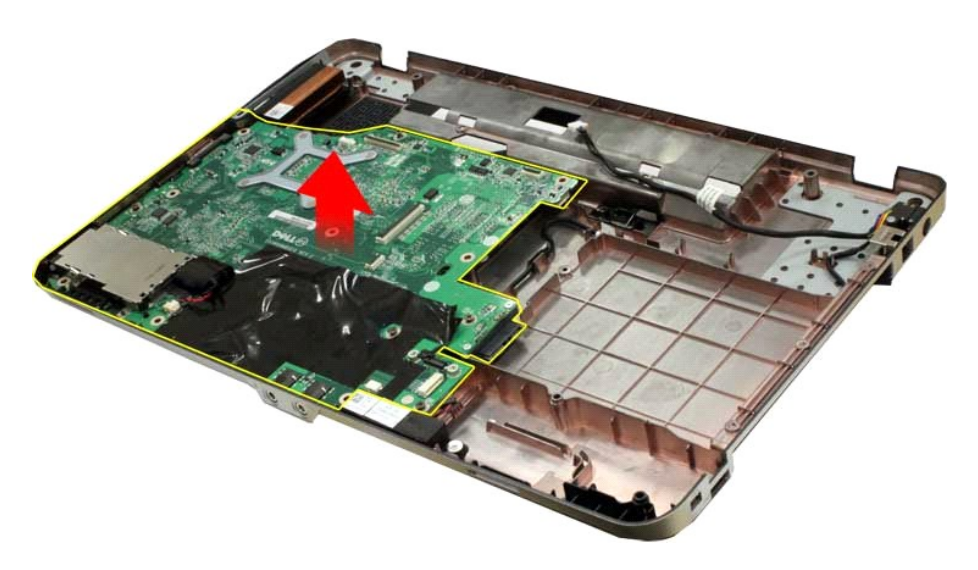

# **Nameščanje sistemske plošče**

Za namestitev sistemske plošče opravite zgornje korake v obratnem vrstnem redu.

### <span id="page-45-0"></span>**Pomnilnik**

**Priročnik za servisiranje Dell™ Vostro™ 1014/1015** 

OPOZORILO: Pred posegom v notranjost računalnika preberite varnostne informacije, ki so priložene računalniku. Dodatne informacije o varnem<br>delu so na voljo na domači strani za skladnost s predpisi na naslovu www.dell.com/

# **Odstranjevanje pomnilniških modulov**

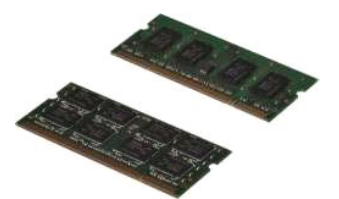

- 1. Sledite navodilom v razdelku [Pred posegom v notranjost ra](file:///C:/data/systems/vos1015/sv/SM/work.htm#before)čunalnika.
- 2. Odstranite <u>akumulator.</u><br>3. Odstranite <u>pokrov za dostop.</u>

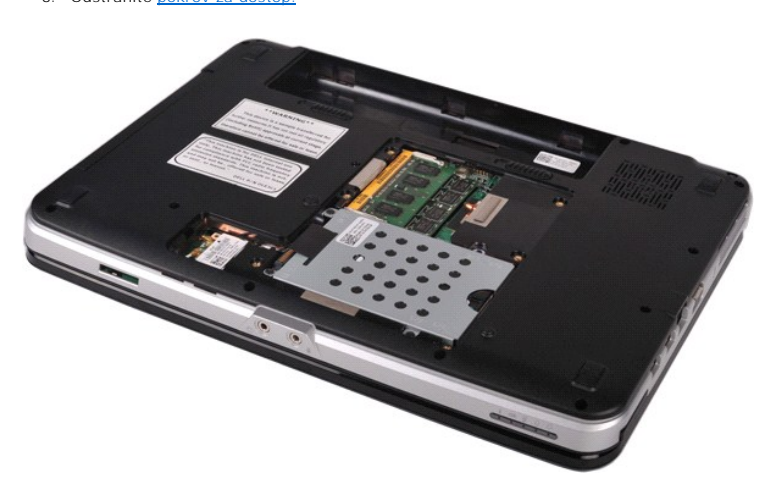

4. S prsti previdno razširite pritrdilni sponki na vsaki strani priključka prvega pomnilniškega modula, dokler prvi pomnilniški modul ne izskoči.

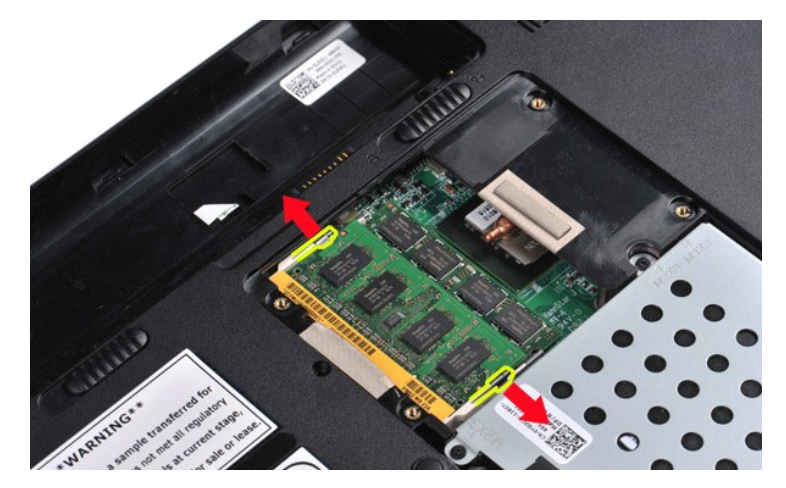

5. Prvi pomnilniški modul potegnite iz podnožja in ga odstranite iz računalnika.

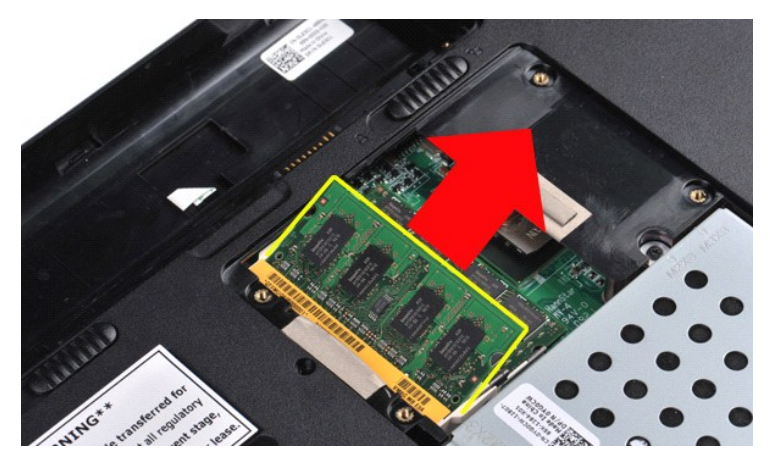

6. Ponavljajte koraka 4 in 5 za odstranitev drugega pomnilniškega modula.

# **Nameščanje pomnilniškega modula**

**POZOR: Pomnilniške module vstavljajte pod kotom 45 stopinj, da preprečite poškodbe konektorja.** 

Ozemljite se in namestite pomnilniški modul:

- 
- 1. Poravnajte zarezo v robnem priključku modula z jezičkom v reži priključka.<br>2. Pod kotom 45 stopinj potisnite modul v režo in ga sukajte navzdol, dokler se ne zaskoči. Če ne slišite klika, modul odstranite in ga ponovno
- 

# <span id="page-47-0"></span>**Pomnilniška kartica**

**Priročnik za servisiranje Dell™ Vostro™ 1014/1015** 

OPOZORILO: Pred posegom v notranjost računalnika preberite varnostne informacije, ki so priložene računalniku. Dodatne informacije o varnem<br>delu so na voljo na domači strani za skladnost s predpisi na naslovu www.dell.com/

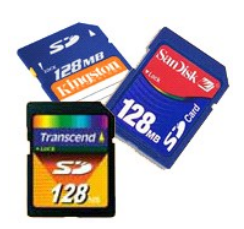

# **Odstranjevanje pomnilniške kartice**

1. Sledite navodilom v razdelku [Pred posegom v notranjost ra](file:///C:/data/systems/vos1015/sv/SM/work.htm#before)čunalnika.

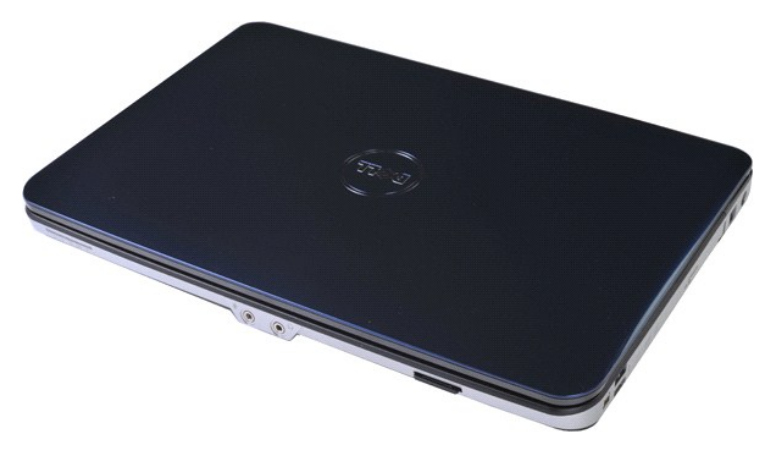

2. Pritisnite na pomnilniško kartico, da jo sprostite iz reže za pomnilniške kartice v računalniku.

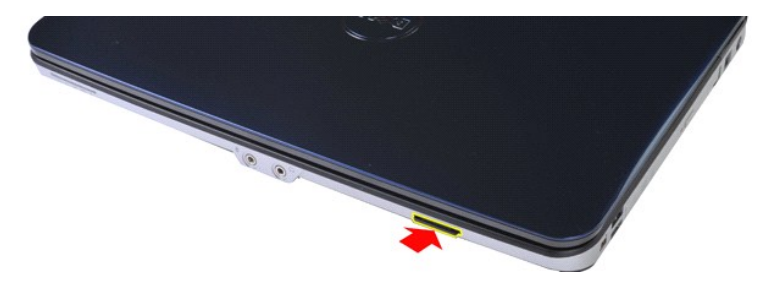

3. Pomnilniško kartico potegnite iz računalnika.

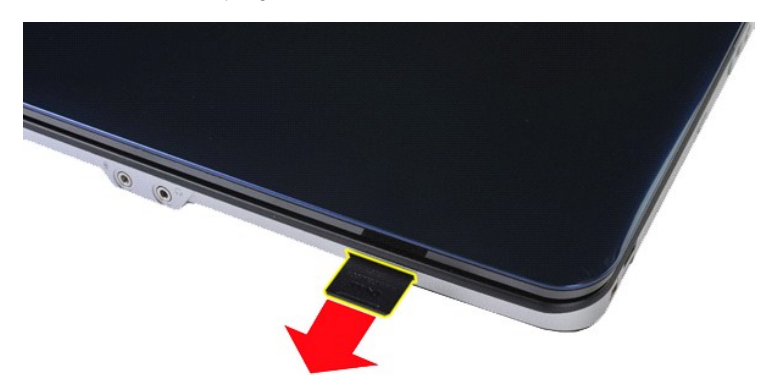

# **Nameščanje pomnilniške kartice**

Za namestitev pomnilniške kartice opravite zgornje korake v obratnem vrstnem redu.

### <span id="page-49-0"></span>**Optični pogon Priročnik za servisiranje Dell™ Vostro™ 1014/1015**

OPOZORILO: Pred posegom v notranjost računalnika preberite varnostne informacije, ki so priložene računalniku. Dodatne informacije o varnem<br>delu so na voljo na domači strani za skladnost s predpisi na naslovu www.dell.com/

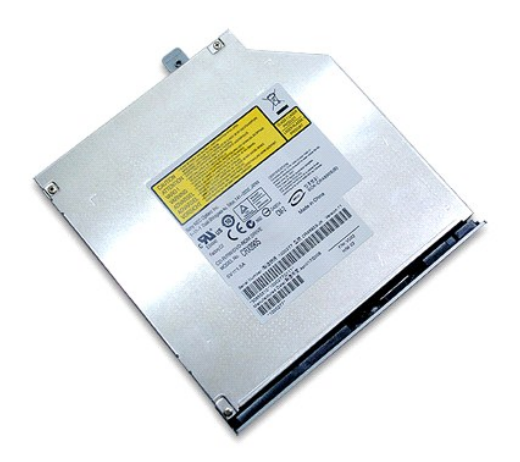

# **Odstranjevanje optičnega pogona**

- 1. Sledite navodilom v razdelku [Pred posegom v notranjost ra](file:///C:/data/systems/vos1015/sv/SM/work.htm#before)čunalnika.
- 2. Odstranite <u>akumulator.</u><br>3. Odstranite vijak, s katerim je opti<mark>č</mark>ni pogon pritrjen na računalnik.

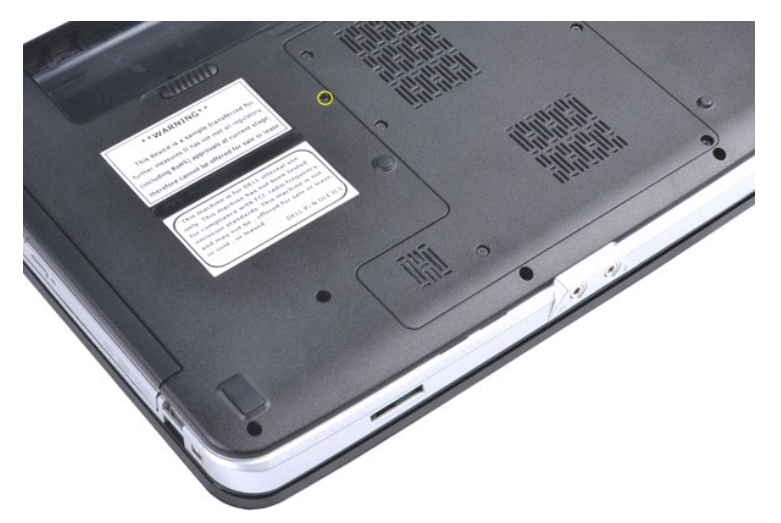

4. Odstranite optični pogon iz računalnika.

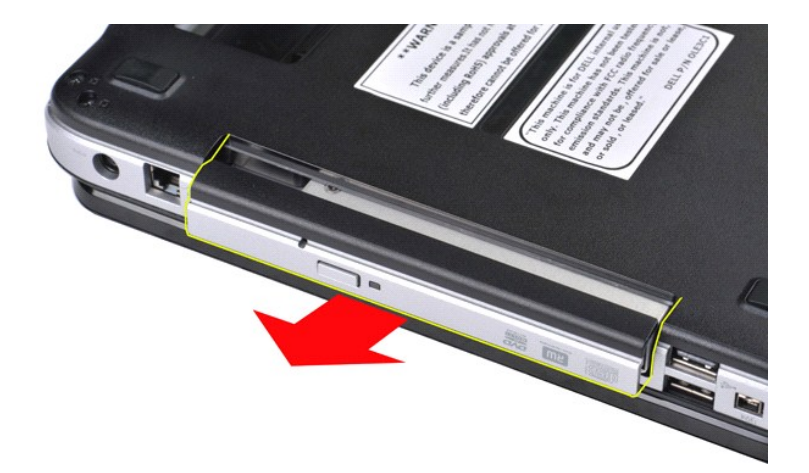

# **Nameščanje optičnega pogona**

Za namestitev optičnega pogona opravite zgornje korake v obratnem vrstnem redu.

### <span id="page-51-0"></span>**Naslon za dlani Priročnik za servisiranje Dell™ Vostro™ 1014/1015**

OPOZORILO: Pred posegom v notranjost računalnika preberite varnostne informacije, ki so priložene računalniku. Dodatne informacije o varnem<br>delu so na voljo na domači strani za skladnost s predpisi na naslovu www.dell.com/

**O** [Vostro 1014](#page-51-1) **[Vostro 1015](#page-54-0)** 

# <span id="page-51-1"></span>**Vostro 1014**

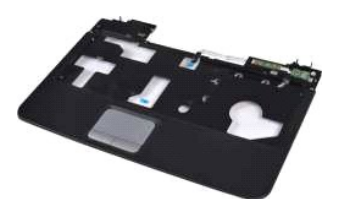

## **Odstranjevanje naslona za dlani**

- 1. Sledite navodilom v razdelku <u>[Pred posegom v notranjost ra](file:///C:/data/systems/vos1015/sv/SM/work.htm#before)čunalnika</u>.<br>2. Odstranite <u>akumulator.</u><br>3. Odstranite <u>optič[ni pogon](file:///C:/data/systems/vos1015/sv/SM/AD_Optical_Drive.htm)</u>.<br>4. Odstranite <u>pokrov za dostop.</u>
- 
- 
- 5. Odstranite [trdi disk](file:///C:/data/systems/vos1015/sv/SM/AD_HDD.htm).
- 6. Odstranite <u>kartico za WLAN</u>.<br>7. Odstranite <u>pokrov kontrolne plošče</u>.<br>8. Odstranite <u>tipkovnico.</u><br>9. Odstranite <u>sklop zaslona</u>.
- 
- 

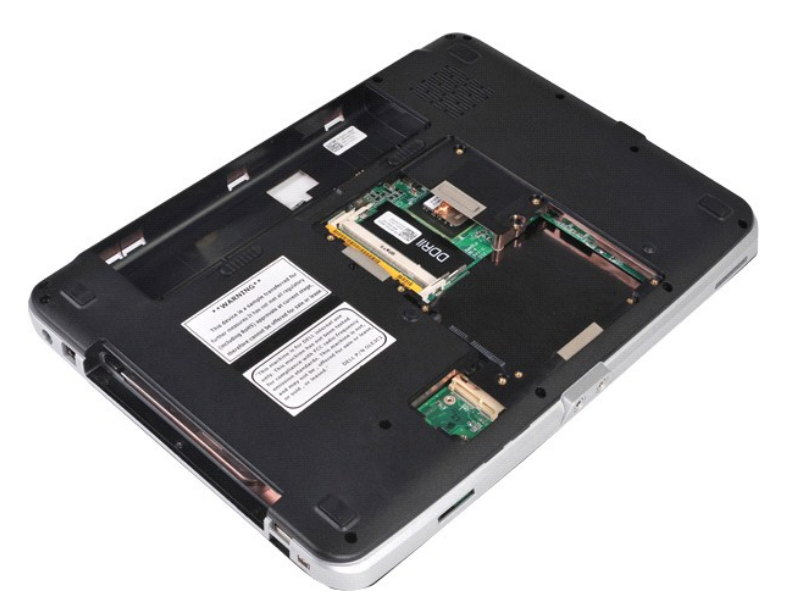

10. Z dna računalnika odstranite vijake, ki pritrjujejo naslon za dlani na računalnik.

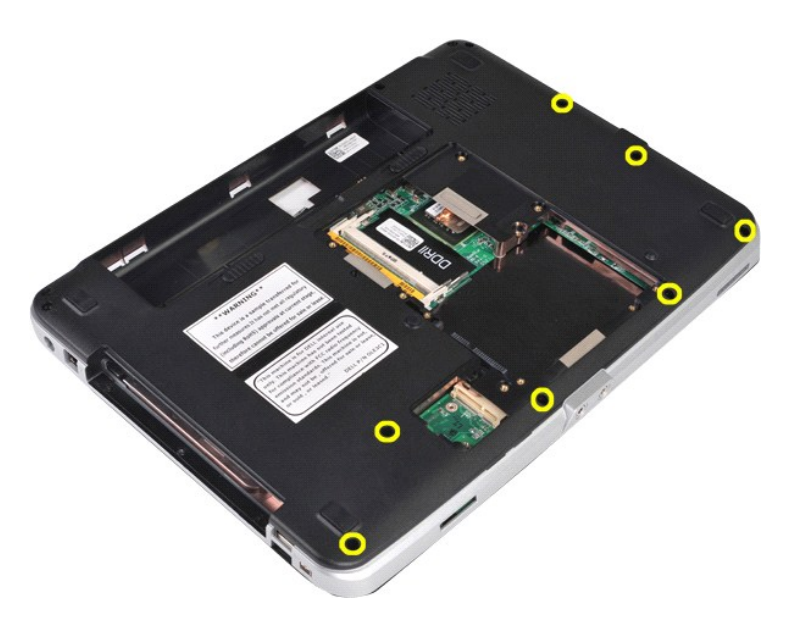

11. Odstranite vijake, ki pritrjujejo naslon za dlani na računalnik v ogrodju za medije.

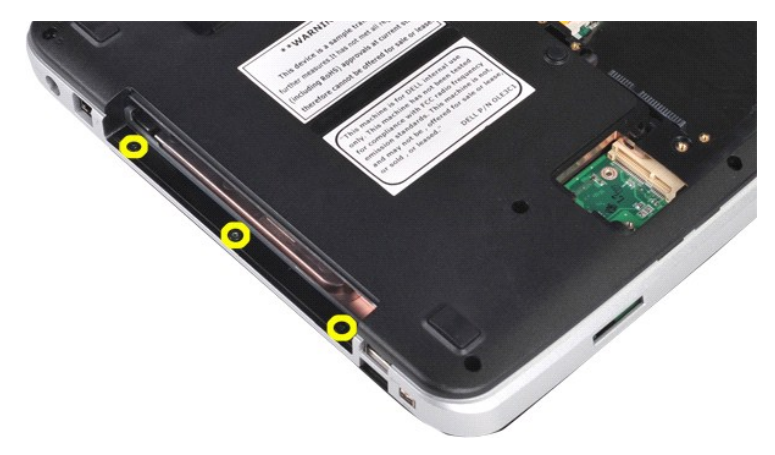

12. Obrnite računalnik.

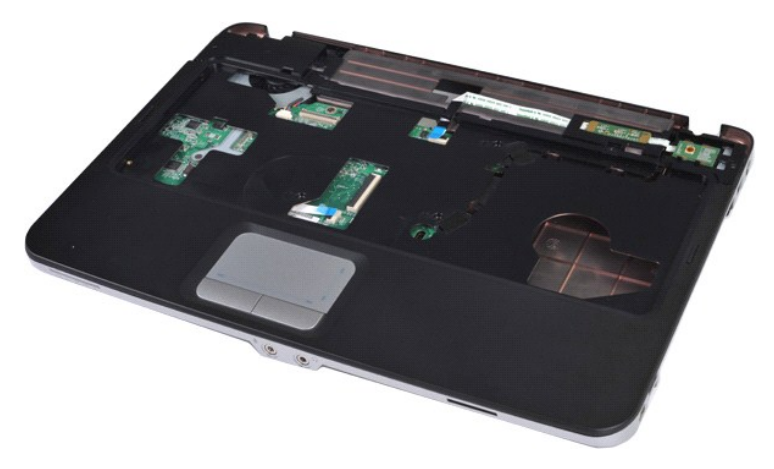

13. Odstranite vijake, s katerimi je naslon za dlani pritrjen na računalnik.

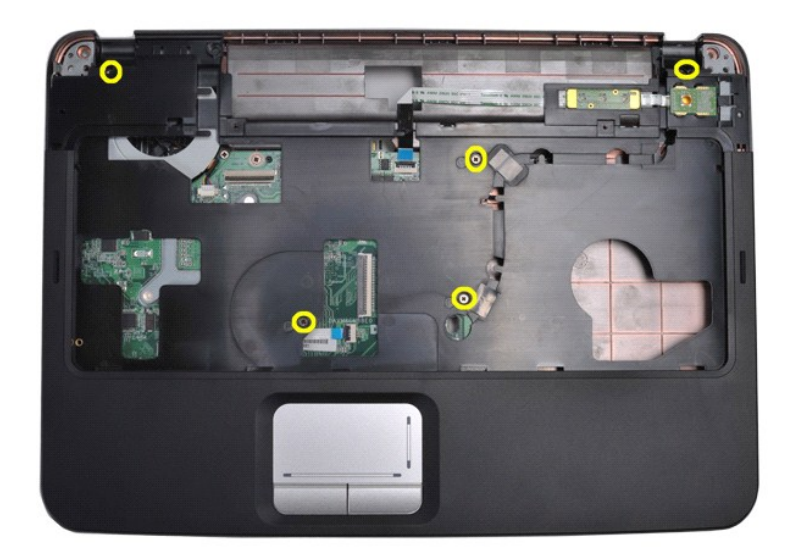

14. Kable nadzorne plošče in naslona za dlani odklopite s sistemske plošče.

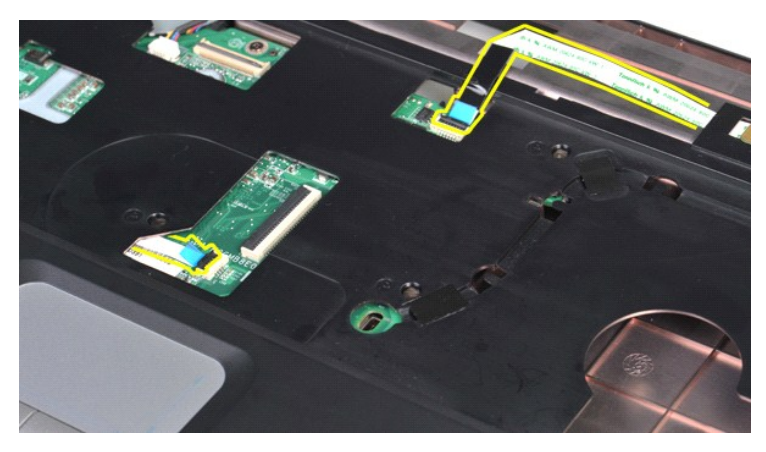

15. Dvignite naslon za dlani z osnove računalnika.

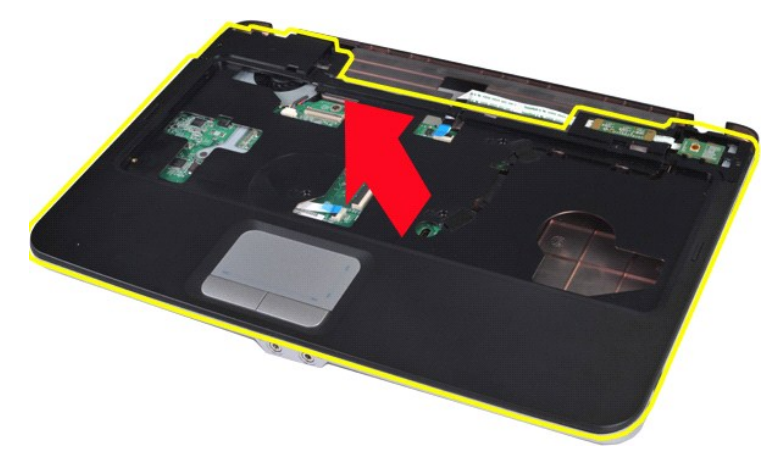

# **Nameščanje naslona za dlani**

Za namestitev naslona za dlani opravite zgornje korake v obratnem vrstnem redu.

# <span id="page-54-0"></span>**Vostro 1015**

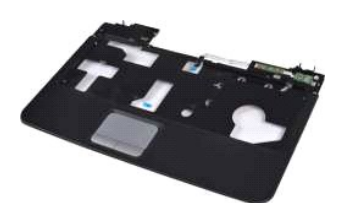

# **Odstranjevanje naslona za dlani**

- 1. Sledite navodilom v razdelku <u>[Pred posegom v notranjost ra](file:///C:/data/systems/vos1015/sv/SM/work.htm#before)čunalnika</u>.<br>2. Odstranite <u>akumulator.</u><br>3. Odstranite <u>optič[ni pogon](file:///C:/data/systems/vos1015/sv/SM/AD_Optical_Drive.htm)</u>.<br>4. Odstranite <u>toril disk.</u><br>5. Odstranite <u>tranite izmestop.</u><br>6. Odstranite <u>izmestovnico.</u>
- 
- 
- 
- 
- 
- 

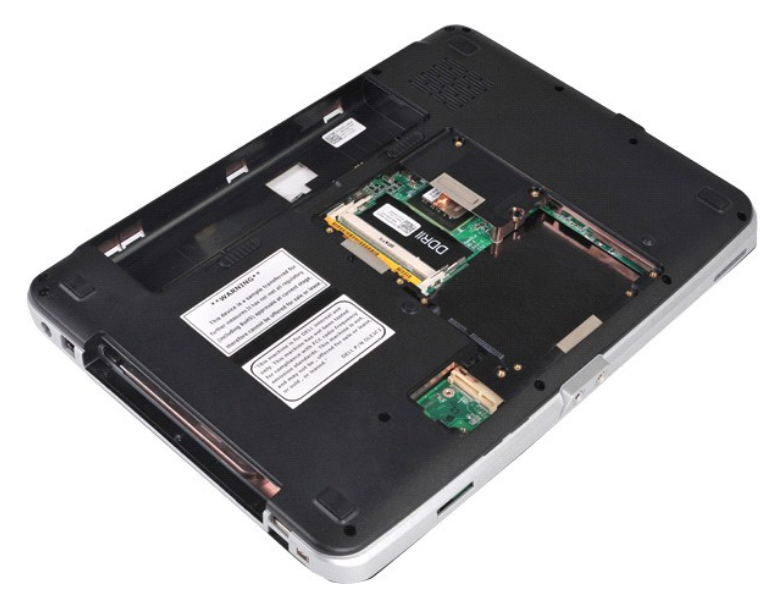

10. Z dna računalnika odstranite vijake, ki pritrjujejo naslon za dlani na računalnik.

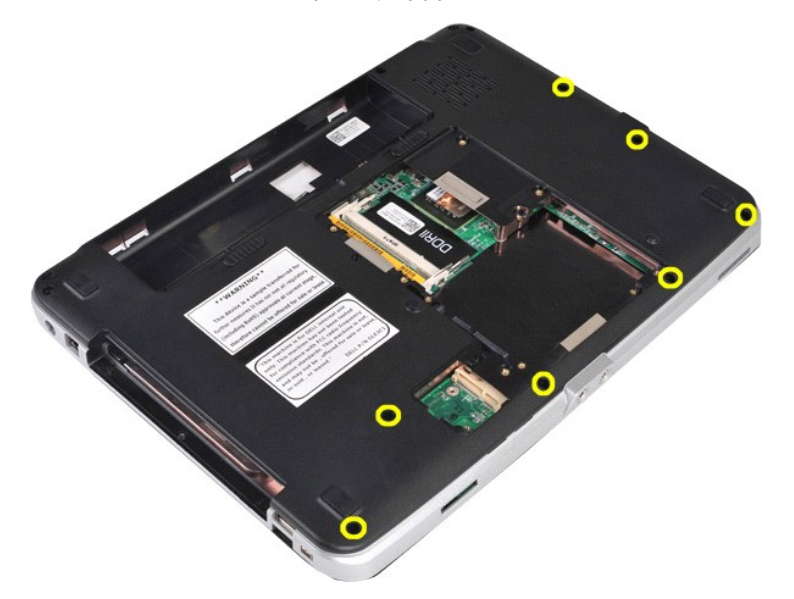

11. Odstranite vijake, ki pritrjujejo naslon za dlani na računalnik v ogrodju za medije.

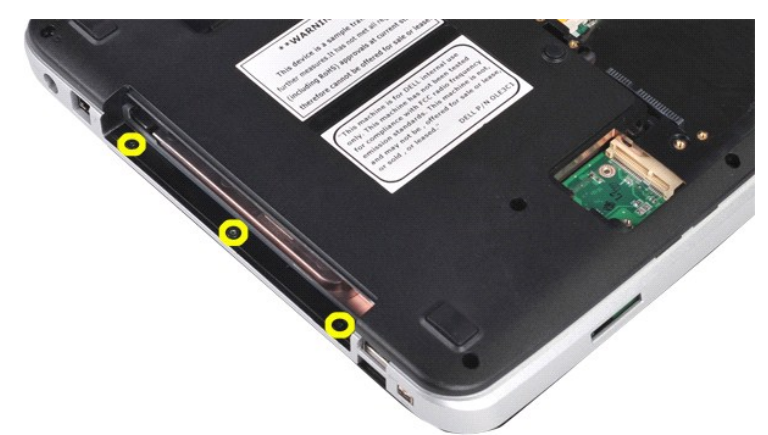

12. Obrnite računalnik.

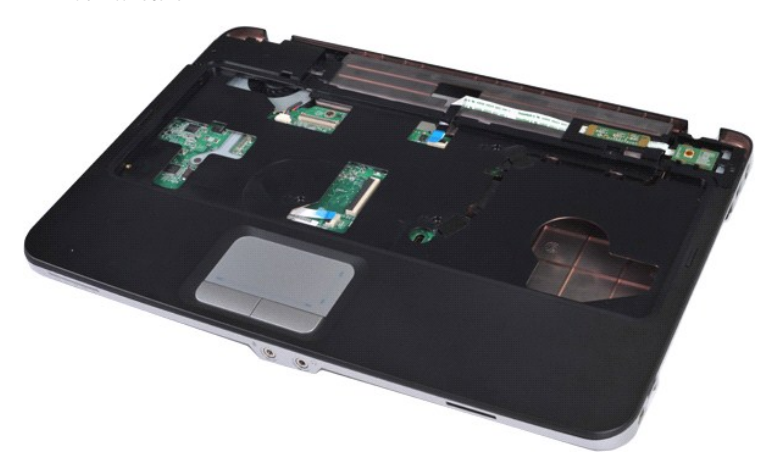

13. Odstranite vijake, s katerimi je naslon za dlani pritrjen na računalnik.

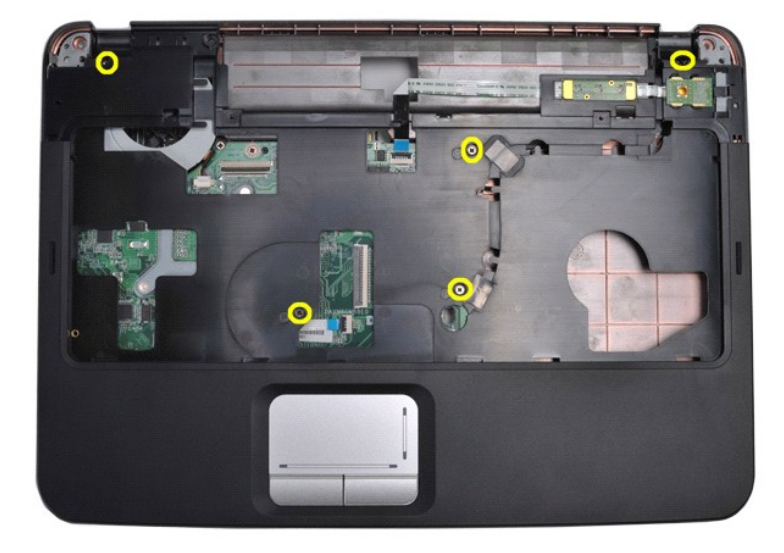

14. Kable nadzorne plošče in naslona za dlani odklopite s sistemske plošče.

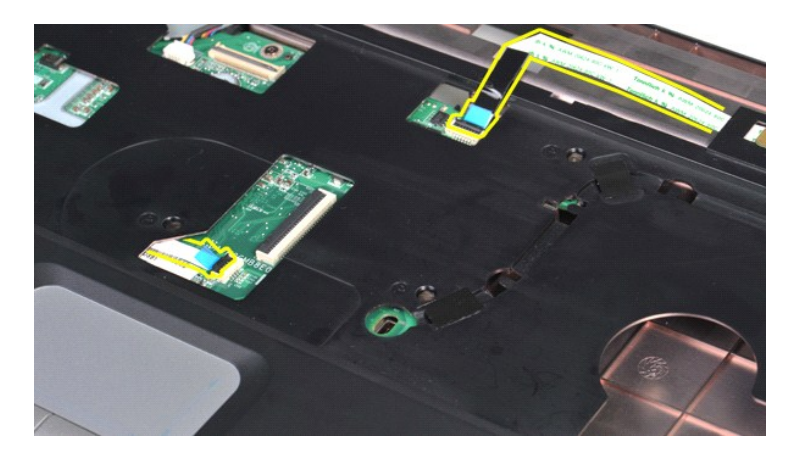

15. Dvignite naslon za dlani z osnove računalnika.

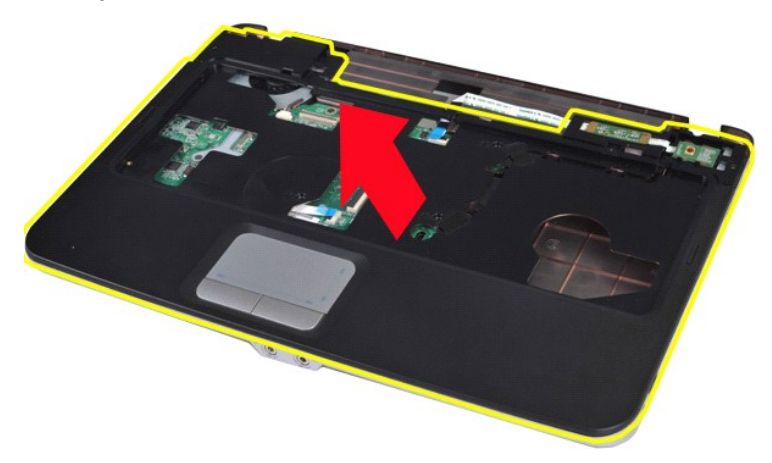

# **Nameščanje naslona za dlani**

Za namestitev naslona za dlani opravite zgornje korake v obratnem vrstnem redu.

# <span id="page-57-0"></span>**Procesorski modul**

**Priročnik za servisiranje Dell™ Vostro™ 1014/1015** 

OPOZORILO: Pred posegom v notranjost računalnika preberite varnostne informacije, ki so priložene računalniku. Dodatne informacije o varnem<br>delu so na voljo na domači strani za skladnost s predpisi na naslovu www.dell.com/

### **Odstranitev procesorskega modula**

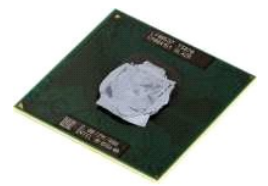

- 1. Sledite navodilom v razdelku <u>[Pred posegom v notranjost ra](file:///C:/data/systems/vos1015/sv/SM/work.htm#before)čunalnika</u>.<br>2. Odstranite kartico <u>ExpressCard</u>.<br>3. Odstranite <u>pomnilniš[ko kartico \(](file:///C:/data/systems/vos1015/sv/SM/AD_Memory_Card.htm)</u>če obstaja).<br>4. Odstranite <u>akumulator.</u>
- 
- 
- 
- 
- 5. Odstranite <u>pokrov za dostop.</u><br>7. Odstranite <u>pomnilniške module</u>.<br>8. Odstranite <u>pomnilniške module</u>.<br>8. Odstranite <u>pokrov kontrolne plošče</u>.
- 
- 10. Odstranite <u>tipkovnico.</u><br>11. Odstranite <u>sklop zaslona</u>.
- 12. Odstranite <u>naslon za dlani</u>.<br>13. Odstranite <u>ventilator procesorja</u>.
- 
- 
- 
- 
- 14. Odstranite <u>kartico V/I.</u><br>15. Odstranite <u>kartico VI.</u><br>16. Odstranite <u>hladinik</u>.<br>17. Odstranite <u>hladinik</u>.<br>18. Ohišje postavite na stran in [sistemsko plo](file:///C:/data/systems/vos1015/sv/SM/AD_Mainboard.htm)ščo položite na čisto, suho površino.

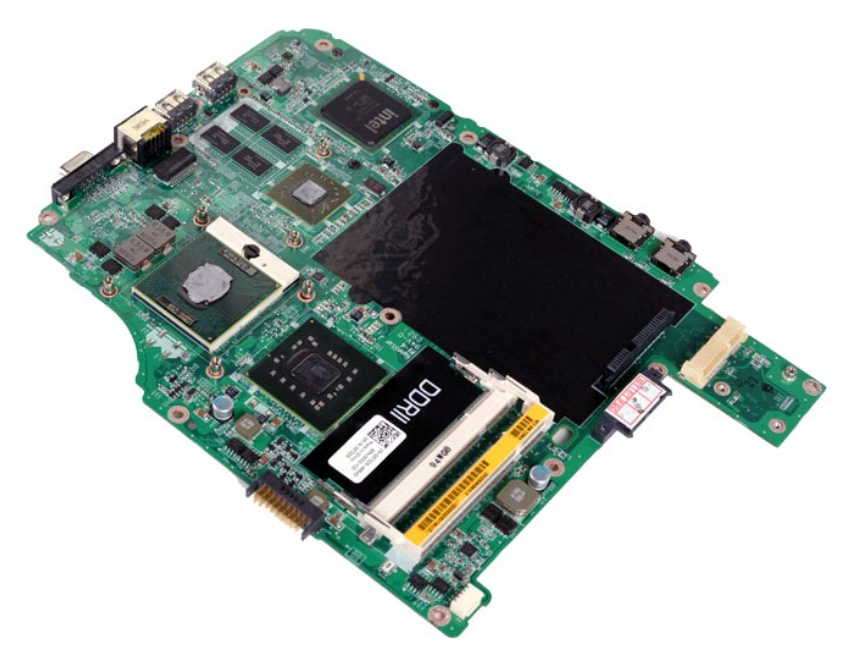

19. Z majhnim ploščatim izvijačem zavrtite vijak podnožja ZIF, dokler se ne ustavi.

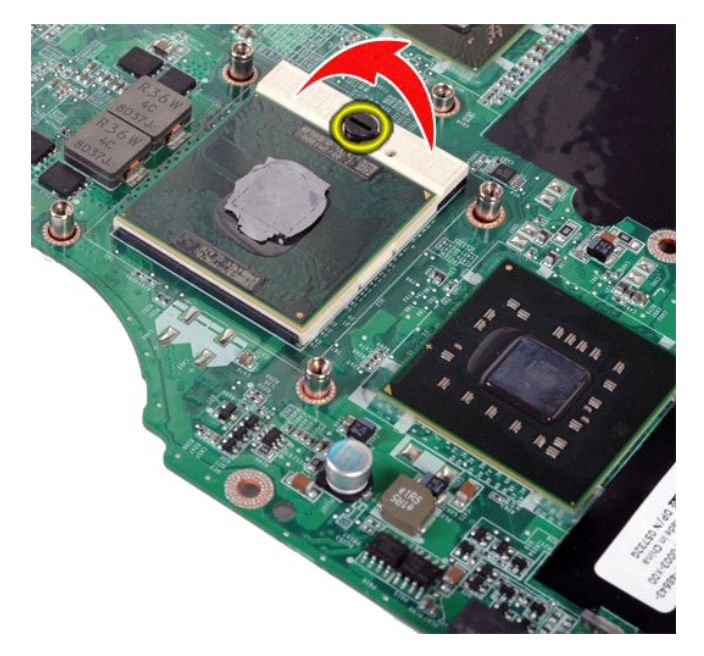

20. Odstranite modul procesorja od sistemske plošče.

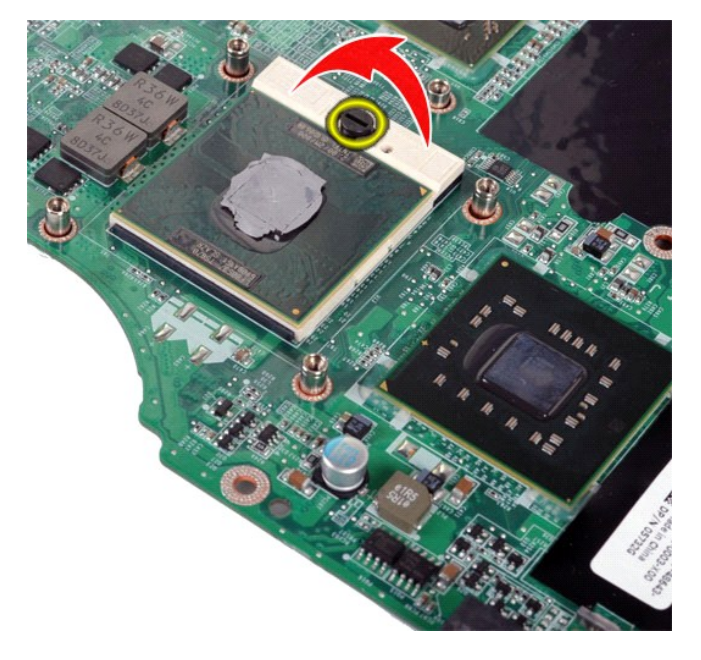

# **Nameščanje procesorskega modula**

Za namestitev procesorskega modula opravite zgornje korake v obratnem vrstnem redu.

# <span id="page-59-0"></span>**Zvočnik**

**Priročnik za servisiranje Dell™ Vostro™ 1014/1015** 

OPOZORILO: Pred posegom v notranjost računalnika preberite varnostne informacije, ki so priložene računalniku. Dodatne informacije o varnem<br>delu so na voljo na domači strani za skladnost s predpisi na naslovu www.dell.com/

# **Odstranjevanje zvočnika**

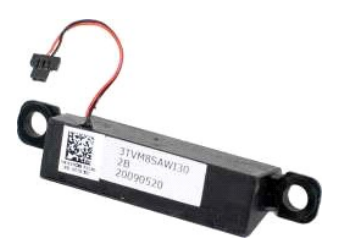

- 1. Sledite navodilom v razdelku <u>[Pred posegom v notranjost ra](file:///C:/data/systems/vos1015/sv/SM/work.htm#before)čunalnika</u>.<br>2. Odstranite kartico <u>ExpressCard</u> (če obstaja).<br>3. Odstranite <u>akumulator.</u><br>4. Odstranite <u>akumulator.</u><br>5. Odstranite <u>nakomulator.</u><br>5. Odstranite
- 
- 
- 
- 
- 
- 
- 
- 
- 
- 
- 
- 

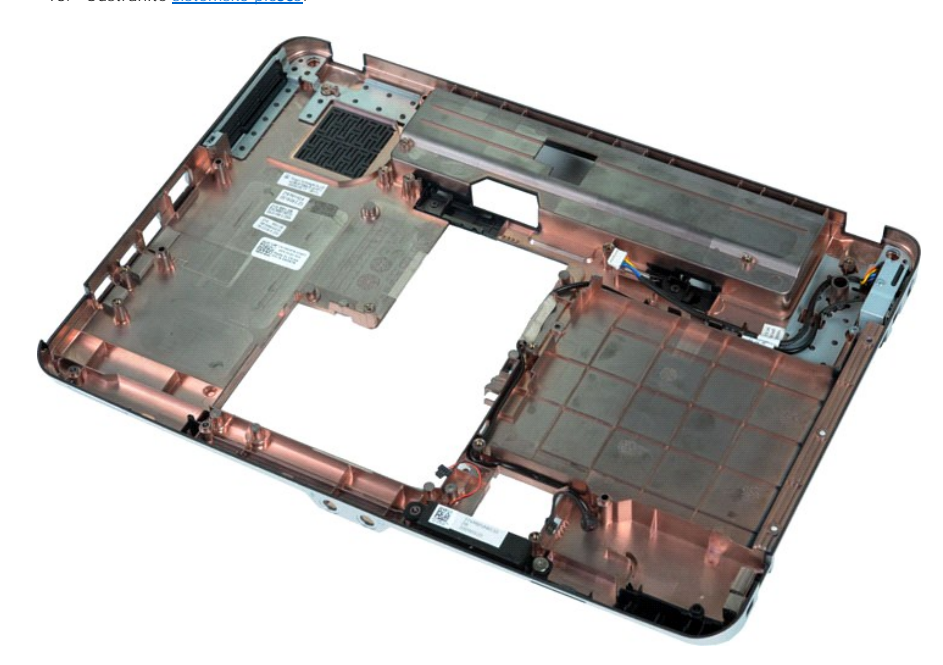

17. Odstranite vijak, ki pritrjuje zvočnik na osnovo računalnika.

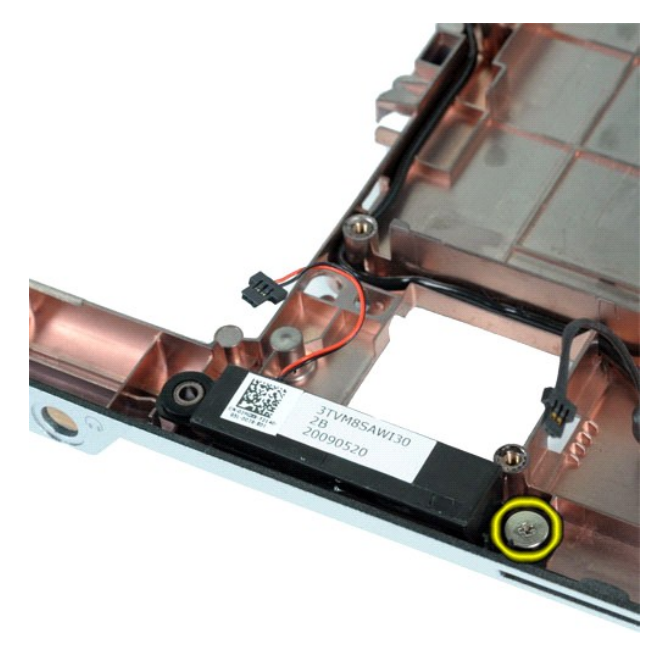

18. Zvočnik odstranite iz računalnika.

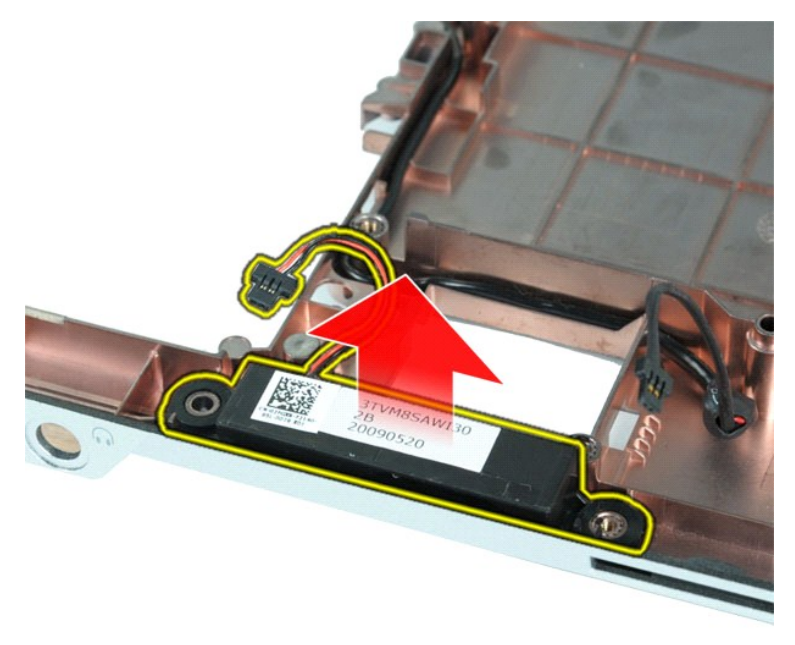

# **Namestitev zvočnika**

Za namestitev zvočnika opravite zgornje korake v obratnem vrstnem redu.

#### <span id="page-61-0"></span>**Kartica za brezžično lokalno omrežje (WLAN) Priročnik za servisiranje Dell™ Vostro™ 1014/1015**

OPOZORILO: Pred posegom v notranjost računalnika preberite varnostne informacije, ki so priložene računalniku. Dodatne informacije o varnem<br>delu so na voljo na domači strani za skladnost s predpisi na naslovu www.dell.com/

# **Odstranjevanje kartice za WLAN**

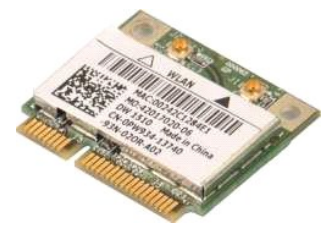

- 1. Sledite navodilom v razdelku [Pred posegom v notranjost ra](file:///C:/data/systems/vos1015/sv/SM/work.htm#before)čunalnika.
- 2. Odstranite <u>akumulator.</u><br>3. Odstranite <u>pokrov za dostop.</u><br>4. Odstranite <u>trdi disk</u>.
- 

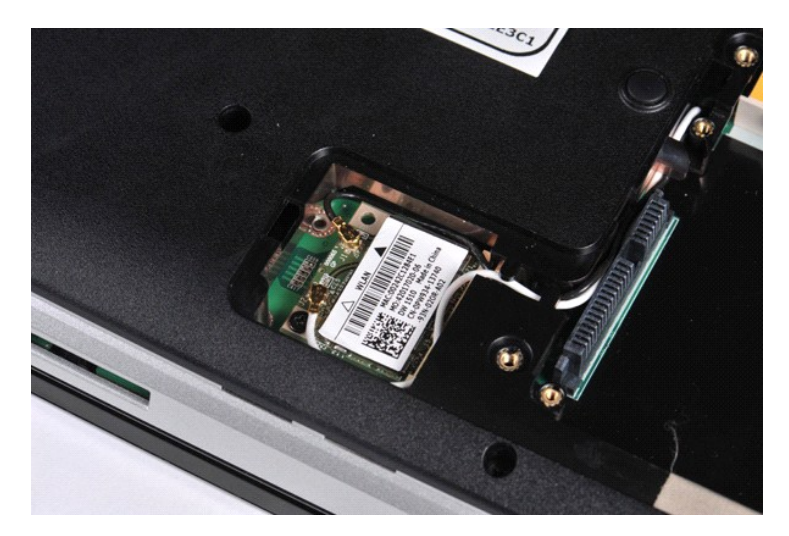

5. Odklopite antenske kable s kartice za WLAN.

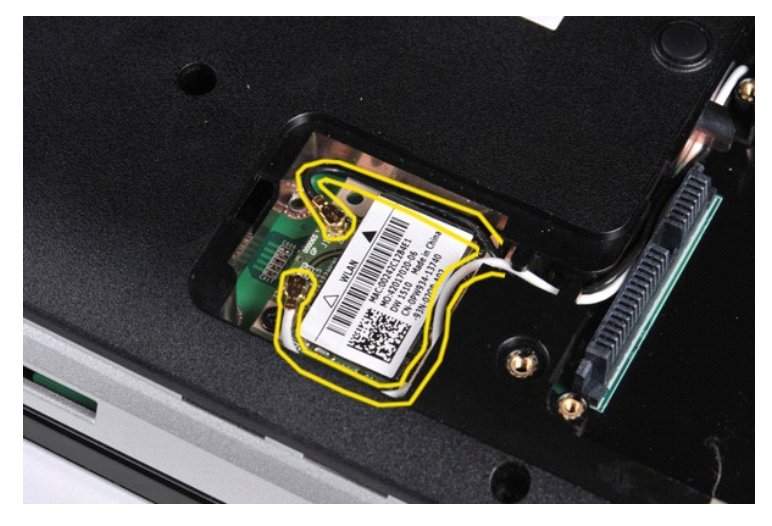

6. Odstranite vijak, s katerim je kartica za WLAN pritrjena na računalnik.

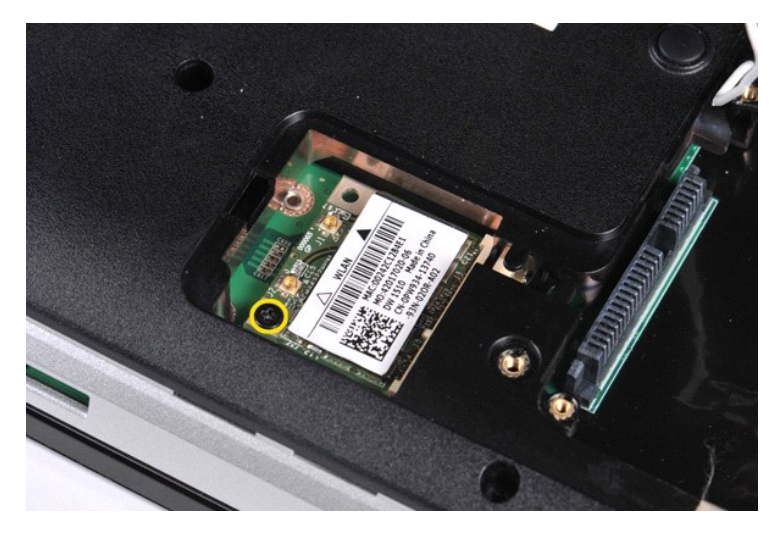

7. Kartico za WLAN pod kotom 45 stopinj potegnite iz priključka na sistemski plošči.

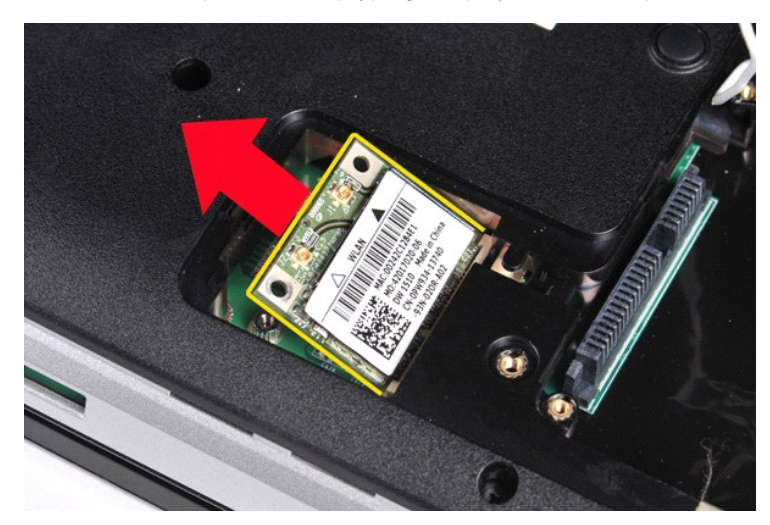

# **Nameščanje kartice za WLAN**

Kartico za WLAN namestite tako, da zgornje korake opravite v obratnem vrstnem redu.

#### **Sistemske nastavitve Priročnik za servisiranje Dell™ Vostro™ 1014/1015**

- [Zagonski meni](#page-63-0)
- **O** [Navigacijske tipke](#page-63-1)
- [Odpiranje sistemskih nastavitev](#page-63-2)
- Mož[nosti v meniju Sistemske nastavitve](#page-63-3)

## <span id="page-63-0"></span>**Zagonski meni**

Zagonski meni vam omogoča, da nastavite enkratno sekvenco zagona, ne da bi vstopili v sistemske nastavitve.

- 
- 1. Vklopite (ali znova zaženite) računalnik. 2. Ko se pojavi logotip DELL™, nemudoma pritisnite <F12>. Pojavijo se naslednje možnosti:

**Notranji trdi disk CD/DVD/CD-RW pogon Vgrajeni omrežni vmesnik Nastavitev BIOS-a Diagnostika**

3. Izberite napravo, iz katere želite opraviti zagon, in pritisnite <Enter>.

Računalnik se zažene z izbrane naprave. Pri naslednjem zagonu računalnika pa spet velja prejšnji vrstni red zagona.

# <span id="page-63-1"></span>**Navigacijske tipke**

S pritiskanjem teh tipk se lahko pomikate po zaslonih sistemskih nastavitev.

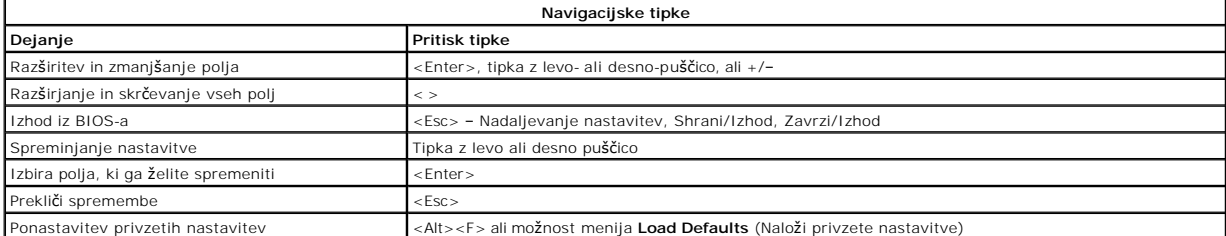

### <span id="page-63-2"></span>**Odpiranje sistemskih nastavitev**

V sistemske nastavitve lahko vstopite na enega od naslednjih načinov:

- l prek zagonskega menija l s pritiskom na tipko <F2>
- 

### **Zagonski meni**

- 
- 1. Vklopite (ali znova zaženite) računalnik.<br>2. Ko se pojavi logotip DELL™, nemudoma pritisnite <F12>.<br>3. Označite možnost vstopa v sistemske nastavitve in nato pritisnite <Enter>

*OPOMBA* : Če spreminjate zagonski meni, s tem ne spremenite vrstnega reda zagona, ki je shranjen v programu sistemskih nastavitev.

### **<F2>**

- 1. Vklopite (ali znova zaženite) računalnik. 2. Ko se pojavi logotip DELL, takoj pritisnite <F12>.
- 

Če ne morete vstopiti v sistemske nastavitve s pritiskom na tipko <F2>, ko se pojavi logotip Dell, počakajte, dokler ne vidite namizja Windows. Nato znova<br>zaženite računalnik in pritisnite tipko <F2>, ko lučke na tipkovni

# <span id="page-63-3"></span>**Možnosti v meniju Sistemske nastavitve**

Naslednje tabele opisujejo možnosti menija za program sistemskih nastavitev.

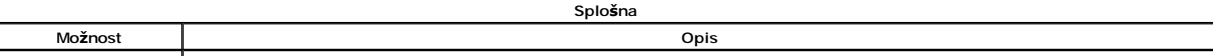

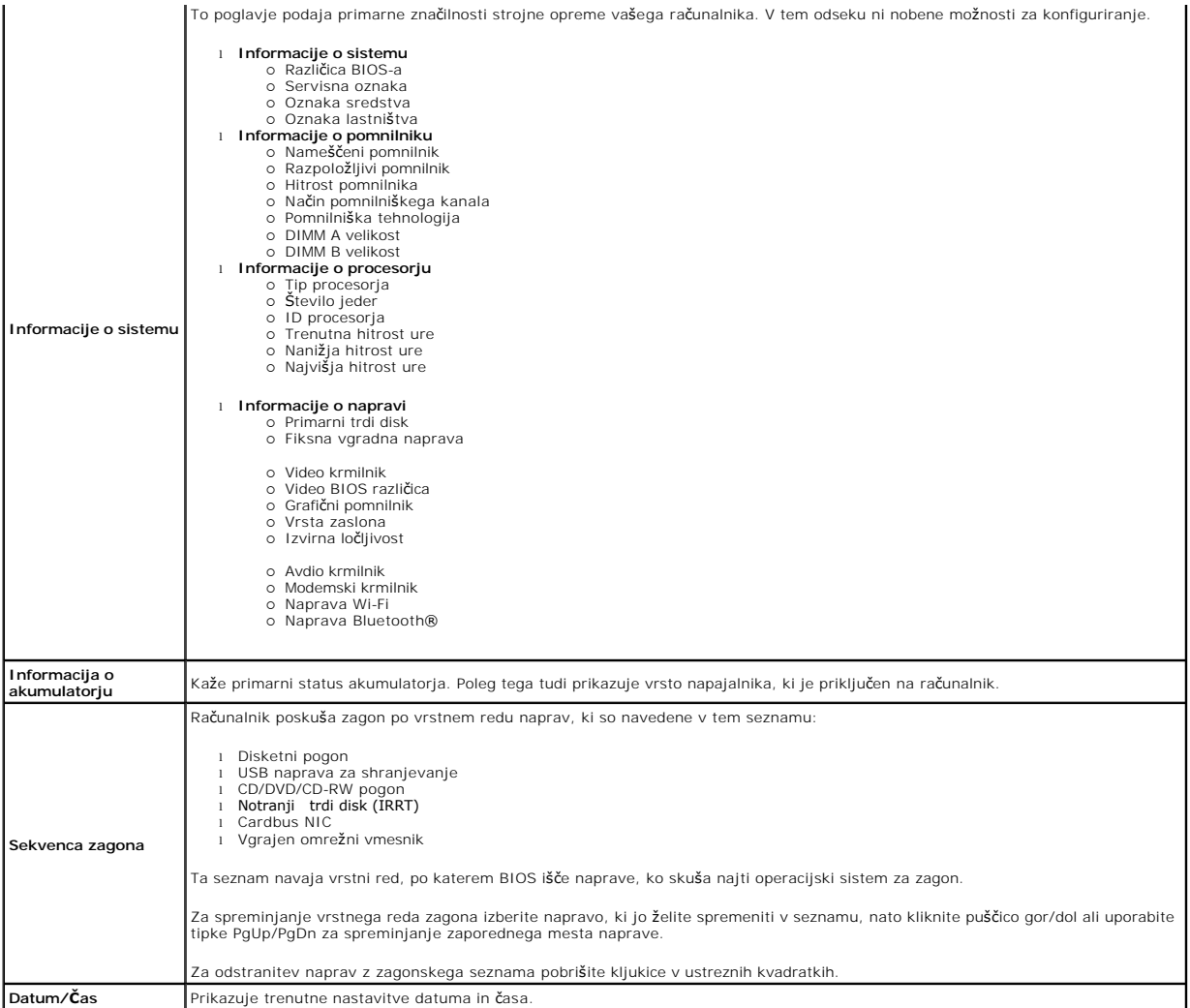

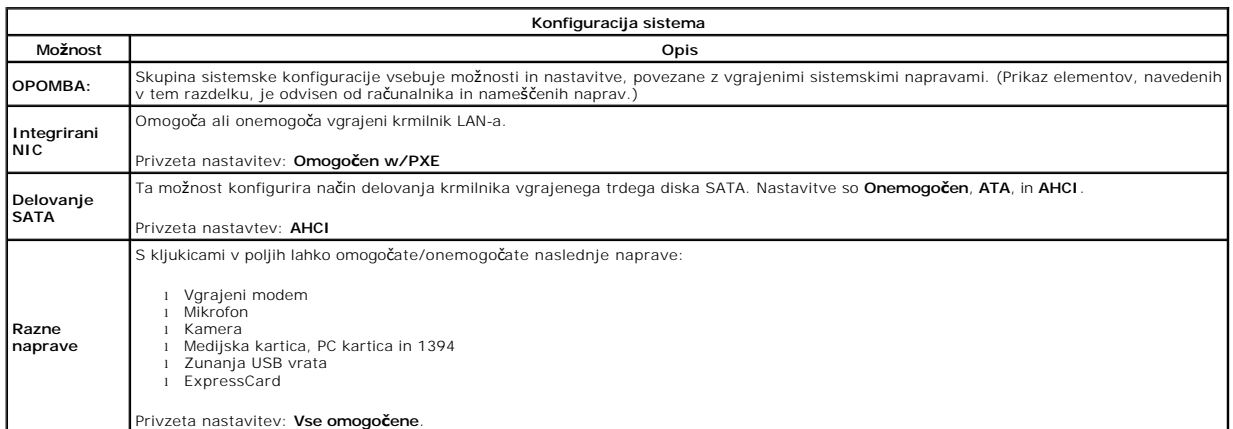

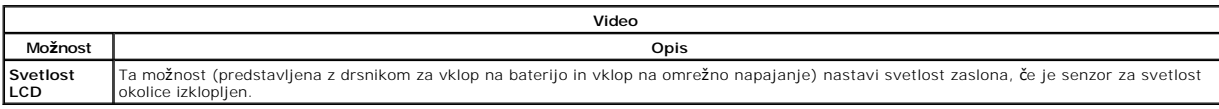

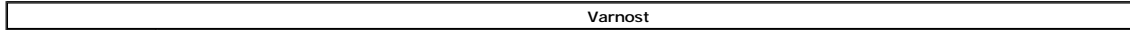

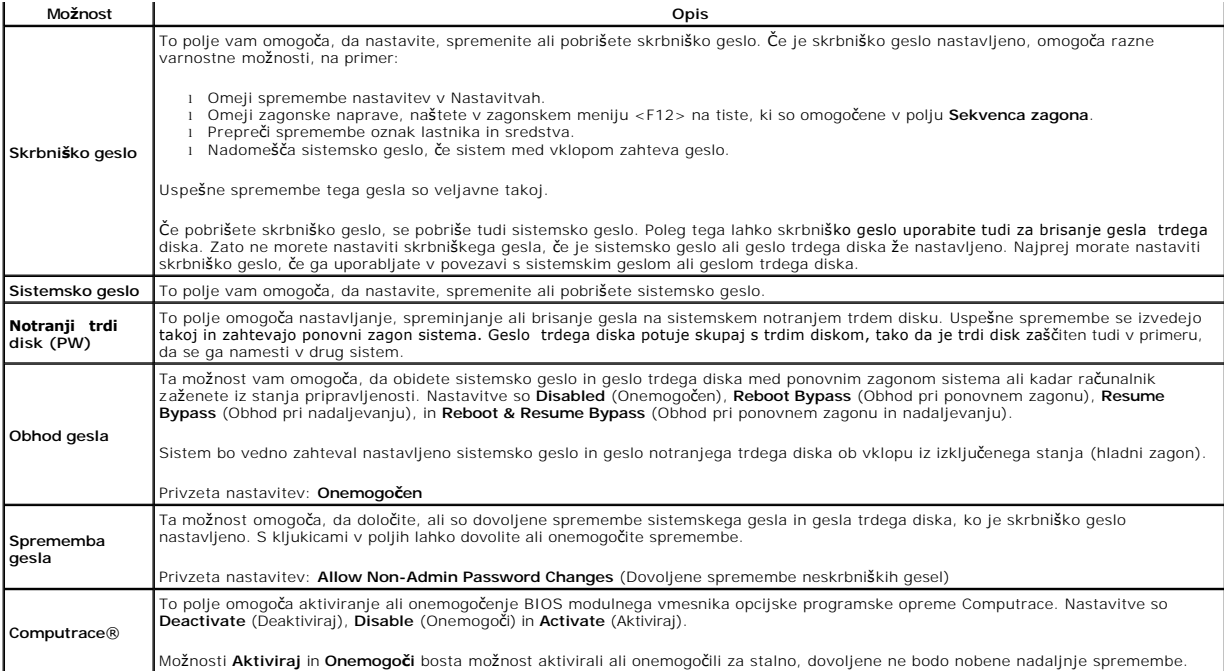

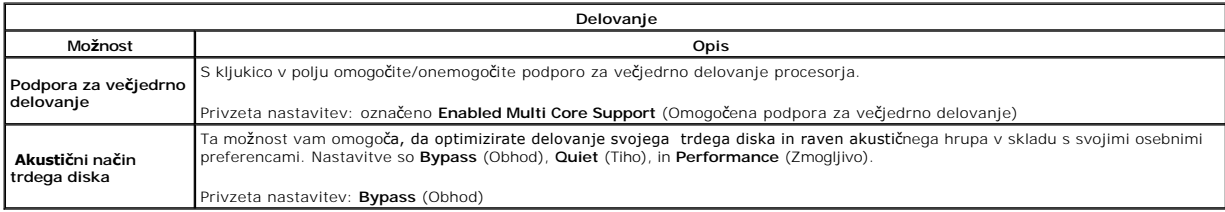

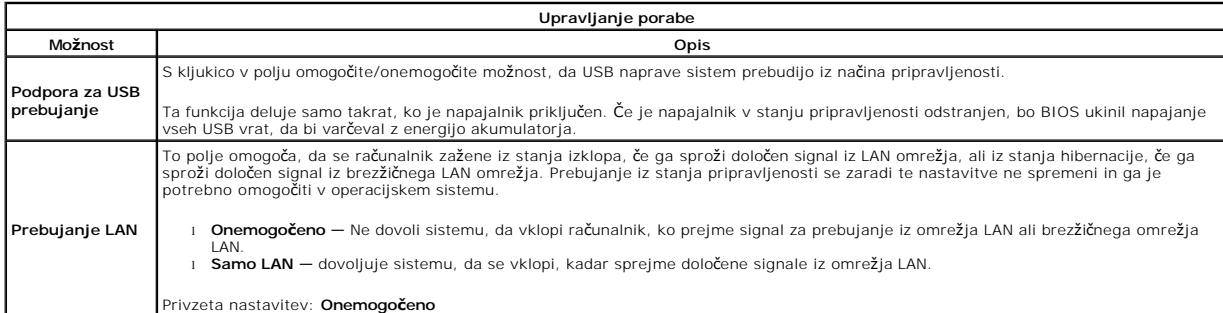

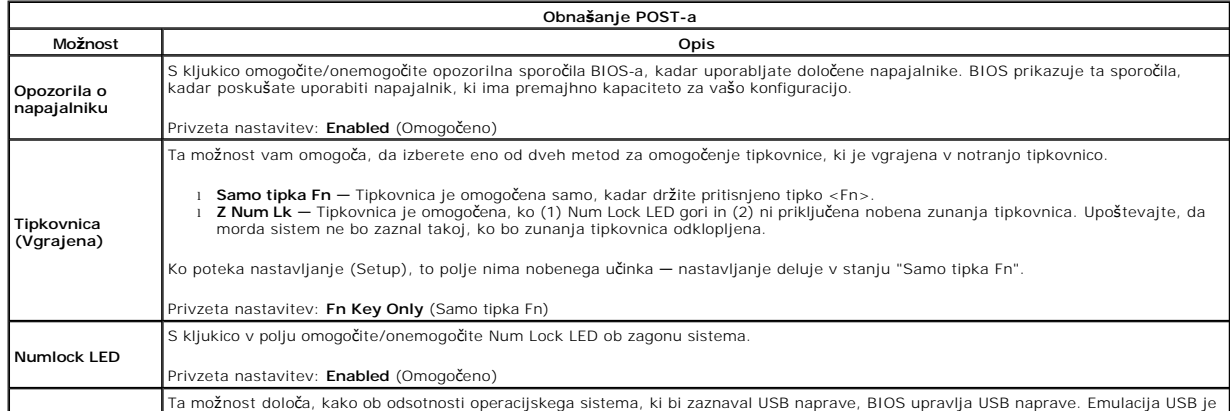

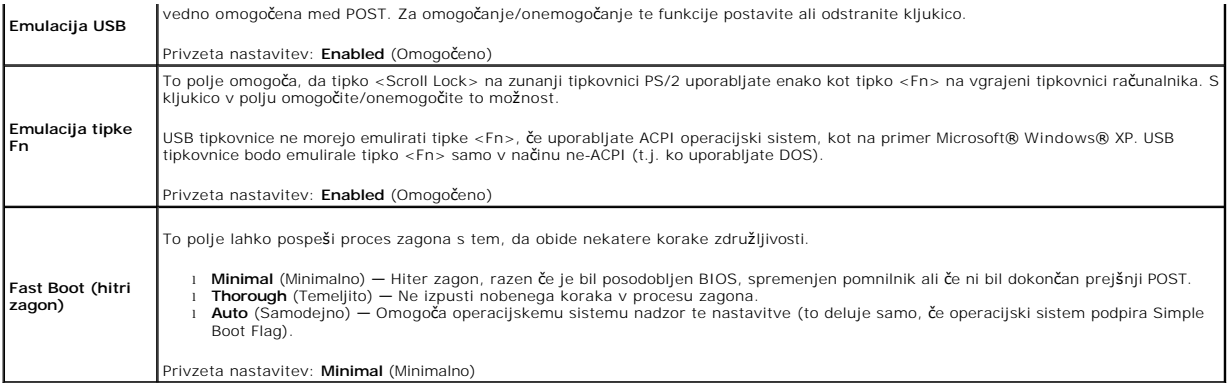

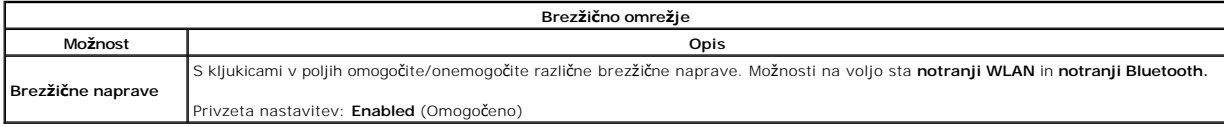

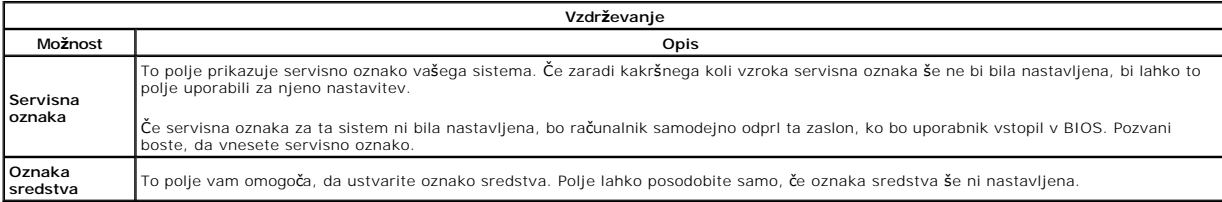

#### **Diagnostika**

#### **Priročnik za servisiranje Dell™ Vostro™ 1014/1015**

- Luč[ke stanja za napravo](#page-67-0)
- **O** Luč[ke stanja akumulatorja](#page-67-1)
- [Napolnjenost in ustreznost stanja akumulatorja](#page-67-2)
- **O** Luč[ke stanja za tipkovnico](#page-67-3)
- Kode luč[k LED za napake](#page-67-4)

### <span id="page-67-0"></span>**Lučke stanja za napravo**

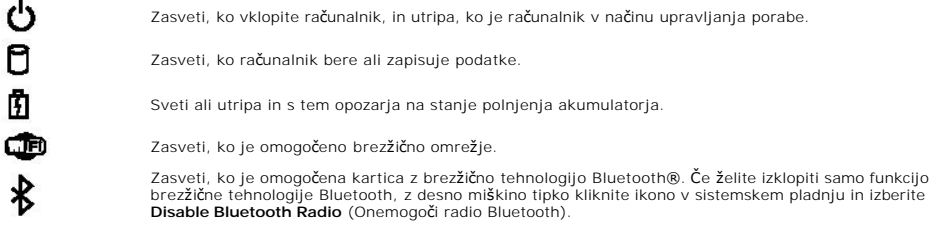

## <span id="page-67-1"></span>**Lučke stanja akumulatorja**

Če je računalnik priključen v električno vtičnico, lučka akumulatorja deluje na naslednje načine:

- 
- ι **Oranžna in modra lučka izmenično utripata** nepreverjen ali nepodprt napajalnik, ki ni Dellov, je priključen v vaš računalnik.<br>ι **Oranžna lučka utripa, modra lučka pa sveti** začasna napaka akumulatorja, omrežni nap
- 
- 

### <span id="page-67-2"></span>**Napolnjenost in ustreznost stanja akumulatorja**

Za prikaz stanja akumulatorja pritisnite in sprostite gumb stanja na merilniku napolnjenosti akumulatorja, da se prižgejo lučke stanja napolnjenosti<br>akumulatorja. Vsaka lučka predstavlja približno 20 odstotkov celotne zmog

Za pregled ustreznosti stanja akumulatorja z merilnikom polnjenja pritisnite gumb stanja na merilniku polnjenja in ga zadržite vsaj 3 sekunde. Ce ne zasveti<br>nobena lučka, je akumulator v dobrem stanju in z več k**ot odstoki** 

### <span id="page-67-3"></span>**Lučke stanja za tipkovnico**

Zelene lučke, nameščene nad tipkovnico, pomenijo naslednje:

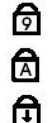

Zasveti, ko vklopite numerično tipkovnico.

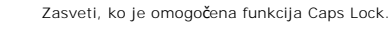

Zasveti, ko je omogočena funkcija Scroll Lock.

### <span id="page-67-4"></span>**Kode lučk LED za napake**

Naslednja tabela prikazuje možne kode lučk (LED), ki so lahko prikazane v okoliščinah, ko ni bil izveden samopreizkus ob vklopu (POST).

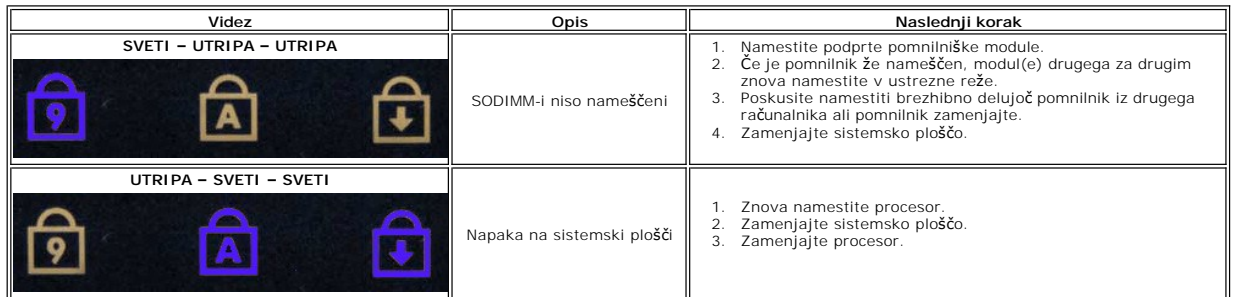

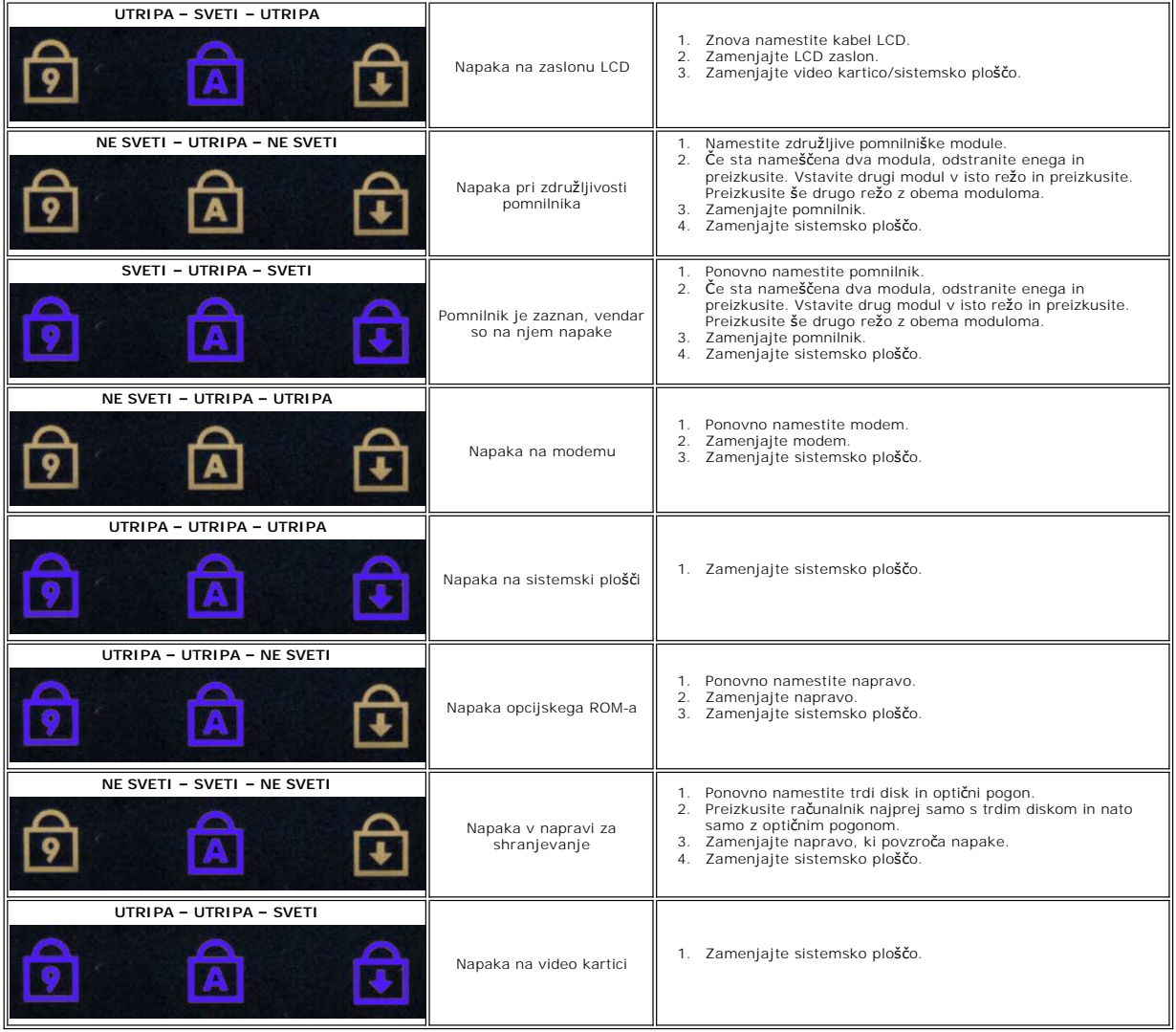

### **Dodajanje in zamenjava delov Priročnik za servisiranje Dell™ Vostro™ 1014/1015**

- **O** ExpressCard
- **Akumulator**
- [Pokrov za dostop](file:///C:/data/systems/vos1015/sv/SM/AD_Access_Panel.htm)
- $\bullet$  [Pomnilnik](file:///C:/data/systems/vos1015/sv/SM/AD_Memory.htm)
- **O** [Pokrov nadzorne plo](file:///C:/data/systems/vos1015/sv/SM/AD_Control_Panel_Cover.htm)šče
- **O** [Zaslon](file:///C:/data/systems/vos1015/sv/SM/AD_LCD.htm)
- $\overline{\bullet}$  [Ventilator procesorja](file:///C:/data/systems/vos1015/sv/SM/AD_CPU_Fan.htm)
- **[Kartica V/I](file:///C:/data/systems/vos1015/sv/SM/AD_IO_Board.htm)**
- [Sistemska plo](file:///C:/data/systems/vos1015/sv/SM/AD_Mainboard.htm)šča
- $\bullet$  [Hladilnik](file:///C:/data/systems/vos1015/sv/SM/AD_Heatsink.htm)
- 
- **O** Pomnilniška kartica
- Optič[ni pogon](file:///C:/data/systems/vos1015/sv/SM/AD_Optical_Drive.htm)
- **[Trdi disk](file:///C:/data/systems/vos1015/sv/SM/AD_HDD.htm)**
- Kartica za brezž[icno lokalno omre](file:///C:/data/systems/vos1015/sv/SM/AD_WLAN_Card.htm)žje (WLAN)
- **O** [Tipkovnica](file:///C:/data/systems/vos1015/sv/SM/AD_Keyboard.htm)
- $\bullet$  Naslon za dlani
- [Gumbna baterija](file:///C:/data/systems/vos1015/sv/SM/AD_Coin_Cell.htm)
- Notranja kartica z brezžič[no tehnologijo Bluetooth](file:///C:/data/systems/vos1015/sv/SM/AD_Bluetooth.htm)®
- **O** [Zvo](file:///C:/data/systems/vos1015/sv/SM/AD_Speaker.htm)čnik
- **[Procesorski modul](file:///C:/data/systems/vos1015/sv/SM/AD_Processor.htm)**

# **Tehnični podatki**

**Priročnik za servisiranje Dell™ Vostro™ 1014/1015** 

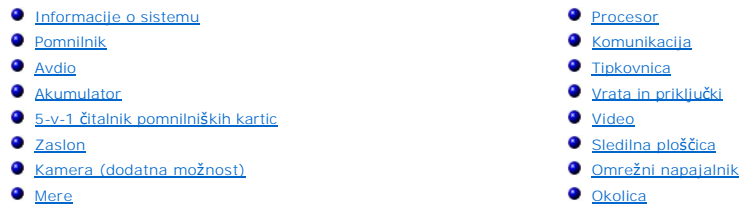

**OPOMBA:** Ponudba se lahko razlikuje po regijah. Za več informacij v zvezi s konfiguracijo računalnika kliknite **Start ↔ (**ali **Start** v sistemu Windows® XP)**→ Pomoč in podpora** in <br>izberite možnost za ogled informacij o računalniku.

<span id="page-70-0"></span>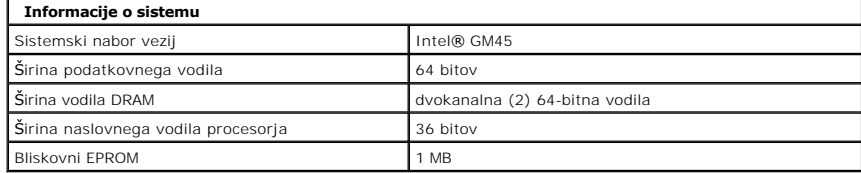

<span id="page-70-1"></span>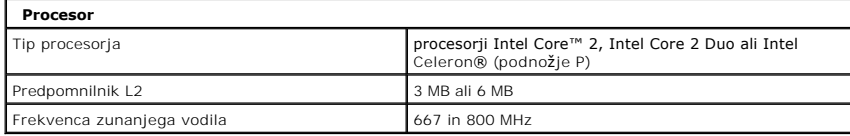

<span id="page-70-2"></span>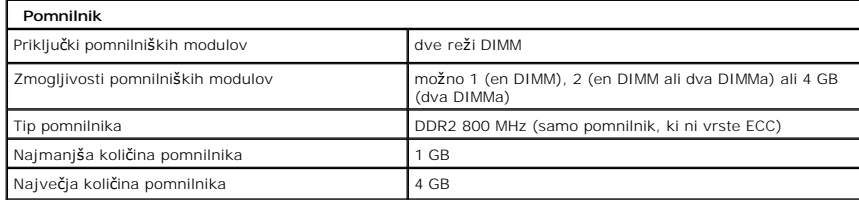

<span id="page-70-3"></span>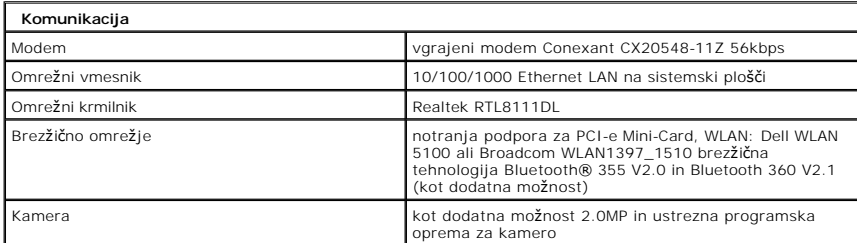

<span id="page-70-4"></span>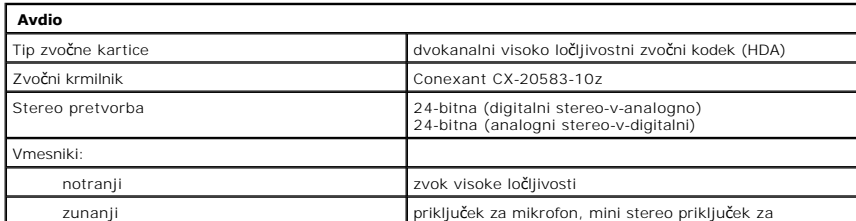

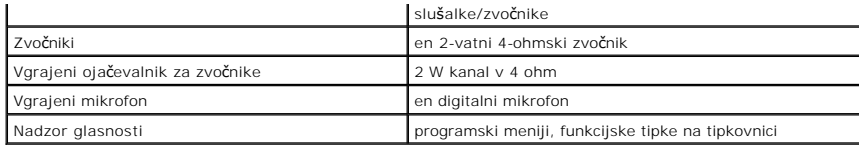

<span id="page-71-0"></span>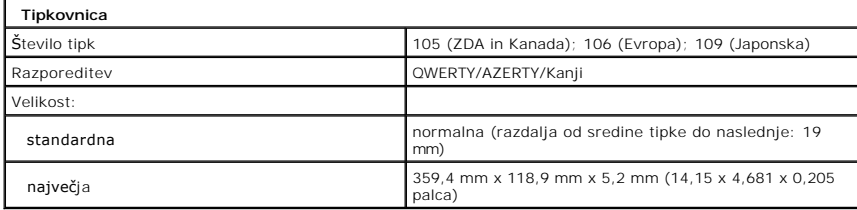

<span id="page-71-1"></span>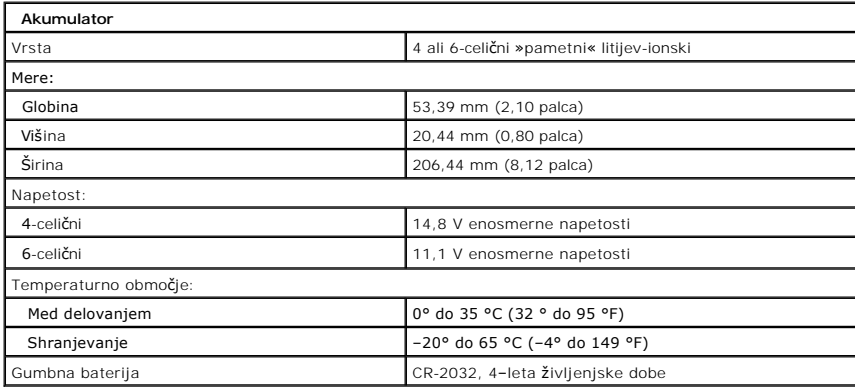

<span id="page-71-2"></span>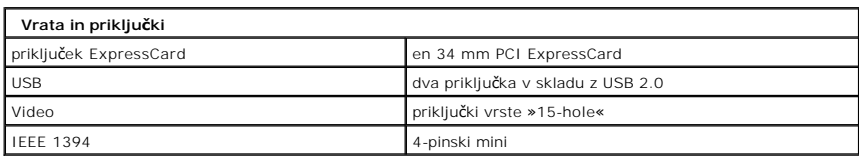

<span id="page-71-3"></span>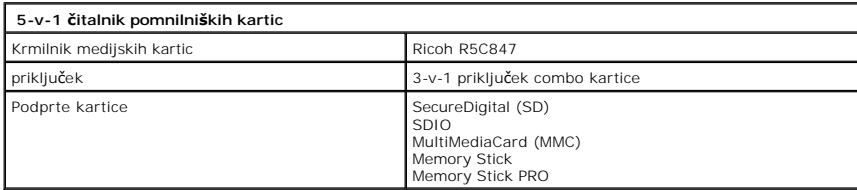

<span id="page-71-4"></span>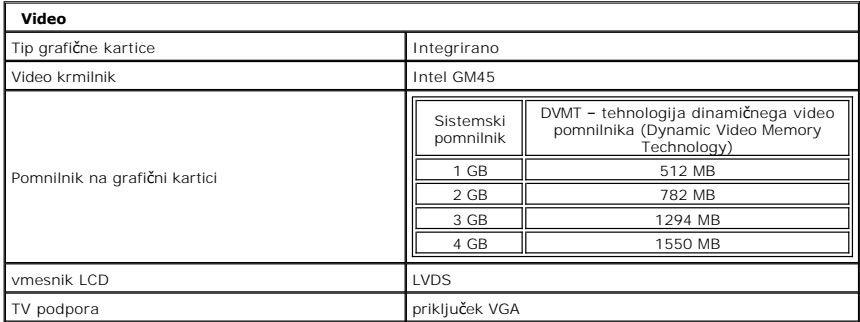
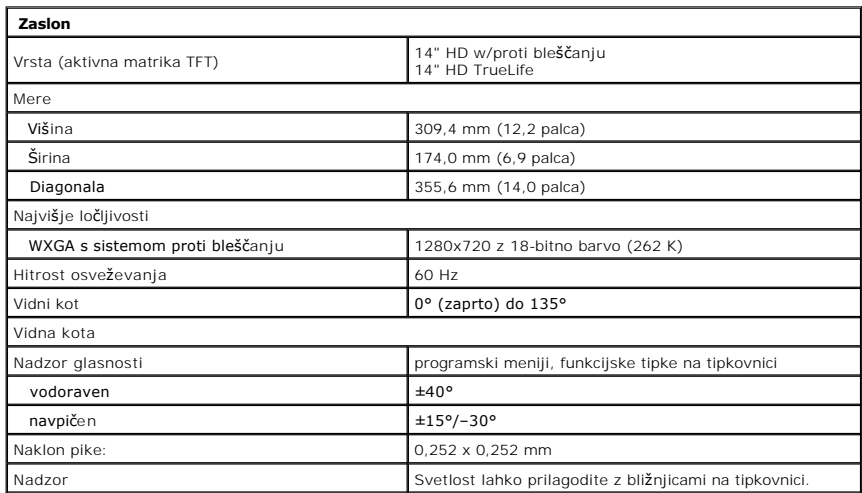

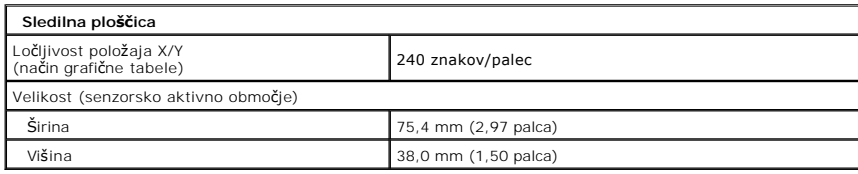

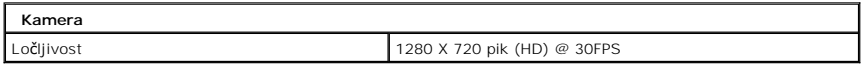

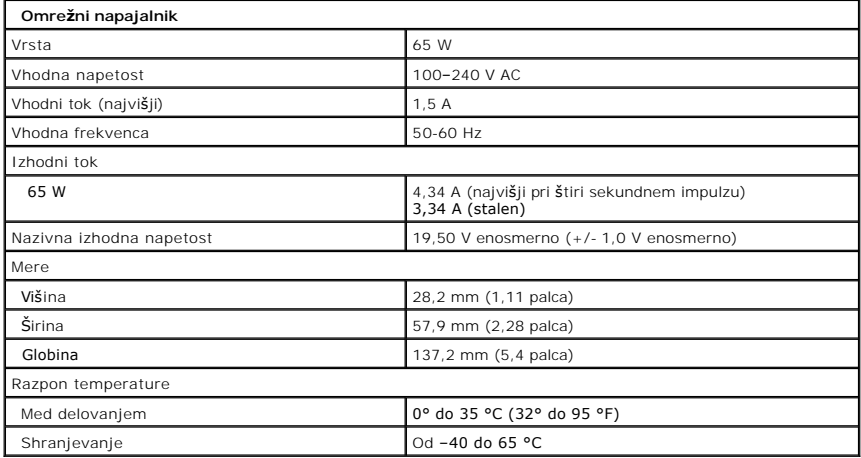

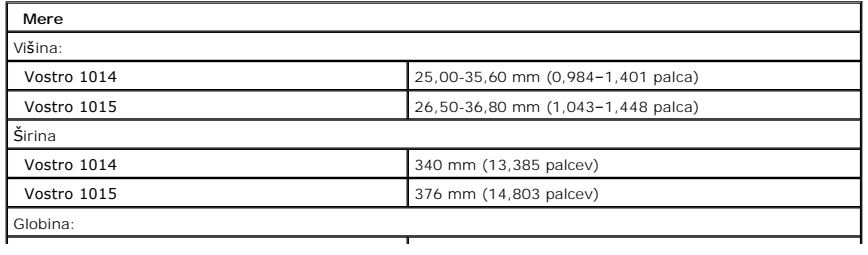

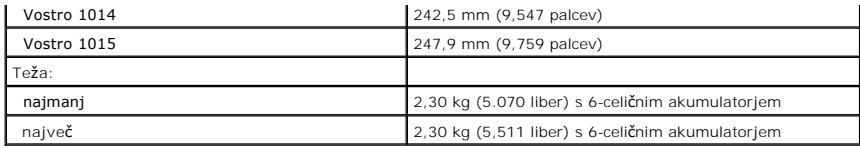

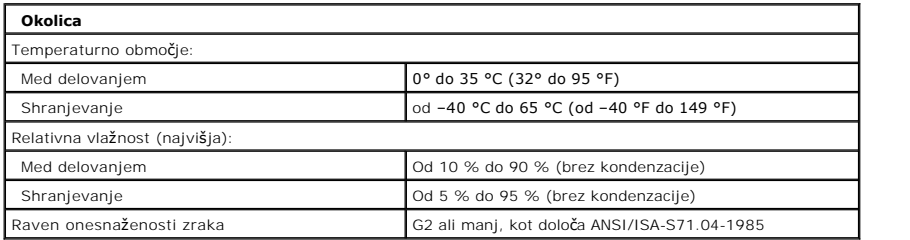

[Nazaj na vsebino](file:///C:/data/systems/vos1015/sv/SM/index.htm)

<span id="page-74-3"></span>[Nazaj na vsebino](file:///C:/data/systems/vos1015/sv/SM/index.htm)

# **Posegi v računalnik**

**Priročnik za servisiranje Dell™ Vostro™ 1014/1015** 

- **[Pred posegom v notranjost ra](#page-74-0)čunalnik**
- **Priporočena orodja**
- **O** [Izklop ra](#page-74-2)čunalnika
- **O** [Po posegu v notranjost ra](#page-75-0)čunalnika

#### <span id="page-74-0"></span>**Pred posegom v notranjost računalnika**

Upoštevajte ta varnostna navodila, da zaščitite računalnik pred morebitnimi poškodbami in zagotovite lastno varnost. Če ni drugače navedeno, se pri vseh postopkih, vključenih v ta dokument, predpostavlja, da so zagotovljeni naslednji pogoji:

- 
- 
- ı Opravili ste korake v poglavju <u>Posegi v računalnik.</u><br>ı Prebrali ste varnostna navodila, priložena računalniku.<br>ı Komponento lahko zamenjate ali če ste jo kupili ločeno namestite tako, da postopek odstranitve opravit
- OPOZORILO: Pred posegom v notranjost računalnika preberite varnostne informacije, ki so priložene računalniku. Dodatne informacije o varnem<br>delu so na voljo na domači strani za skladnost s predpisi na naslovu www.dell.com/
- **POZOR: Večino popravil lahko opravlja samo certificirani serviser. Vi lahko opravljate samo postopke v zvezi z odpravljanjem težav in enostavna**  popravila, ki so opredeljena v dokumentaciji izdelka, ali opravila, za katera vam je navodila posredovalo osebje servisne ali podporne službe po<br>spletu ali telefonu. Škode zaradi servisiranja, ki ga Dell ni pooblastil, gar **izdelku.**
- POZOR: Elektrostatično razelektritev preprečite, če uporabite trak za ozemljitev ali se večkrat dotaknete nepobarvane kovinske površine (na<br>primer priključka na zadnji strani računalnika).
- POZOR: S komponentami in karticami ravnajte previdno. Ne dotikajte se delov ali stikov na kartici. Kartico prijemajte samo na robovih ali za<br>kovinski nosilec. Komponente, kot je procesor, držite na robovih in ne za nožice.
- POZOR: Ko izklapljate kabel, vlecite priključek ali pritrdilno zanko in ne samo kabla. Nekateri kabli imajo priključek z zaklopnimi jezički; če<br>izklapljate takšen kabel, pritisnite zaklopne jezičke, preden izklopite kabel.
- Ø **OPOMBA:** Barva vašega računalnika in nekaterih komponent se lahko razlikuje od prikazane v tem dokumentu.

Pred posegom v notranjost računalnika izvedite naslednje korake, da se izognete poškodbam računalnika.

- 1. Delovna površina mora biti ravna in čista, s čimer preprečite nastajanje prask na pokrovu računalnika.<br>2. Izklopite računalnik (glejte <u>Izklop računalnika</u>).
- 3. Če je računalnik priključen v priklopno postajo (v ležišču), ga snemite.
- 

**POZOR: Če želite izklopiti omrežni kabel, najprej odklopite kabel iz računalnika in nato iz omrežne naprave.**

- 4. Iz računalnika odklopite vse omrežne kable.
- 5. Odklopite računalnik in vse priključene naprave iz električnih vtičnic. 6. Iz računalnika izklopite vse morebitne adapterje.
- 7. Izklopite zaslon in računalnik obrnite z zgornjo stranjo navzdol ter ga postavite na ravno površino.
- **POZOR: Pred servisiranjem računalnika odstranite glavni akumulator, da preprečite poškodbe sistemske plošče.**
- 8. Odstranite glavni akumulator (glejte [Akumulator](file:///C:/data/systems/vos1015/sv/SM/AD_Battery.htm))
- 9. Obrnite računalnik tako, da bo zgornja stran spet zgoraj.<br>10. Vklonite zaslon
- Vklopite zaslon.
- 11. Pritisnite gumb za vklop, da ozemljite sistemsko ploščo.

**POZOR: Preden vklopite zaslon, vedno izklopite računalnik iz električne vtičnice, da preprečite možnost električnega udara.**

- **POZOR: Preden se dotaknete česarkoli znotraj računalnika, se razelektrite tako, da se dotaknete nepobarvane kovinske površine, na primer kovine na zadnji strani računalnika. Med delom se občasno dotaknite nepobarvane kovinske površine, da sprostite statično elektriko, ki lahko poškoduje notranje komponente.**
- 12. Iz ustreznih rež odstranite pomnilniške kartice ExpressCard ali Smart Card.
- 13. Odstranite trdi disk (glejte [Trdi disk](file:///C:/data/systems/vos1015/sv/SM/AD_HDD.htm))

#### <span id="page-74-1"></span>**Priporočena orodja**

Za postopke, navedene v tem dokumentu, boste verjetno potrebovali naslednja orodja:

- majhen ploščat izvijač,
- #0 izvijač Phillips,
- l #1 izvijač Phillips, l majhno plastično pero,
- l CD s programom za posodobitev BIOS-a

#### <span id="page-74-2"></span>**Izklop računalnika**

**POZOR: Preden izklopite računalnik, shranite in zaprite vse odprte datoteke ter zaprite vse odprte programe, da preprečite izgubo podatkov.**

- 1. Zaustavite operacijski sistem:
	- l V sistemu Windows Vista®:

Kliknite **Start ,** kliknite puščico v spodnjem desnem kotu menija **Start**, kot je prikazano spodaj, in nato kliknite **Zaustavitev sistema**.

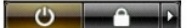

l V sistemu Windows® XP:

Kliknite **Start**® **Izklopi računalnik**® **Izklopi**.

Računalnik se izklopi, ko se zaključi postopek zaustavitve operacijskega sistema.

2. Zagotovite, da so računalnik in vse priključene naprave izklopljene. Ce se računalnik in priključene naprave niso samodejno izključili ob zaustavitvi<br>operacijskega sistema, pritisnite in za 4 sekunde zadržite gumb za vk

## <span id="page-75-0"></span>**Po posegu v notranjost računalnika**

Ko dokončate kateri koli postopek zamenjave, pred vklopom računalnika priključite vse zunanje naprave, kartice in kable.

- POZOR: Uporabljajte samo akumulator, ki je namenjen temu Dellovemu računalniku, da računalnika ne poškodujete. Ne uporabljajte<br>akumulatorjev, ki so namenjeni drugim Dellovim računalnikom.
- 1. Priključite vse zunanje naprave, kot so podvojevalnik vrat, ploščati akumulator ali medijska baza, in ponovno namestite vse kartice, kot je ExpressCard.<br>2. Priključite vse telefonske ali omrežne kable v računalnik.

### **POZOR: Omrežni kabel priključite tako, da najprej priključite kabel v omrežno napravo in nato v računalnik.**

- 
- 3. Ponovno namestite <u>akumulator</u>.<br>4. Računalnik in vse priključene naprave priključite v električne vtičnice. 5. Vklopite računalnik.

[Nazaj na vsebino](file:///C:/data/systems/vos1015/sv/SM/index.htm)